## **Mode d'emploi**

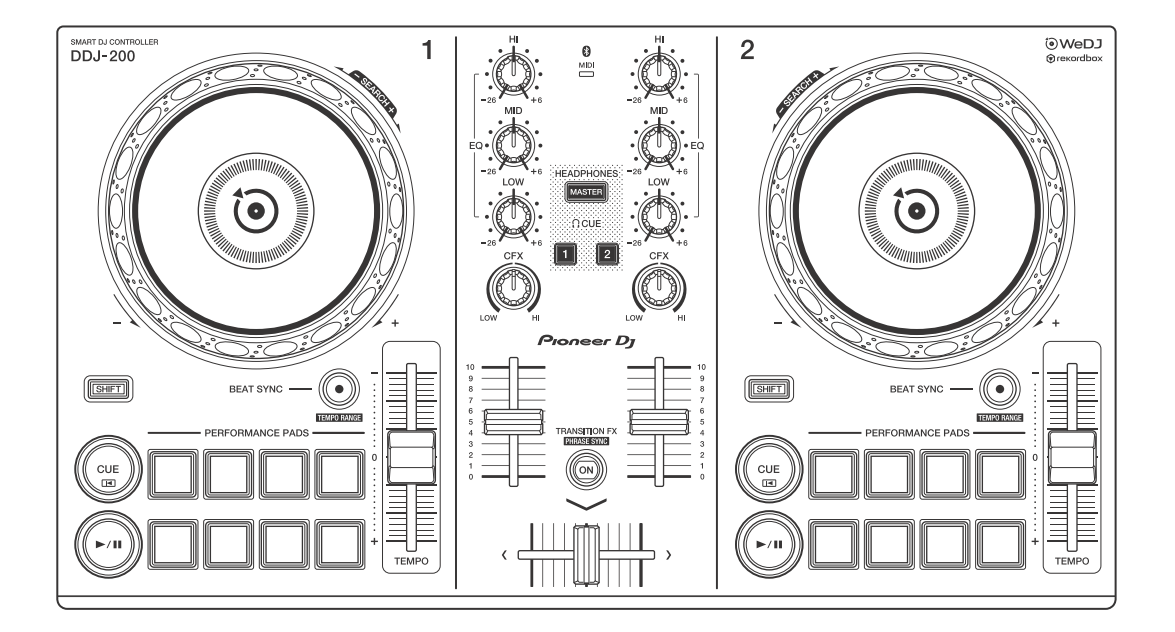

#### **Contrôleur pour DJ**

# **[DDJ-200](#page-2-0)**

#### **[pioneerdj.com/support/](https://www.pioneerdj.com/support/) [rekordbox.com](https://rekordbox.com/)**

Pour consulter la FAQ et d'autres informations d'assistance concernant ce produit, visitez les sites Web ci-dessus.

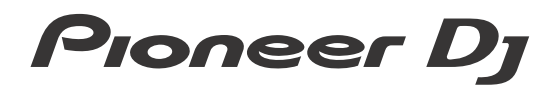

**& Bluetooth**®

## <span id="page-1-0"></span>**Comment lire ce manuel**

Merci d'avoir acheté ce produit Pioneer DJ.

Assurez-vous de lire ce manuel, le « Guide de démarrage rapide » et les « Précautions à l'utilisation » également fournis avec ce produit. Ces documents comprennent des informations importantes que vous devez connaître avant d'utiliser l'appareil. Veillez notamment à lire les CONSIGNES DE SÉCURITÉ IMPORTANTES.

- **•** Dans ce manuel, les noms des boutons et des prises qui apparaissent sur le produit, ainsi que les noms des boutons, menus, etc. dans le logiciel de votre PC/Mac ou smartphone, sont indiqués entre crochets (**[ ]**). (ex. bouton **[File]**, **[CUE]**)
- **•** Veuillez noter que les écrans du logiciel et leurs spécifications, ainsi que l'apparence extérieure et les spécifications du matériel étaient encore en cours de développement au moment de la création de ce manuel et peuvent différer des spécifications finales.
- **•** Veuillez noter que selon la version du système d'exploitation, les réglages du navigateur Web, etc., le fonctionnement peut être différent des marches à suivre indiquées dans ce manuel.
- **•** Veuillez noter que la langue sur les écrans du logiciel décrit dans ce manuel peut être différente de celle s'affichant à l'écran.

## **Ce manuel explique principalement les fonctions matérielles de l'appareil.**

**Pour obtenir des instructions détaillées sur l'utilisation de WeDJ for iPhone et WeDJ for Android, consultez le tutoriel de l'application.**

**Pour obtenir des instructions détaillées sur l'utilisation de rekordboxTM, consultez le rekordbox Operating Instructions.**

**• [Vous pouvez télécharger le rekordbox Operating Instructions](https://rekordbox.com/manual)  sur rekordbox.com.**

**[rekordbox.com/manual](https://rekordbox.com/manual)**

# <span id="page-2-0"></span>**Table des matières**

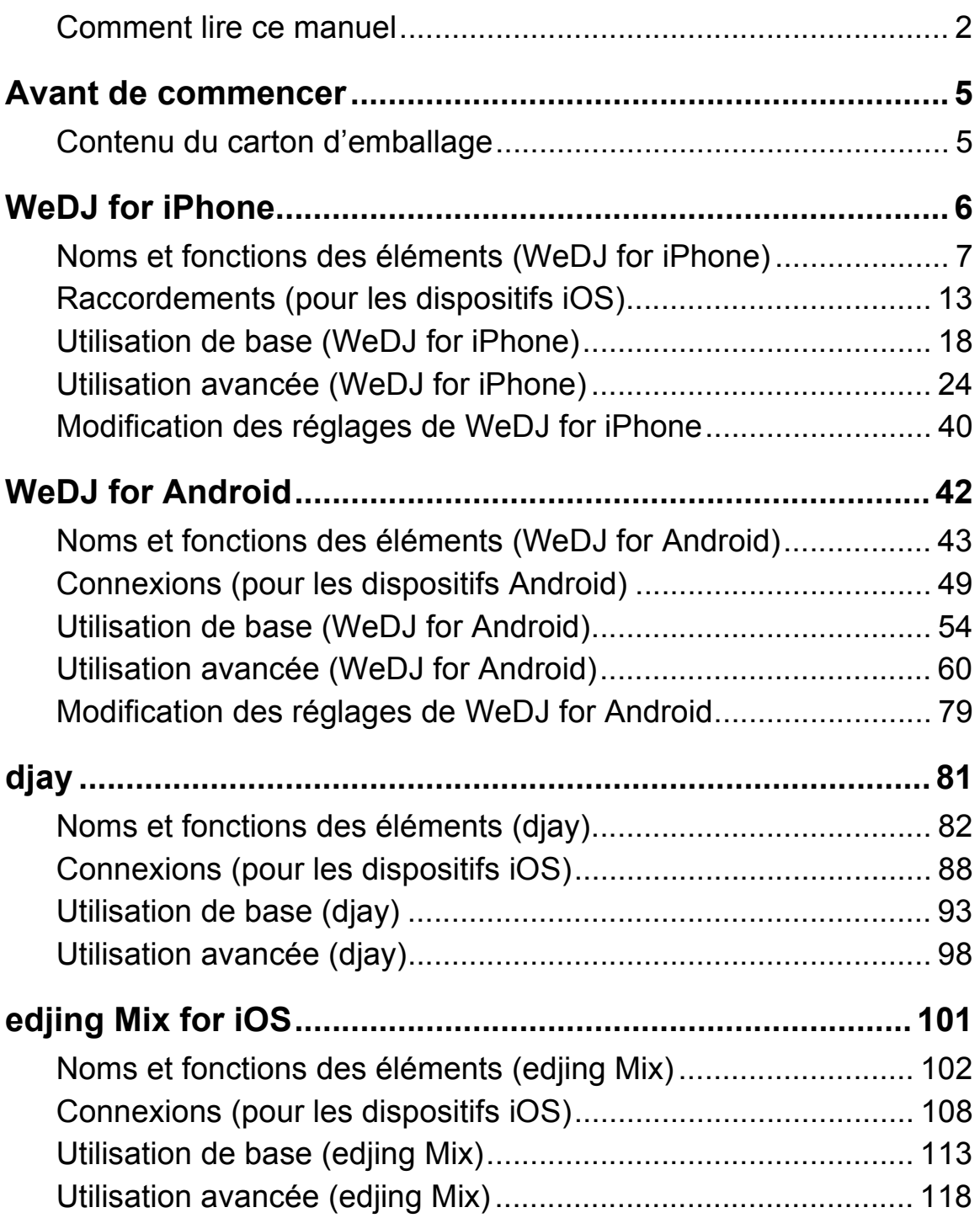

# **Table des matières**

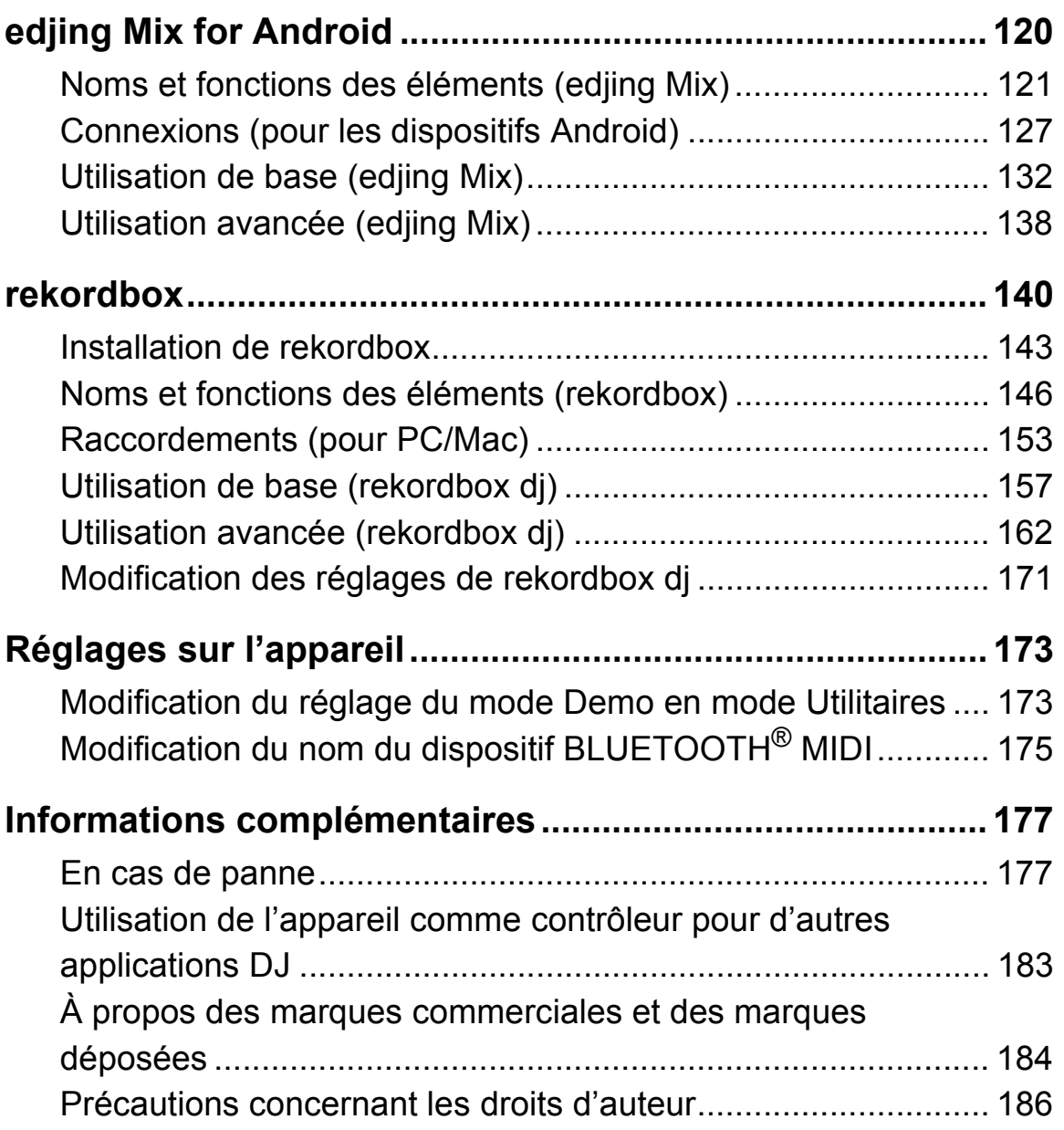

# <span id="page-4-0"></span>**Avant de commencer**

## <span id="page-4-1"></span>**Contenu du carton d'emballage**

- **•** Câble USB
- **•** Câble divisé
- Garantie (pour certaines régions)<sup>1</sup>
- **•** Guide de démarrage rapide (WeDJ/rekordbox)
- **•** Guide de démarrage rapide (djay)
- **•** Guide de démarrage rapide (edjing Mix)
- **•** Précautions à l'utilisation

<sup>1</sup> Produits destinés à l'Europe uniquement. Les produits destinés à l'Amérique du Nord et au Japon fournissent des informations de garantie à la section « Précautions à l'utilisation ».

<span id="page-5-0"></span>WeDJ for iPhone est une application de performances DJ que vous pouvez télécharger sur l'App Store. Lorsque vous utilisez l'application avec l'appareil, vous n'avez pas besoin de faire des achats intégrés à l'application.

**•** Si vous avez déjà installé WeDJ for iPhone, mettez-le à niveau en passant à la dernière version.

#### **Configuration Requise**

iOS : iOS 12, 11, 10

Modèles compatibles : iPhone XR, iPhone Xs, iPhone Xs Max, iPhone X, iPhone 8, iPhone 8 Plus, iPhone 7, iPhone 7 Plus, iPhone SE, iPhone 6s, iPhone 6s Plus, iPhone 6, iPhone 6 Plus, iPhone 5s et iPod touch (6e génération)

- **•** Pour vérifier les dernières informations sur les exigences système, la compatibilité et les systèmes d'exploitation pris en charge, visitez la page d'assistance Pioneer DJ ci-dessous et cliquez sur l'option **[DDJ-200]** à la section **[CONTRÔLEUR DJ]**[.](https://pioneerdj.com/fr-fr/support/software-information/) [pioneerdj.com/fr-fr/support/software-information/](https://pioneerdj.com/fr-fr/support/software-information/)
- **•** Le bon fonctionnement n'est pas garanti sur tous les dispositifs iOS, même si les exigences système sont respectées.
- **•** Selon les réglages d'économie d'énergie et les autres conditions du dispositif iOS, il se peut que WeDJ réalise des performances médiocres.
- **•** Des dysfonctionnements peuvent survenir selon l'autre logiciel que vous utilisez.
- **•** Pour connaître les dernières exigences système de WeDJ for iPhone, consultez l'App Store.
- **•** Vous aurez besoin d'une connexion Internet pour accéder à l'App Store.

## <span id="page-6-0"></span>**Noms et fonctions des éléments (WeDJ for iPhone)**

## **Panneau supérieur**

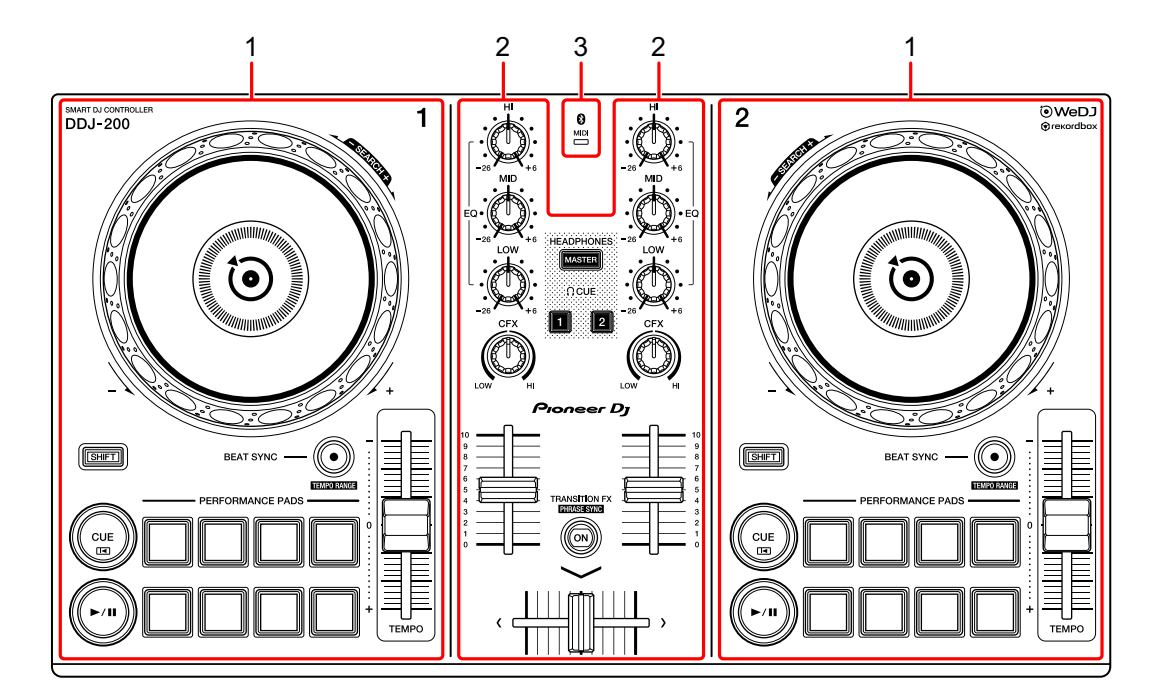

- **1 Sections Platine [\(page 8\)](#page-7-0)**
- **2 Section Mixer [\(page 10\)](#page-9-0)**
- **3 Indicateur Bluetooth MIDI [\(page 11\)](#page-10-0)**

## <span id="page-7-0"></span>**Section Platine**

Vous pouvez commander deux platines avec l'appareil. Vous trouverez des boutons sur la partie gauche pour contrôler la platine 1 et sur la partie droite pour contrôler la platine 2.

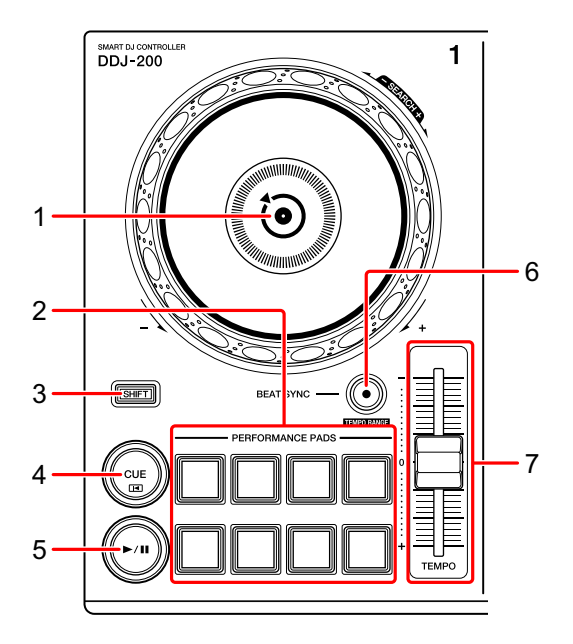

#### **1 Molette jog**

Rotation de la section supérieure : « Scratche » le morceau.

Rotation de la section extérieure :

Infléchit la hauteur ou « Pitch Bend » (ralentit ou accélère le morceau).

**[SHIFT]** + rotation de la section supérieure :

Avance rapide ou retour rapide du morceau (rotation dans le sens horaire ou antihoraire).

#### **2 Pads de performance**

Vous pouvez utiliser les pads de performance pour déclencher diverses fonctions.

En savoir plus : [Utilisation des pads de performance \(page 24\)](#page-23-1)

#### **3 Bouton SHIFT**

Appuyez sur un autre bouton tout en maintenant le bouton **[SHIFT]** pour utiliser une autre fonction affectée au bouton.

#### **4 Bouton CUE**

Pression :

Définit, restitue et rappelle un point de repère.

- **•** Appuyez sur le bouton lorsque le morceau est en pause pour définir le point de repère.
- **•** Appuyez sur le bouton lorsque le morceau est en cours de lecture pour revenir au point de repère et mettre en pause. (Back Cue)
- **•** Appuyez sur le bouton et maintenez-le enfoncé après le retour du morceau au point de repère, et la lecture se poursuivra jusqu'à ce que vous relâchiez le bouton. (Cue Point Sampler)

#### **[SHIFT]** + pression :

Ramène la position de lecture au début du morceau.

#### **5 Bouton PLAY/PAUSE**

Lit/Interrompt la lecture d'un morceau.

## **6 Bouton BEAT SYNC**

Pression :

Synchronise automatiquement les tempos (BPM) et les grilles rythmiques avec l'autre platine.

#### **[SHIFT]** + pression :

Commute la plage du curseur [**TEMPO**] à chaque fois que vous appuyez sur le bouton tout en maintenant le bouton [**SHIFT**] enfoncé.

Commutation entre **[±6%] [±10%] [±16%] [WIDE] [±6%]**.

Maintenez les boutons **[BEAT SYNC]** enfoncés de la platine 1 et de la platine 2 pendant au moins une seconde en même temps : La connexion Bluetooth du dispositif iOS est annulée.

#### **7 Curseur TEMPO**

Permet de régler la vitesse de lecture du morceau.

## <span id="page-9-0"></span>**Section Mixer**

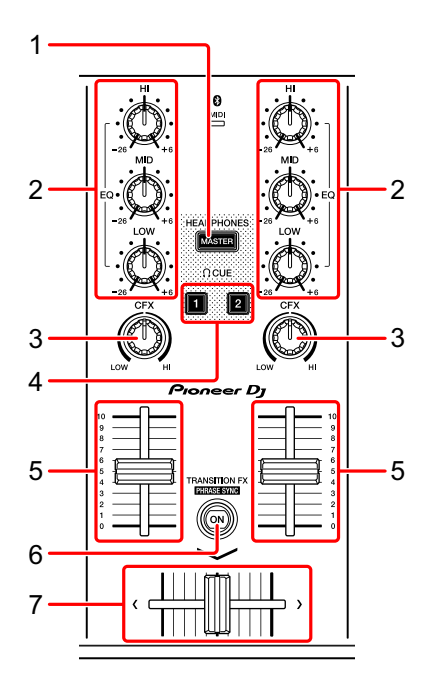

## **1 Bouton MASTER CUE**

Pression :

Restitue le son principal dans votre casque quand celui-ci est raccordé au câble divisé fourni, qui est branché sur la sortie casque de votre dispositif iOS.

**•** Branchez le casque sur la fiche blanche du câble divisé.

En savoir plus : [Contrôle avec le casque \(page 22\)](#page-21-0)

#### **2 Boutons EQ (HI, MID, LOW)**

Augmente ou réduit la fréquence adaptée au canal sélectionné.

#### **3 Bouton CFX**

Active l'effet sélectionné et modifie le son du canal concerné. Si vous configurez le bouton sur la position centrale, le son reste inchangé.

## **4 Bouton CUE du casque**

#### Pression :

Restitue le son principal du canal concerné (1 ou 2) dans votre casque quand celui-ci est raccordé au câble divisé fourni, qui est branché sur la sortie casque de votre dispositif iOS.

- **•** Branchez le casque sur la fiche blanche du câble divisé.
- En savoir plus : [Contrôle avec le casque \(page 22\)](#page-21-0)

## **5 Fader de canal**

Permet de régler le volume du son de chaque canal.

## **6 Bouton TRANSITION FX**

Pression : Permet d'activer Transition FX. En savoir plus : [Utilisation de Transition FX \(page 35\)](#page-34-0)

**[SHIFT]** + pression :

Permet d'activer Phrase Sync.

En savoir plus : [Utilisation de Phrase Sync \(page 36\)](#page-35-0)

## **7 Crossfader**

Permet de régler l'équilibre du son entre le canal gauche (platine 1) et le canal droit (platine 2).

## <span id="page-10-0"></span>**Indicateur Bluetooth MIDI**

Clignote : le dispositif iOS n'est pas connecté via Bluetooth. S'allume : le dispositif iOS est connecté via Bluetooth.

S'éteint : l'appareil a reconnu la connexion avec rekordbox à l'aide du câble USB.

**•** Lorsque vous utilisez WeDJ for iPhone alors que l'appareil est alimenté via le port USB de votre PC/Mac, ne lancez pas rekordbox sur votre PC/Mac.

## **Panneau arrière**

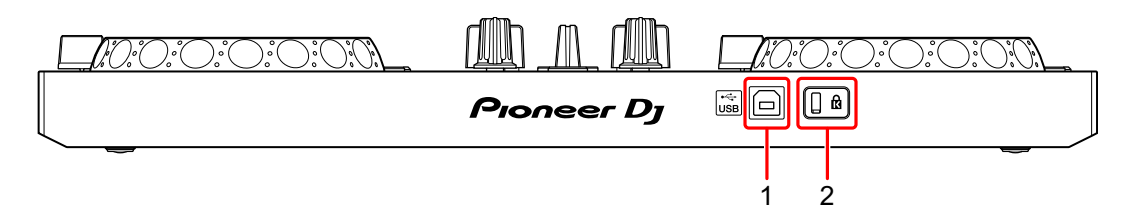

## **1 Port USB**

Permet de se connecter à un adaptateur secteur USB (non fourni) ou à une batterie mobile (non fournie) via le câble USB fourni.

De même, vous pouvez vous connecter à un port USB de votre PC/Mac avec le câble USB fourni pour alimenter l'appareil.

- **•** Utilisez un adaptateur secteur USB ou une batterie mobile d'au moins +5 V CC et 500 mA.
- **•** Lorsque vous alimentez l'appareil via un port USB de votre PC/Mac, ne lancez pas rekordbox sur votre PC/Mac.
- **•** Utilisez une batterie mobile dépourvue de fonction d'économie d'énergie. Si vous utilisez une batterie mobile dotée d'une fonction d'économie d'énergie, cela peut couper l'alimentation de l'appareil.

## **2 Fente de sécurité Kensington**

Permet de connecter un verrou câblé pour la sécurité.

# <span id="page-12-0"></span>**Raccordements (pour les dispositifs iOS)**

L'alimentation provient du port USB. Vous pouvez vous connecter au port USB de votre PC/Mac ou raccorder un adaptateur secteur USB ou une batterie mobile pour alimenter l'appareil.

Utilisez un adaptateur secteur USB ou une batterie mobile d'au moins +5 V CC et 500 mA.

Utilisez une batterie mobile dépourvue de fonction d'économie d'énergie.

Utilisez le câble USB fourni avec cet appareil.

Raccordez correctement le câble après avoir vérifié la position du port sur cet appareil.

Reportez-vous aux manuels d'instructions des composants devant être raccordés.

- **•** Après le raccordement à l'appareil, raccordez votre PC/Mac à une prise d'alimentation secteur. (Ceci est valable lorsque l'alimentation est fournie à l'appareil via le port USB de votre PC/Mac.)
- **•** L'appareil ne peut pas être alimenté via votre PC/Mac dans les situations suivantes :
	- La puissance de branchement du port USB sur votre PC/Mac est trop faible.
	- Votre PC/Mac est raccordé à d'autres dispositifs USB.

## **Raccordement au port USB**

#### **Panneau arrière**

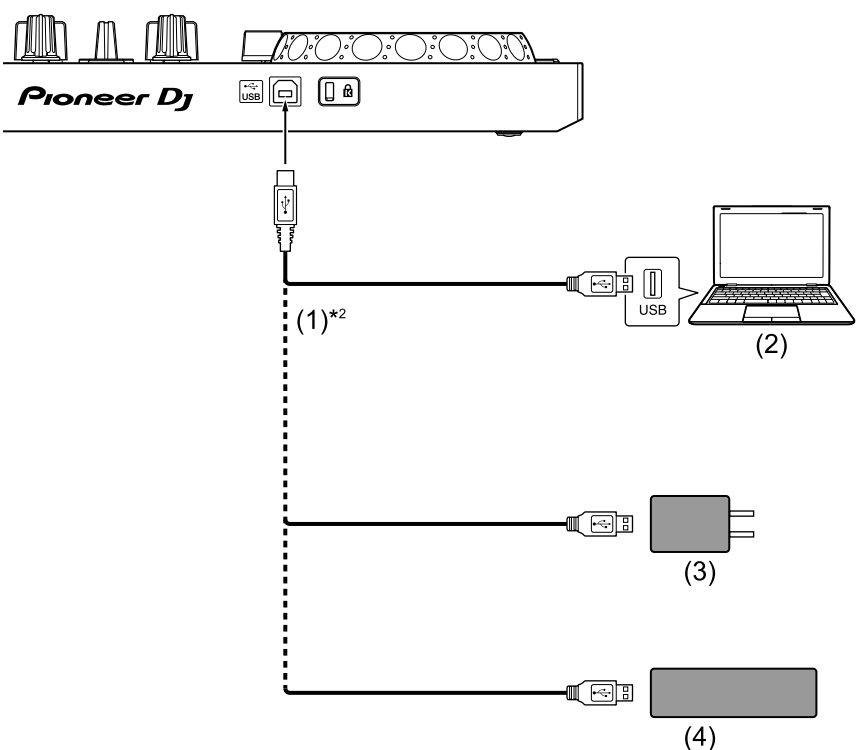

(1) Câble USB (fourni), (2) PC/Mac\*1, (3) Adaptateur secteur USB (non fourni), (4) Batterie mobile (non fournie)

\*1 Si vous souhaitez alimenter l'appareil via le port USB de votre PC/Mac, mettez votre PC/Mac sous tension.

\*2 Pour maintenir les performances, utilisez le câble USB fourni.

## <span id="page-14-0"></span>**Raccordement d'un dispositif audio (haut-parleur) à la prise casque de votre dispositif iOS**

Vous pouvez réaliser des performances DJ avec un dispositif iOS et les écouter via ses haut-parleurs intégrés. Toutefois, si vous utilisez le câble divisé fourni, vous pouvez créer une véritable installation DJ avec un ou plusieurs haut-parleurs externes et un casque.

#### **Exemple de raccordement 1 (si le dispositif iOS comprend une sortie casque)**

Dans cet exemple, le son principal est restitué en stéréo et aucun son ne sort du casque.

En savoir plus : [Vérification de la configuration audio \(page 19\)](#page-18-0)

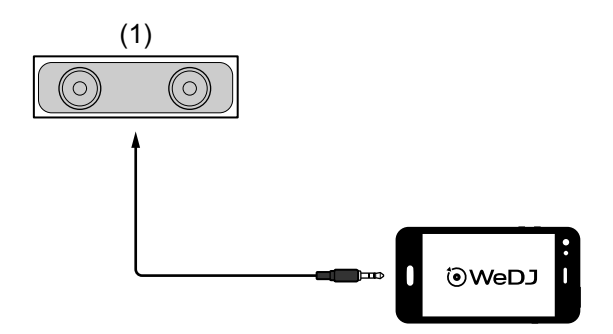

(1) Haut-parleur avec amplificateur intégré, etc.\*

\* Le câble audio n'est pas fourni avec l'appareil.

#### **Exemple de raccordement 2 (si le dispositif iOS comprend une sortie casque)**

Dans cet exemple, le son principal et le son de contrôle du casque sont tous les deux restitués en mono.

En savoir plus : [Vérification de la configuration audio \(page 19\)](#page-18-0)

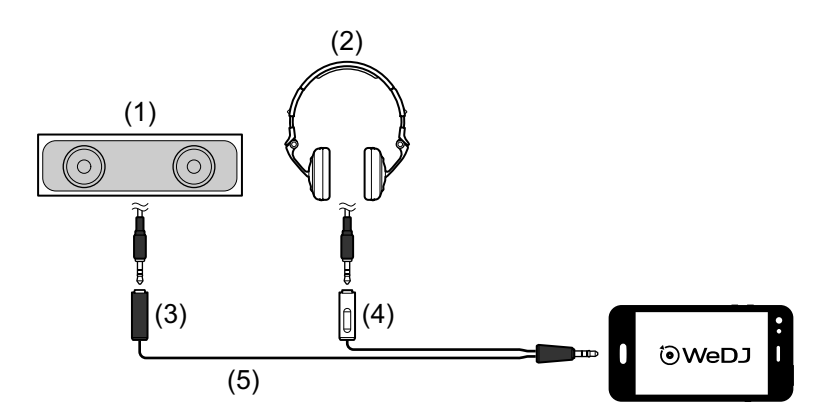

(1) Haut-parleur avec amplificateur intégré, etc.\*, (2) Casque,

(3) Fiche destinée au haut-parleur avec amplificateur intégré, etc. (noire), (4) Fiche destinée au casque (blanche), (5) Câble divisé (fourni)

\* Le câble audio n'est pas fourni avec cet appareil.

#### **Exemple de raccordement 3 (si le dispositif iOS ne comprend pas de sortie casque, par exemple un iPhone Xs)**

Dans cet exemple, le son principal est restitué en stéréo et aucun son ne sort du casque.

En savoir plus : [Vérification de la configuration audio \(page 19\)](#page-18-0)

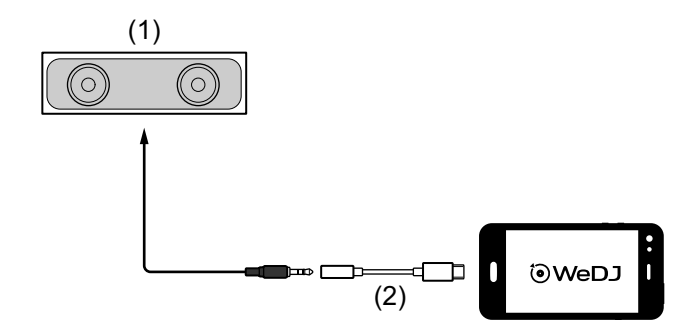

(1) Haut-parleur avec amplificateur intégré, etc.\*,

(2) Lightning - Adaptateur de prise casque - 3,5 mm (non fourni)

\* Le câble audio n'est pas fourni avec l'appareil.

#### **Exemple de raccordement 4 (si le dispositif iOS ne comprend pas de sortie casque, par exemple un iPhone Xs)**

Dans cet exemple, le son principal et le son de contrôle du casque sont tous les deux restitués en mono.

En savoir plus : [Vérification de la configuration audio \(page 19\)](#page-18-0)

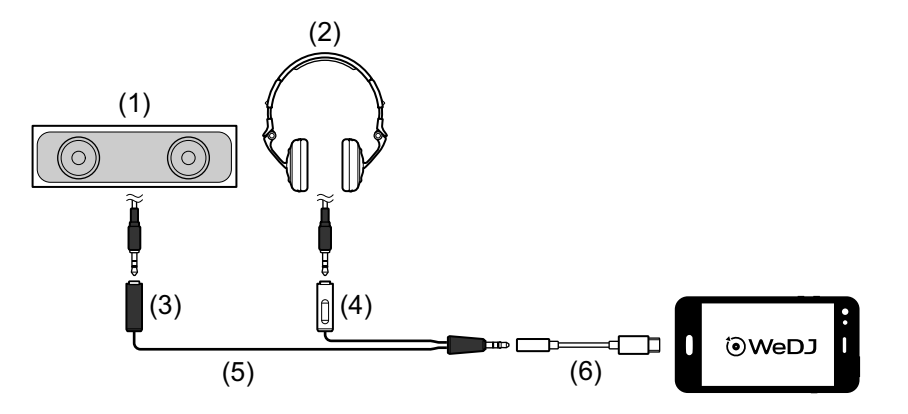

(1) Haut-parleur avec amplificateur intégré, etc.\*, (2) Casque,

(3) Fiche destinée au haut-parleur avec amplificateur intégré, etc. (noire), (4) Fiche destinée au casque (blanche), (5) Câble divisé (fourni), (6) Lightning - Adaptateur de prise casque - 3,5 mm (non fourni)

\* Le câble audio n'est pas fourni avec cet appareil.

## **Mise sous tension du dispositif iOS, etc.**

- 1 Mettez sous tension le dispositif iOS.
- 2 Mettez sous tension le ou les dispositifs raccordé(s) au dispositif iOS (haut-parleur avec amplificateur intégré, etc.).

# <span id="page-17-0"></span>**Utilisation de base (WeDJ for iPhone)**

# **Démarrage et connexion de WeDJ for iPhone à l'appareil**

1 Tapez sur **O** sur votre dispositif iOS pour démarrer WeDJ for iPhone.

Il se peut que l'écran du tutoriel s'affiche.

Les étapes suivantes peuvent être différentes si vous exécutez le tutoriel.

- 2 Tapez sur sur l'écran principal de WeDJ for iPhone. L'écran **[Settings]** s'affiche.
- 3 Tapez sur **[Connect the DDJ-200]**.
- 4 Tapez sur **[DDJ-200]**.

L'appareil se connecte à votre dispositif iOS via Bluetooth. Lorsque la connexion est établie, le logo WeDJ et le logo de l'appareil s'affichent, et la lumière de l'indicateur Bluetooth MIDI passe de l'état allumé à l'état clignotant.

**•** Sur l'écran **[Connect the DDJ-200]**, **[DDJ-200\_X]** peut s'afficher (X est un nombre compris entre 1 et 16).

 $\supset$  En savoir plus : [Modification du nom du dispositif BLUETOOTH](#page-174-1)<sup>®</sup> MIDI [\(page 175\)](#page-174-1)

## <span id="page-18-0"></span>**Vérification de la configuration audio**

1 Tapez sur sur l'écran principal de WeDJ for iPhone.

## 2 Tapez sur **[Audio]** sur l'écran **[Settings]**.

Pour restituer à la fois le son principal et le son de contrôle du casque via le câble divisé fourni, activez **[Split Output]**.

Pour restituer le son principal via le haut-parleur intégré de votre dispositif Android, ou pour le restituer en stéréo via un haut-parleur avec amplificateur intégré raccordé à votre dispositif Android, sans utiliser le câble divisé, désactivez **[Split Output]**.

 En savoir plus : [Raccordement d'un dispositif audio \(haut-parleur\) à la prise](#page-14-0)  [casque de votre dispositif iOS \(page 15\)](#page-14-0)

En savoir plus : [Contrôle avec le casque \(page 22\)](#page-21-0)

## 3 Allez à l'écran **[Settings]**, puis tapez sur **[Done]**.

L'écran principal de WeDJ for iPhone s'affiche.

## **Chargement d'un morceau ou d'une piste audio sur une platine**

1 Tapez sur la zone indiquant le titre du morceau, à proximité du haut de l'écran principal de WeDJ for iPhone.

Cela permet d'ouvrir l'écran de navigation.

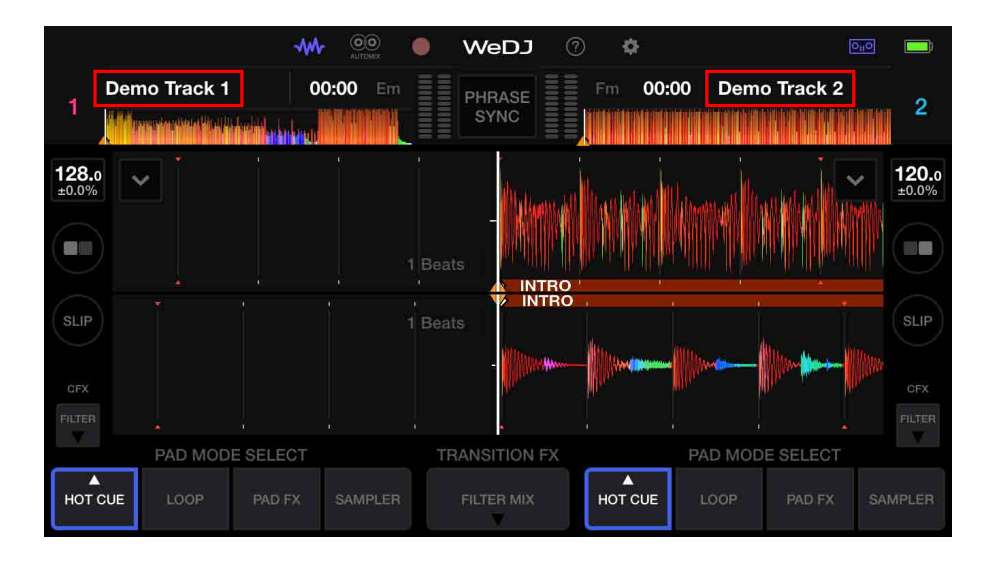

2 Tapez sur le morceau que vous souhaitez charger. Cela permet de charger le morceau sur la platine.

## **Lecture d'un morceau**

Cette section explique comment restituer du son à partir de la platine 1 (gauche), par exemple.

- 1 Réglez les positions des commandes comme suit :
	- **•** Boutons **[EQ (HI/MID/LOW)]** : position centrale (12 heures)
	- **•** Bouton **[CFX]** : position centrale
	- **•** Fader de canal : position basse
	- **•** Crossfader : position centrale

2 Appuyez sur le bouton **[PLAY/PAUSE ]** pour lire le morceau.

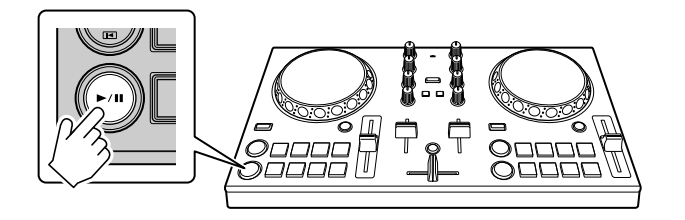

3 Placez le fader de canal tout en haut.

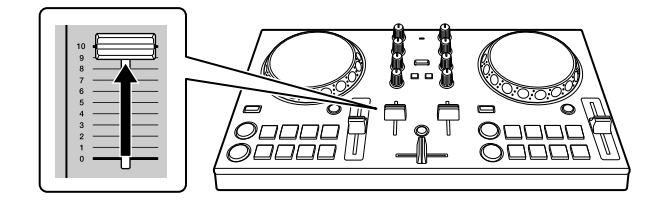

- 4 Tapez sur **sur l'écran principal de WeDJ for iPhone.**
- 5 Tapez sur **[Audio]** sur l'écran **[Settings]**.
- 6 Déplacez le curseur **[MASTER VOLUME]** sur l'écran **[Audio]**. Réglez le volume du haut-parleur de votre dispositif iOS, ou du haut-parleur raccordé à votre dispositif iOS, jusqu'à ce que vous obteniez un niveau qui vous satisfait.

## <span id="page-21-0"></span>**Contrôle avec le casque**

Pour contrôler le son avec votre casque, vous devez utiliser le câble divisé fourni.

 En savoir plus : [Raccordement d'un dispositif audio \(haut-parleur\) à la](#page-14-0)  [prise casque de votre dispositif iOS \(page 15\)](#page-14-0)

Vous devez également activer **[Split Output]** dans WeDJ for iPhone.

En savoir plus : [Vérification de la configuration audio \(page 19\)](#page-18-0)

## **Contrôle du son d'un canal avec le casque**

L'exemple suivant explique comment contrôler le son de la platine 1 (gauche).

1 Appuyez sur le bouton **[CUE]** du casque sur le canal 1.

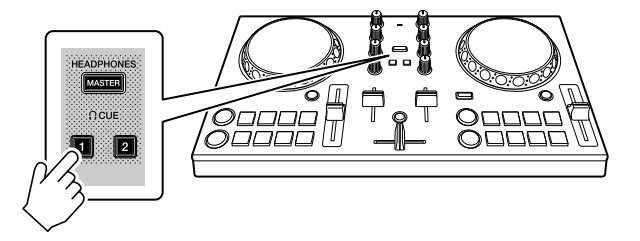

- 2 Tapez sur **sur l'écran principal de WeDJ for iPhone.**
- 3 Tapez sur **[Audio]** sur l'écran **[Settings]**.
- 4 Déplacez le curseur **[MIN]** / **[MAX]** sous **[Split Output]** sur l'écran **[Audio]**.

Réglez le volume du son de contrôle du casque jusqu'à ce que vous obteniez un niveau qui vous satisfait.

## **Contrôle du son principal avec le casque**

1 Appuyez sur le bouton **[MASTER CUE]**.

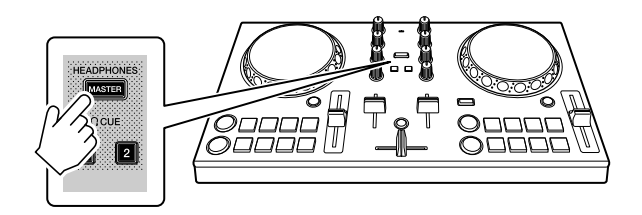

- 2 Tapez sur sur l'écran principal de WeDJ for iPhone.
- 3 Tapez sur **[Audio]** sur l'écran **[Settings]**.
- 4 Déplacez le curseur **[MIN]** / **[MAX]** sous **[Split Output]** sur l'écran **[Audio]**.

Réglez le volume du son de contrôle du casque jusqu'à ce que vous obteniez un niveau qui vous satisfait.

## **Fermeture du système**

- 1 Quittez WeDJ for iPhone.
- 2 Débranchez le câble USB pour mettre l'appareil hors tension.

## <span id="page-23-0"></span>**Utilisation avancée (WeDJ for iPhone)**

## <span id="page-23-1"></span>**Utilisation des pads de performance**

## **Utilisation de repères (Hot Cues)**

Vous pouvez démarrer la lecture instantanément à partir de la position où un Hot Cue est défini. Des boucles peuvent également être définies et rappelées instantanément.

**•** Il est possible de définir et d'enregistrer jusqu'à 8 points Hot Cue pour chaque morceau.

## **Définition et rappel d'un Hot Cue**

1 Tapez sur **[HOT CUE]** sur l'écran principal de WeDJ for iPhone.

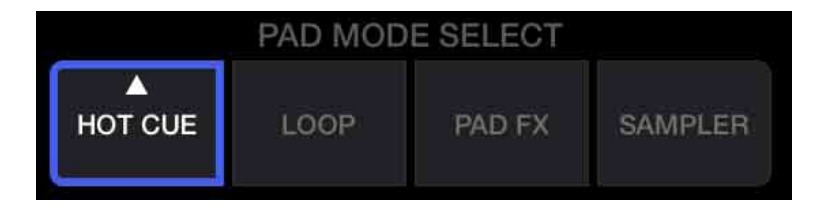

2 Si le morceau est en cours de lecture ou en pause, appuyez sur un pad de performance pour définir le point Hot Cue.

Les points Hot Cue sont définis sur les pads de performance comme suit :

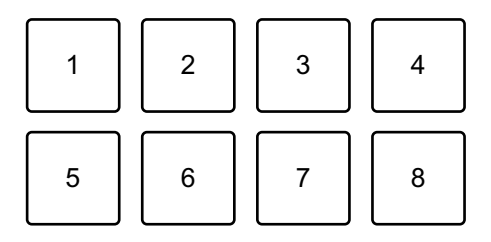

- 1 : Hot Cue A, 2 : Hot Cue B, 3 : Hot Cue C, 4 : Hot Cue D,
- 5 : Hot Cue E, 6 : Hot Cue F, 7 : Hot Cue G, 8 : Hot Cue H

3 Appuyez sur un pad de performance pour lequel vous avez défini un Hot Cue.

La lecture démarre au point Hot Cue.

**•** Vous pouvez effacer les points Hot Cue en appuyant sur un pad de performance tout en maintenant le bouton **[SHIFT]** enfoncé.

**Définition et rappel d'un Beat Loop**

1 Tapez sur **[LOOP]** sur l'écran principal de WeDJ for iPhone.

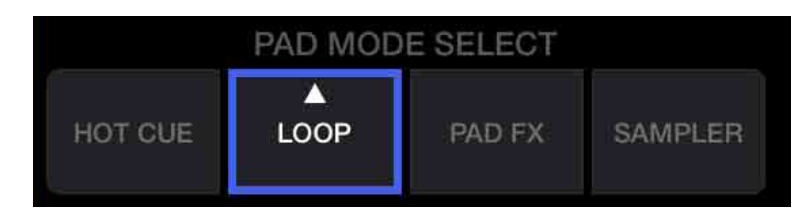

- 2 Tapez à nouveau sur **[LOOP]** pour afficher le panneau **[LOOP]**.
- 3 Activez le mode Beat Loop.

Lorsque **[AUTO]** s'affiche à la place de **[MANUAL]** comme sur l'image suivante, tapez sur **[AUTO]** pour passer en mode Beat Loop.

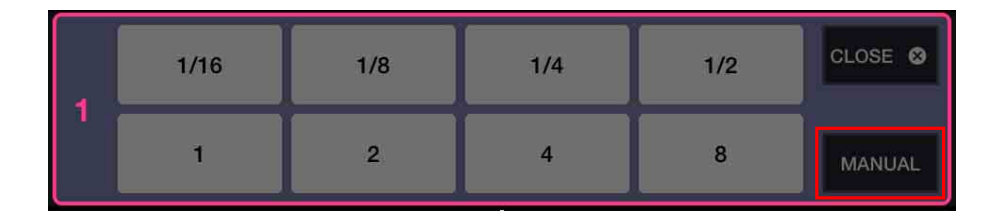

- 4 Appuyez sur un pad de performance pendant la lecture. La lecture en boucle démarre avec le nombre de temps défini sur le pad enfoncé.
	- En savoir plus : [Utilisation de Beat Loop \(page 27\)](#page-26-0)

5 Tapez sur **[HOT CUE]** sur l'écran principal de WeDJ for iPhone.

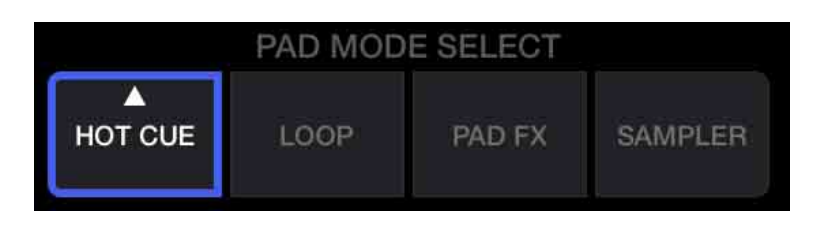

- 6 Appuyez sur un pad de performance pour définir une boucle pendant la lecture en boucle.
- 7 Appuyez sur le pad de performance. La lecture en boucle démarre au point Loop In.
	- **•** Vous pouvez effacer la boucle en appuyant sur le pad de performance tout en maintenant le bouton **[SHIFT]** enfoncé.

## **Définition et rappel d'un Manual Loop**

1 Tapez sur **[LOOP]** sur l'écran principal de WeDJ for iPhone.

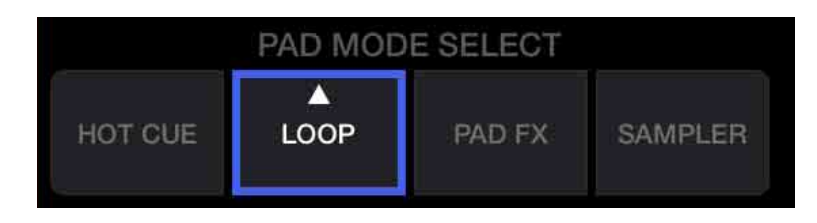

- 2 Tapez à nouveau sur **[LOOP]** pour afficher le panneau **[LOOP]**.
- 3 Activez le mode Manual Loop. Lorsque **[MANUAL]** s'affiche à la place de **[AUTO]** comme sur l'image suivante, tapez sur **[MANUAL]** pour passer en mode Manual Loop.

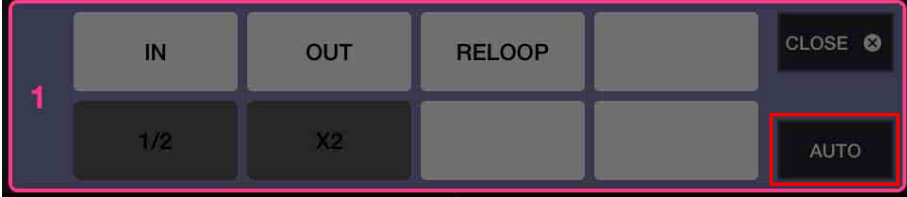

4 Appuyez sur le pad de performance 1, puis appuyez sur le pad de performance 2.

La lecture en boucle démarre.

- En savoir plus : [Utilisation de Manual Loop \(page 29\)](#page-28-0)
- 5 Tapez sur **[HOT CUE]** sur l'écran principal de WeDJ for iPhone.

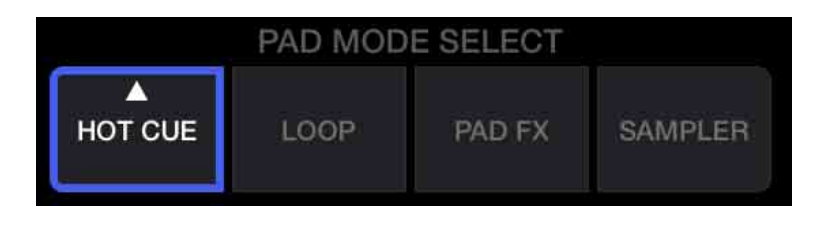

- 6 Appuyez sur le pad de performance pour définir une boucle pendant la lecture en boucle.
- 7 Appuyez sur le pad de performance pour lequel vous avez défini une boucle.

La lecture en boucle démarre au point Loop In.

**•** Vous pouvez effacer la boucle en appuyant sur un pad de performance tout en maintenant le bouton **[SHIFT]** enfoncé.

## <span id="page-26-0"></span>**Utilisation de Beat Loop**

Appuyez sur un pad de performance pendant le mode Beat Loop pour boucler un nombre de temps défini. La lecture de la boucle continue après que vous ayez retiré le doigt du pad.

1 Tapez sur **[LOOP]** sur l'écran principal de WeDJ for iPhone.

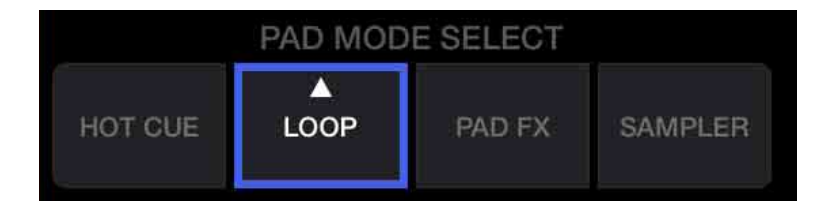

2 Tapez à nouveau sur **[LOOP]** pour afficher le panneau **[LOOP]**.

3 Activez le mode Beat Loop.

Lorsque **[AUTO]** s'affiche à la place de **[MANUAL]** comme sur l'image suivante, tapez sur **[AUTO]** pour passer en mode Beat Loop.

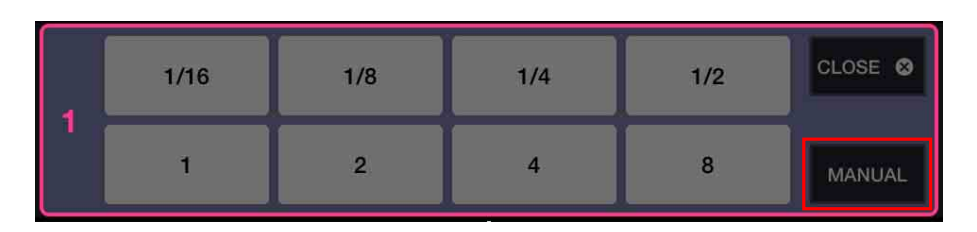

Voici le nombre de temps défini sur les pads de performance :

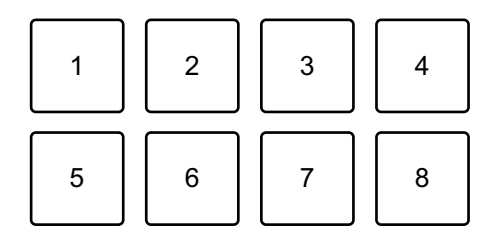

- 1 : Beat Loop 1/16 de temps, 2 : Beat Loop 1/8 de temps,
- 3 : Beat Loop 1/4 de temps, 4 : Beat Loop 1/2 temps, 5 : Beat Loop 1 temp,
- 6 : Beat Loop 2 temps, 7 : Beat Loop 4 temps, 8 : Beat Loop 8 temps
- 4 Appuyez sur un pad de performance. La boucle est lue avec le nombre de temps défini sur ce pad.
- 5 Appuyez à nouveau sur le même pad de performance. La lecture en boucle est annulée et la lecture du reste du morceau continue.

# <span id="page-28-0"></span>**Utilisation de Manual Loop**

Vous pouvez choisir la section que vous souhaitez boucler.

- **•** Lorsque la fonction Quantification est activée, il se peut que vous remarquiez un léger retard à mesure que la boucle se synchronise au temps.
- 1 Tapez sur **[LOOP]** sur l'écran principal de WeDJ for iPhone.

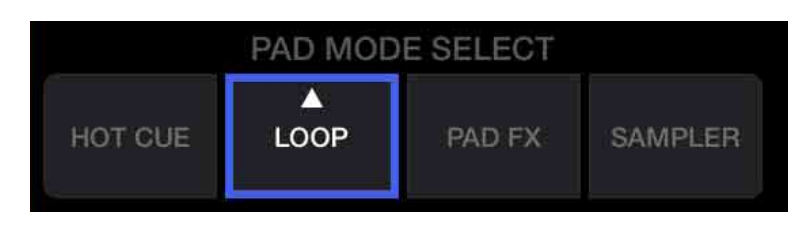

- 2 Tapez à nouveau sur **[LOOP]** pour afficher le panneau **[LOOP]**.
- 3 Activez le mode Manual Loop sur WeDJ for iPhone. Lorsque **[MANUAL]** s'affiche à la place de **[AUTO]** comme sur l'image suivante, tapez sur **[MANUAL]** pour passer en mode Manual Loop.

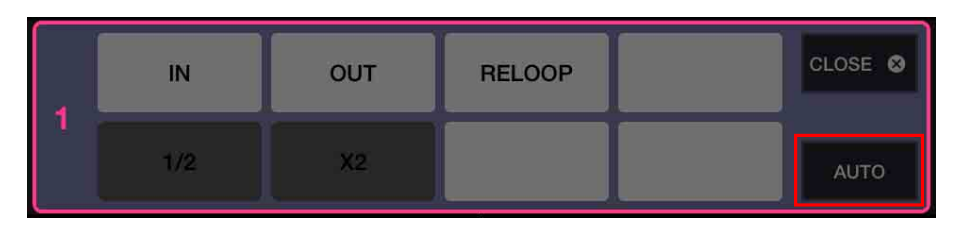

Les fonctions de la boucle manuelle (Manual Loop) sont définies sur les pads de performance comme suit :

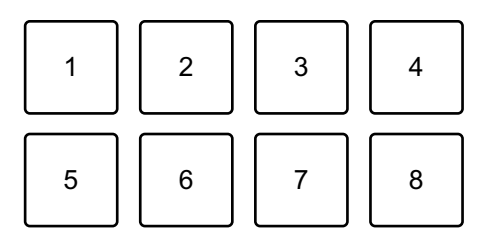

- 1 : définition du point Loop In, 2 : définition du point Loop Out,
- 3 : sortie de boucle/rebouclage, 4 : inutilisé, 5 : coupure de boucle,
- 6 : doublement de boucle, 7 : inutilisé, 8 : inutilisé
- 4 Appuyez sur le pad de performance 1 au point sur lequel vous souhaitez démarrer la boucle (le point Loop In).
- 5 Appuyez sur le pad de performance 2 au point sur lequel vous souhaitez terminer la boucle (le point Loop Out).

## **Division de la boucle**

Appuyez sur le pad de performance 5 pendant la lecture de la boucle. Chaque fois que vous appuyez sur le pad, la durée de la boucle est réduite de moitié.

## **Extension de la boucle**

Appuyez sur le pad de performance 6 pendant la lecture de la boucle. Chaque fois que vous appuyez sur le pad, la durée de la boucle est doublée.

## **Annulation d'une boucle**

Appuyez sur le pad de performance 3 pendant la lecture de la boucle. Lorsque le point Loop Out est atteint, le reste du morceau est lu sans revenir au point Loop In.

**•** Si vous appuyez à nouveau sur le pad de performance 3, la position de lecture revient au point Loop In et la lecture de la boucle recommence.

# **Utilisation de Pad FX**

Vous pouvez ajouter une large gamme d'effets à vos performances simplement en appuyant et en relâchant les pads de performance.

1 Tapez sur **[PAD FX]** sur l'écran principal de WeDJ for iPhone.

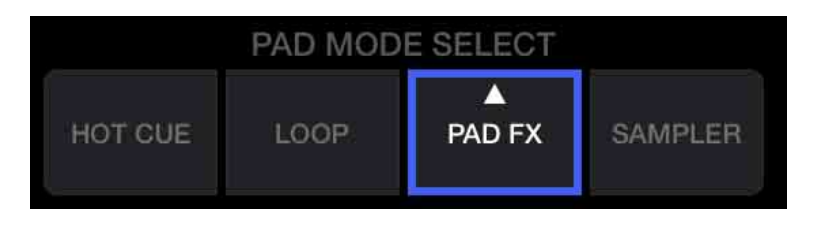

Les effets sont définis sur les pads de performance comme suit.

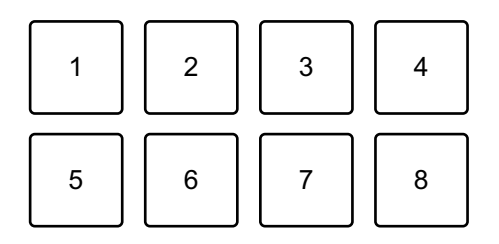

- 1 : effet 1, 2 : effet 2, 3 : effet 3, 4 : effet 4,
- 5 : effet 5, 6 : effet 6, 7 : effet 7, 8 : effet 8
- 2 Appuyez de manière prolongée sur un pad de performance. L'effet s'active. Le son change en fonction du type d'effet et du nombre de temps dans les réglages affectés à ce pad.
- 3 Relâchez le pad de performance. L'effet se désactive.

#### **Utilisation d'un Release FX de Pad FX**

Vous devez affecter au préalable l'un des Release FX à un pad de performance.

- 1 Appuyez de manière prolongée sur un pad de performance qui a un effet autre que le Release FX auquel il est affecté. L'effet s'active.
- 2 Appuyez sur le pad de performance auquel un Release FX est affecté.

L'effet se désactive et le Release FX est ajouté.

## **Utilisation du Sampler**

Vous pouvez utiliser les pads de performance pour restituer des sons affectés aux slots du Sampler.

1 Tapez sur **[SAMPLER]** sur l'écran principal de WeDJ for iPhone.

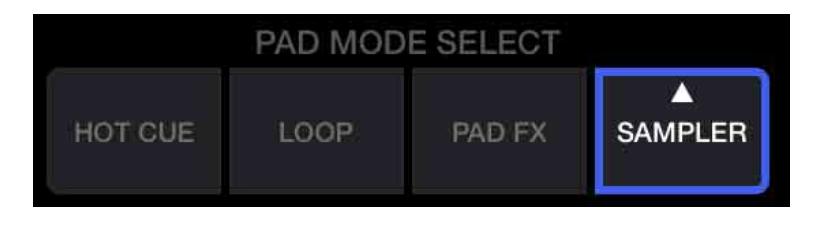

- 2 Tapez à nouveau sur **[SAMPLER]** pour afficher le panneau **[SAMPLER]**.
- 3 Déplacez le curseur **[VOL.]** sur l'écran de WeDJ for iPhone pour régler le volume de l'échantillonneur (sampler) à un niveau qui vous satisfait.

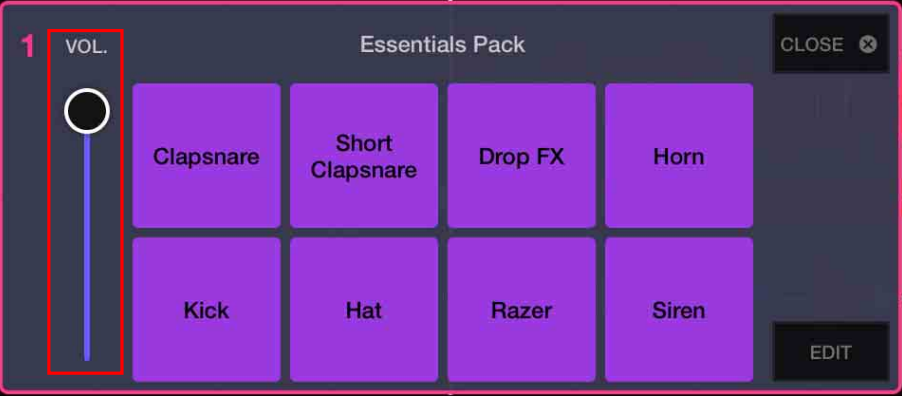

- 4 Appuyez sur un pad de performance. Le son affecté au slot concerné est restitué.
	- **•** Les slots du Sampler sont déclenchés par les pads de performance comme suit :

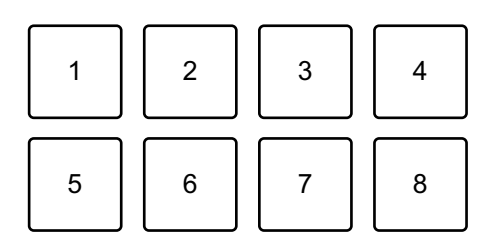

1 : slot 1, 2 : slot 2, 3 : slot 3, 4 : slot 4, 5 : slot 5, 6 : slot 6, 7 : slot 7, 8 : slot 8

5 Appuyez à nouveau sur le pad de performance pendant que le Sampler restitue un son.

Le son est à nouveau restitué à partir du début.

# <span id="page-34-0"></span>**Utilisation de Transition FX**

Vous pouvez facilement mixer comme un DJ professionnel avec des effets et des scratchs, simplement en utilisant le crossfader. L'exemple suivant explique comment passer d'un morceau de la platine 1 à un morceau de la platine 2.

- 1 Réglez les positions des commandes comme suit :
	- **•** Boutons **[EQ (HI/MID/LOW)]** : position centrale (12 heures)
	- **•** Bouton **[CFX]** : position centrale
	- **•** Fader de canal : position haute
	- **•** Crossfader : position gauche
- 2 Chargez des morceaux sur la platine 1 et la platine 2, puis les lit tous les deux.

Vous allez entendre le son du morceau sur la platine 1.

- 3 Appuyez sur le bouton **[BEAT SYNC]** du côté droit. Le tempo et la grille rythmique du morceau de la platine 2 sont automatiquement adaptés à ceux de la platine 1.
- 4 Tapez sur le bouton de sélection **[TRANSITION FX]** sur l'écran de WeDJ for iPhone pour sélectionner un type de Transition FX.

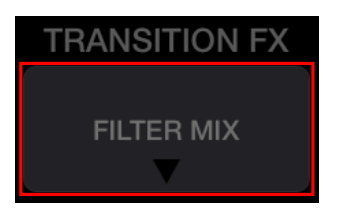

- 5 Appuyez sur le bouton **[TRANSITION FX]** pour activer Transition FX.
- 6 Déplacez le crossfader vers la droite.

À mesure que le son de la platine 1 s'estompe, le son de la platine 2 s'estompe. La Transition FX est ajoutée pendant cette opération.

# <span id="page-35-0"></span>**Utilisation de Phrase Sync**

En faisant correspondre les points de début de phrase des morceaux de la platine 1 et de la platine 2, vous pouvez effectuer un mix harmonieux.

Maintenez le bouton **[SHIFT]** enfoncé et appuyez sur le bouton **[TRANSITION FX]** pour vous adapter aux points de début de phrase les plus proches de la position de lecture en cours.

Le compte à rebours de la phrase suivante s'affiche au centre de l'écran.

L'exemple suivant explique comment faire correspondre le morceau joué sur la platine 1 au morceau chargé sur la platine 2.

- 1 Réglez les positions des commandes comme suit :
	- **•** Boutons **[EQ (HI/MID/LOW)]** : position centrale (12 heures)
	- **•** Bouton **[CFX]** : position centrale
	- **•** Fader de canal de la platine 1 : position haute
	- **•** Fader de canal de la platine 2 : position basse
	- **•** Crossfader : position centrale

Chargez des morceaux sur la platine 1 et la platine 2, puis lisez-les sur les deux platines.

Vous allez entendre le son du morceau sur la platine 1.

## 2 Appuyez sur le bouton **[BEAT SYNC]** du côté droit.

Le tempo et la grille rythmique du morceau de la platine 2 sont automatiquement modifiés pour s'adapter à ceux de la platine 1.

3 Maintenez le bouton **[SHIFT]** enfoncé et appuyez sur le bouton **[TRANSITION FX]**.

La position de lecture de la platine 2 saute afin que la valeur du compte à rebours corresponde au platine 1 et au platine 2.
# **WeDJ for iPhone**

4 Pour vous adapter au prochain point de début de phrase, placez le curseur du fader de canal de la platine 2 sur la position haute et placez le curseur du fader de canal de la platine 1 sur la position basse.

\_\_\_\_\_\_\_\_\_\_\_\_\_\_\_\_\_\_\_\_\_\_\_\_\_\_

### **Enregistrement**

WeDJ for iPhone possède une fonction d'enregistrement qui permet d'enregistrer le son mixé.

Pour démarrer l'enregistrement, tapez sur **e** en haut de l'écran principal de WeDJ for iPhone.

- Tapez à nouveau sur **O** pour arrêter l'enregistrement.
- **•** Lorsque l'enregistrement est terminé, le fichier est enregistré automatiquement.

## **Utilisation de services de streaming**

Lorsque vous utilisez WeDJ for iPhone, vous pouvez lire de la musique de services de streaming tels que Beatport et SoundCloud.

#### **Beatport**

Pour utiliser le service de streaming Beatport avec WeDJ for iPhone, vous devez vous inscrire à Beatport Link. Pour en savoir plus, visitez le site Web de Beatport. https://www.beatport.com/

**SoundCloud**

Pour utiliser le service de streaming SoundCloud avec WeDJ for iPhone, vous devez vous inscrire à SoundCloud Go+. Pour en savoir plus, visitez le site Web de SoundCloud.

https://soundcloud.com/

1 Tapez en bas à gauche de l'écran de navigation. Le menu de la bibliothèque s'affiche.

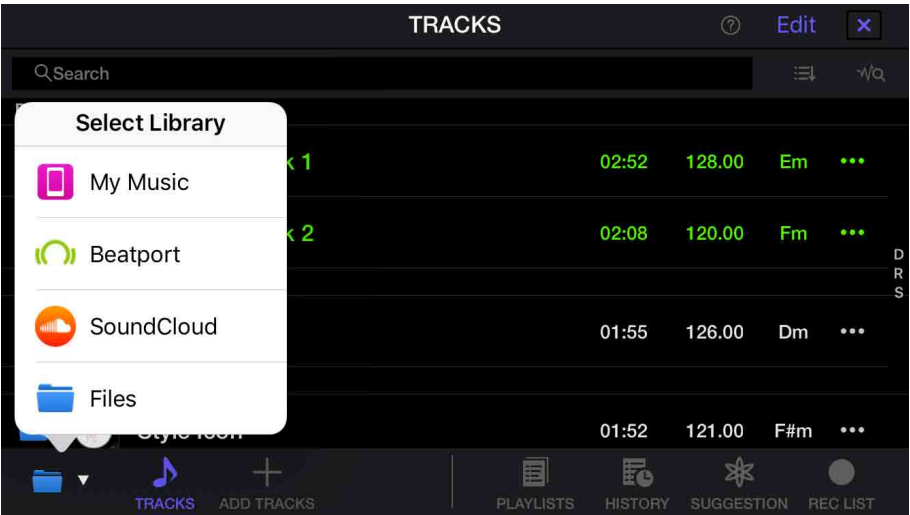

2 Sélectionnez le service de streaming que vous souhaitez utiliser. L'écran de connexion s'affiche. Une fois la connexion effectuée avec succès, les morceaux du service de streaming s'affichent sur l'écran de navigation.

# **WeDJ for iPhone**

\* Lorsque vous lisez un morceau de Beatport ou SoundCloud, vous ne pouvez pas utiliser la fonction d'enregistrement de WeDJ for iPhone.

## **Modification des réglages de WeDJ for iPhone**

Vous pouvez modifier les paramètres de l'appareil dans WeDJ for iPhone.

## **Modification du réglage du mode Demo**

Dans des conditions normales, si vous n'utilisez aucune fonctionnalité pendant une durée donnée, cet appareil entre en mode Demo. La durée peut être réglée sur 1 minute, 5 minutes ou 10 minutes. Le mode Demo peut également être désactivé.

- **•** Par défaut, le mode Demo démarre lorsque vous n'utilisez aucune fonctionnalité pendant 10 minutes.
- **•** Dès qu'un bouton de l'appareil est utilisé pendant le mode Demo, le mode Demo est annulé.
- 1 Tapez sur  $\bullet$  sur l'écran principal de WeDJ for iPhone.
- 2 Sélectionnez **[Controller]** sur l'écran **[Settings]**.
- 3 Sélectionnez **[Demo mode]** sur l'écran **[Settings]** pour sélectionner le mode Demo.
	- **•** Si l'appareil n'est pas connecté via Bluetooth, les réglages de l'appareil ne s'affichent pas.

# **Modification du réglage de Back Spin Length**

Lorsque vous utilisez la molette jog de l'appareil pour effectuer un Back Spin, vous pouvez rendre le Back Spin plus long que la valeur avec laquelle vous faites tourner la molette jog.

La durée du Back Spin peut être réglée sur **[Short]**, **[Normal]** ou **[Long]**.

- 1 Tapez sur  $\bullet$  sur l'écran principal de WeDJ for iPhone.
- 2 Sélectionnez **[Controller]** sur l'écran **[Settings]**.
- 3 Tapez sur **[BACK SPIN LENGTH]** sur l'écran **[Controller]** pour régler le Back Spin Length.
	- **•** Si l'appareil n'est pas connecté via Bluetooth, les réglages de l'appareil ne s'affichent pas.

WeDJ for Android est une application de performances DJ que vous pouvez télécharger sur Google Play. Lorsque vous utilisez l'application avec l'appareil, vous n'avez pas besoin de faire des achats intégrés à l'application.

**•** Si vous avez déjà installé WeDJ for Android, mettez-le à niveau en passant à la dernière version.

### **Configuration Requise**

Système d'exploitation compatible : Android 5.0 ou version ultérieure Système sans fil pris en charge : Bluetooth à basse consommation

- **•** Pour vérifier les dernières informations sur les exigences système, la compatibilité et les systèmes d'exploitation pris en charge, visitez la page d'assistance Pioneer DJ ci-dessous et cliquez sur l'option **[DDJ-200]** à la section **[CONTRÔLEUR DJ]**[.](https://pioneerdj.com/fr-fr/support/software-information/) [pioneerdj.com/fr-fr/support/software-information/](https://pioneerdj.com/fr-fr/support/software-information/)
- **•** Le bon fonctionnement n'est pas garanti sur tous les dispositifs Android, même si les exigences système sont respectées.
- **•** Selon les réglages d'économie d'énergie et les autres conditions du dispositif Android, il se peut que WeDJ réalise des performances médiocres.
- **•** Des dysfonctionnements peuvent survenir selon l'autre logiciel que vous utilisez.
- **•** Pour connaître les dernières exigences système de WeDJ for Android, consultez Google Play.
- **•** Vous aurez besoin d'une connexion Internet pour accéder à Google Play.

## **Noms et fonctions des éléments (WeDJ for Android)**

### **Panneau supérieur**

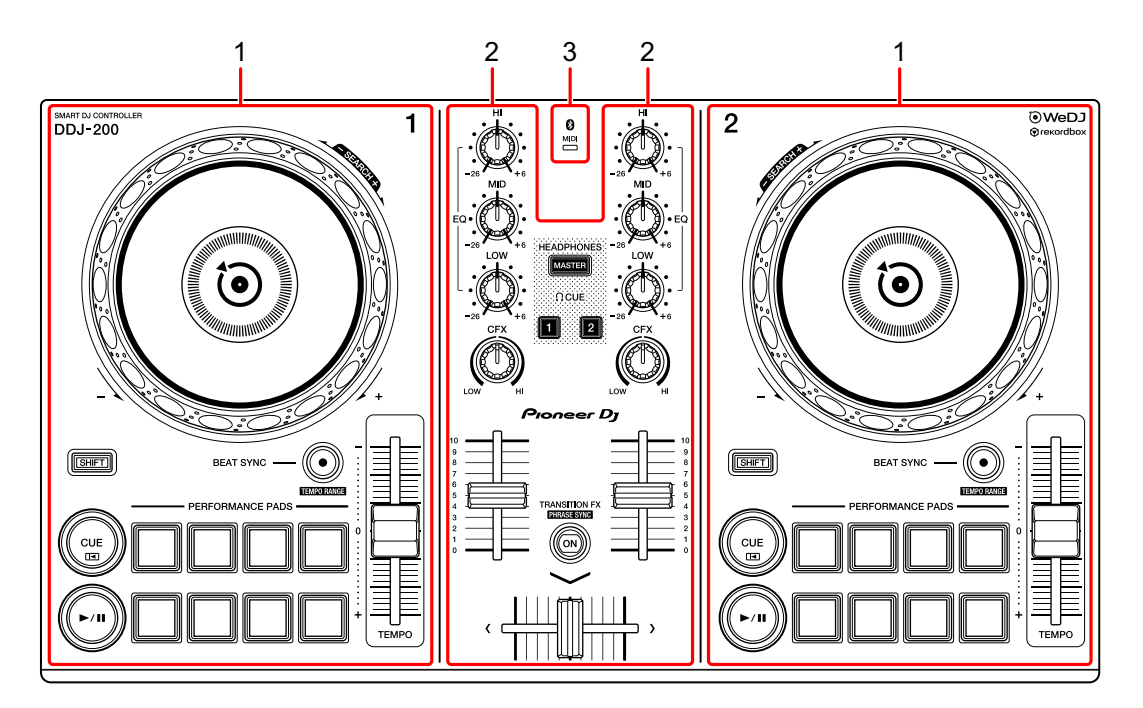

- **1 Sections Platine [\(page 44\)](#page-43-0)**
- **2 Section Mixer [\(page 46\)](#page-45-0)**
- **3 Indicateur Bluetooth MIDI [\(page 47\)](#page-46-0)**

## <span id="page-43-0"></span>**Section Platine**

Vous pouvez commander deux platines avec l'appareil. Vous trouverez des boutons sur la partie gauche pour contrôler la platine 1 et sur la partie droite pour contrôler la platine 2.

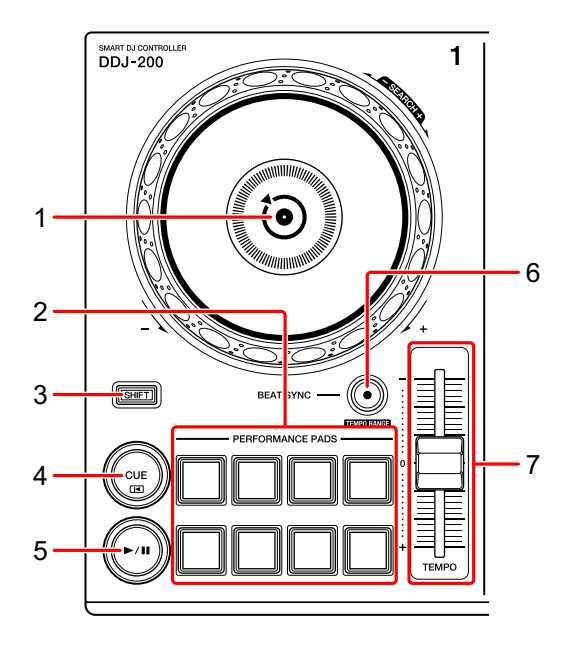

#### **1 Molette Jog**

Rotation de la section supérieure : « Scratche » le morceau.

Rotation de la section extérieure :

Infléchit la hauteur ou « Pitch Bend » (ralentit ou accélère le morceau).

**[SHIFT]** + rotation de la section supérieure :

Avance rapide ou retour rapide du morceau (rotation dans le sens horaire ou antihoraire).

#### **2 Pads de performance**

Vous pouvez utiliser les pads de performance pour déclencher diverses fonctions.

En savoir plus : [Utilisation des pads de performance \(page 60\)](#page-59-0)

#### **3 Bouton SHIFT**

Appuyez sur un autre bouton tout en maintenant le bouton **[SHIFT]** pour utiliser une autre fonction affectée au bouton.

#### **4 Bouton CUE**

Pression :

Définit, restitue et rappelle un point de repère.

- **•** Appuyez sur le bouton lorsque le morceau est en pause pour définir le point de repère.
- **•** Appuyez sur le bouton lorsque le morceau est en cours de lecture pour revenir au point de repère et mettre en pause. (Back Cue)
- **•** Appuyez sur le bouton et maintenez-le enfoncé après le retour du morceau au point de repère, et la lecture se poursuivra jusqu'à ce que vous relâchiez le bouton. (Cue Point Sampler)

#### **[SHIFT]** + pression :

Ramène la position de lecture au début du morceau.

#### **5 Bouton PLAY/PAUSE**

Lit/Interrompt la lecture d'un morceau.

### **6 Bouton BEAT SYNC**

Pression :

Synchronise automatiquement les tempos (BPM) et les grilles rythmiques avec l'autre platine.

#### **[SHIFT]** + pression :

Commute la plage du curseur [**TEMPO**] à chaque fois que vous appuyez sur le bouton tout en maintenant le bouton [**SHIFT**] enfoncé.

Commutation entre **[±6%] [±10%] [±16%] [WIDE] [±6%]**.

Maintenez les boutons **[BEAT SYNC]** enfoncés de la platine 1 et de la platine 2 pendant au moins une seconde en même temps :

La connexion Bluetooth du dispositif Android est annulée.

#### **7 Curseur TEMPO**

Permet de régler la vitesse de lecture du morceau.

### <span id="page-45-0"></span>**Section Mixer**

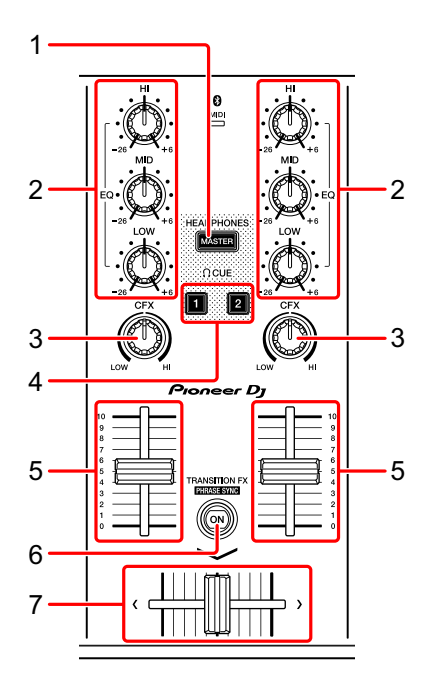

### **1 Bouton MASTER CUE**

Pression :

Restitue le son principal dans votre casque quand celui-ci est raccordé au câble divisé fourni, qui est branché sur la sortie casque de votre dispositif Android.

- **•** Branchez le casque sur la fiche blanche du câble divisé.
- En savoir plus : [Contrôle avec le casque \(page 58\)](#page-57-0)

### **2 Boutons EQ (HI, MID, LOW)**

Augmente ou réduit la fréquence adaptée au canal sélectionné.

#### **3 Bouton CFX**

Active l'effet sélectionné et modifie le son du canal concerné. Si vous configurez le bouton sur la position centrale, le son reste inchangé.

#### **4 Bouton CUE du casque**

#### Pression :

Restitue le son principal du canal concerné (1 ou 2) dans votre casque quand celui-ci est raccordé au câble divisé fourni, qui est branché sur la sortie casque de votre dispositif Android.

- **•** Branchez le casque sur la fiche blanche du câble divisé.
- En savoir plus : [Contrôle avec le casque \(page 58\)](#page-57-0)

### **5 Fader de canal**

Permet de régler le volume de chaque canal.

### **6 Bouton TRANSITION FX**

Ce bouton n'est pas utilisé pour WeDJ for Android.

### **7 Crossfader**

Permet de régler l'équilibre du son entre le canal gauche (platine 1) et le canal droit (platine 2).

# <span id="page-46-0"></span>**Indicateur Bluetooth MIDI**

Clignote : le dispositif Android n'est pas connecté via Bluetooth. S'allume : le dispositif Android est connecté via Bluetooth. S'éteint : l'appareil a reconnu la connexion avec rekordbox à l'aide du câble USB.

**•** Lorsque vous utilisez WeDJ for Android alors que l'appareil est alimenté via le port USB de votre PC/Mac, ne lancez pas rekordbox sur votre PC/Mac.

### **Panneau arrière**

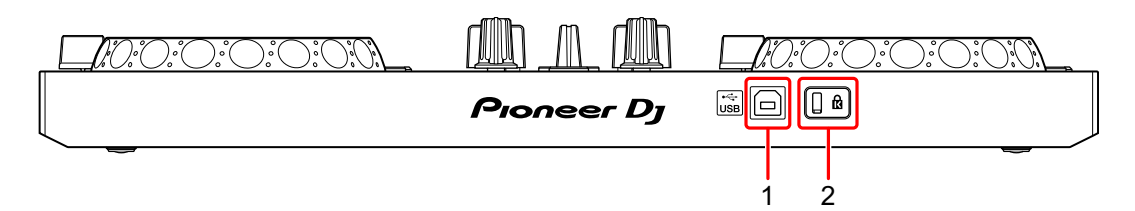

### **1 Port USB**

Permet de se connecter à un adaptateur secteur USB (non fourni) ou à une batterie mobile (non fournie) via le câble USB fourni.

De même, vous pouvez vous connecter à un port USB de votre PC/Mac avec le câble USB fourni pour alimenter l'appareil.

- **•** Utilisez un adaptateur secteur USB ou une batterie mobile d'au moins +5 V CC et 500 mA.
- **•** Lorsque vous alimentez l'appareil via un port USB de votre PC/Mac, ne lancez pas rekordbox sur votre PC/Mac.
- **•** Utilisez une batterie mobile dépourvue de fonction d'économie d'énergie. Si vous utilisez une batterie mobile dotée d'une fonction d'économie d'énergie, cela peut couper l'alimentation de l'appareil.

### **2 Fente de sécurité Kensington**

Permet de connecter un verrou câblé pour la sécurité.

# **Connexions (pour les dispositifs Android)**

L'alimentation provient du port USB. Vous pouvez vous connecter au port USB de votre PC/Mac ou raccorder un adaptateur secteur USB ou une batterie mobile pour alimenter l'appareil.

Utilisez un adaptateur secteur USB ou une batterie mobile d'au moins +5 V CC et 500 mA.

Utilisez une batterie mobile dépourvue de fonction d'économie d'énergie.

Utilisez le câble USB fourni avec cet appareil.

Raccordez correctement le câble après avoir vérifié la position du port sur cet appareil.

Reportez-vous aux manuels d'instructions des composants devant être raccordés.

- **•** Après le raccordement à l'appareil, raccordez votre PC/Mac à une prise d'alimentation secteur. (Ceci est valable lorsque l'alimentation est fournie à l'appareil via le port USB de votre PC/Mac.)
- **•** L'appareil ne peut pas être alimenté via votre PC/Mac dans les situations suivantes :
	- La puissance de branchement du port USB sur votre PC/Mac est trop faible.
	- Votre PC/Mac est raccordé à d'autres dispositifs USB.

### **Raccordement au port USB**

#### **Panneau arrière**

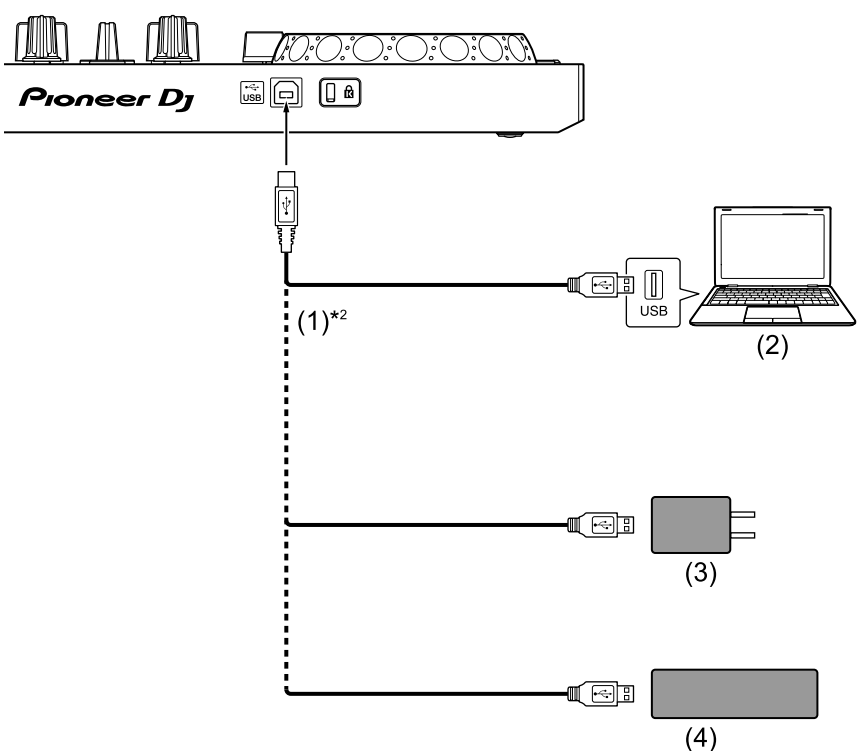

(1) Câble USB (fourni), (2) PC/Mac\*1, (3) Adaptateur secteur USB (non fourni), (4) Batterie mobile (non fournie)

\*1 Si vous souhaitez alimenter l'appareil via le port USB de votre PC/ Mac, mettez votre PC/Mac sous tension.

\*2 Pour maintenir les performances, utilisez le câble USB fourni.

### <span id="page-50-0"></span>**Raccordement d'un dispositif audio (haut-parleur) à la prise casque de votre dispositif Android**

Vous pouvez réaliser des performances DJ avec un dispositif Android et les écouter via ses haut-parleurs intégrés. Toutefois, si vous utilisez le câble divisé fourni, vous pouvez créer une véritable installation DJ avec un ou plusieurs haut-parleurs externes et un casque.

#### **Exemple de raccordement 1 (si le dispositif Android comprend une sortie casque)**

Dans cet exemple, le son principal est restitué en stéréo et aucun son ne sort du casque.

En savoir plus : [Vérification de la configuration audio \(page 55\)](#page-54-0)

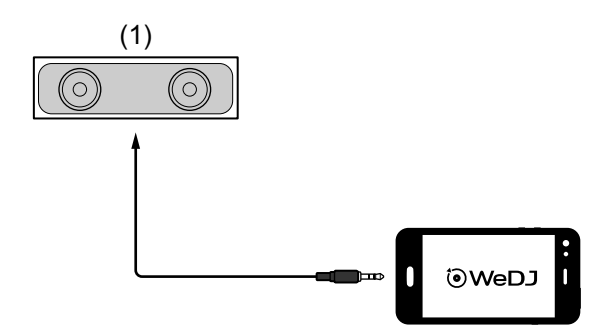

(1) Haut-parleur avec amplificateur intégré, etc.\*

\* Le câble audio n'est pas fourni avec l'appareil.

#### **Exemple de raccordement 2 (si le dispositif Android comprend une sortie casque)**

Dans cet exemple, le son principal et le son de contrôle du casque sont tous les deux restitués en mono.

En savoir plus : [Vérification de la configuration audio \(page 55\)](#page-54-0)

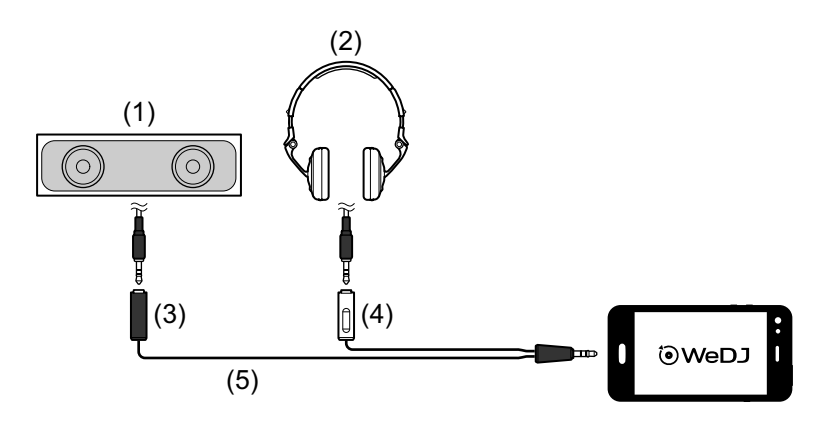

(1) Haut-parleur avec amplificateur intégré, etc.\*, (2) Casque,

(3) Fiche destinée au haut-parleur avec amplificateur intégré, etc. (noire), (4) Fiche destinée au casque (blanche), (5) Câble divisé (fourni)

\* Le câble audio n'est pas fourni avec cet appareil.

#### **Exemple de raccordement 3 (si le dispositif Android ne comprend pas de sortie casque)**

Dans cet exemple, le son principal est restitué en stéréo et aucun son ne sort du casque.

En savoir plus : [Vérification de la configuration audio \(page 55\)](#page-54-0)

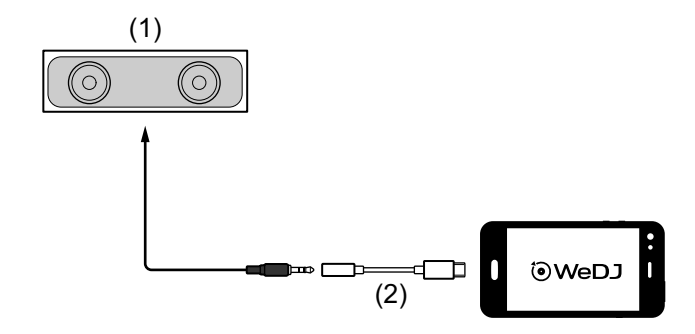

(1) Haut-parleur avec amplificateur intégré, etc.\*,

(2) USB type C mâle - prise casque femelle 3,5 mm (non fourni)

\* Le câble audio n'est pas fourni avec l'appareil.

### **Exemple de raccordement 4 (si le dispositif Android ne comprend pas de sortie casque)**

Dans cet exemple, le son principal et le son de contrôle du casque sont tous les deux restitués en mono.

En savoir plus : [Vérification de la configuration audio \(page 55\)](#page-54-0)

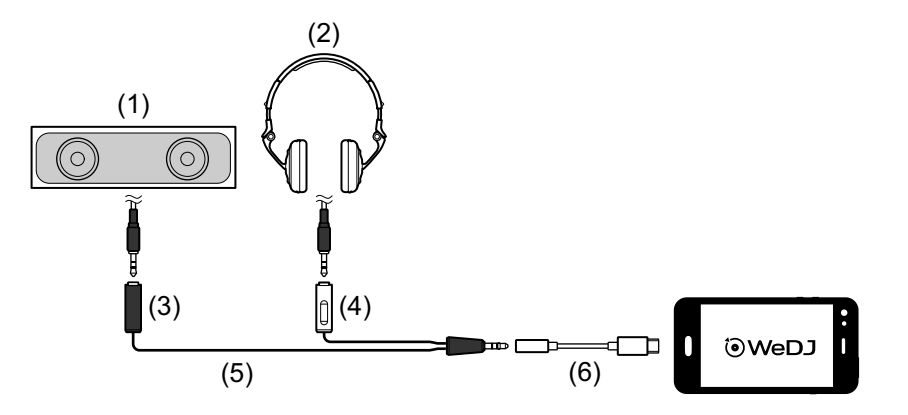

(1) Haut-parleur avec amplificateur intégré, etc.\*, (2) Casque,

(3) Fiche destinée au haut-parleur avec amplificateur intégré, etc. (noire), (4) Fiche destinée au casque (blanche), (5) Câble divisé (fourni), (6) USB type C mâle - prise casque femelle 3,5 mm (non fourni)

\* Le câble audio n'est pas fourni avec cet appareil.

## **Mise sous tension du dispositif Android, etc.**

- 1 Mettez sous tension le dispositif Android.
- 2 Mettez sous tension le ou les dispositifs raccordé(s) au dispositif Android (haut-parleur avec amplificateur intégré, etc.).

## **Utilisation de base (WeDJ for Android)**

## **Démarrage et connexion de WeDJ for Android à l'appareil**

- 1 Tapez sur **O** sur votre dispositif Android pour démarrer WeDJ for Android.
- 2 Tapez sur sur l'écran principal de WeDJ for Android. L'écran **[Settings]** s'affiche.
- 3 Tapez sur **[Connect the DDJ-200]**.
- 4 Tapez sur **[DDJ-200]**.

L'appareil se connecte à votre dispositif Android via Bluetooth. Lorsque la connexion est établie, le logo WeDJ et le logo de l'appareil s'affichent, et la lumière de l'indicateur Bluetooth MIDI passe de l'état allumé à l'état clignotant.

**•** Sur l'écran **[Connect the DDJ-200]**, **[DDJ-200\_X]** peut s'afficher (X est un nombre compris entre 1 et 16).

 $\supset$  En savoir plus : [Modification du nom du dispositif BLUETOOTH](#page-174-0)<sup>®</sup> [MIDI \(page 175\)](#page-174-0)

## <span id="page-54-0"></span>**Vérification de la configuration audio**

1 Tapez sur sur l'écran principal de WeDJ for Android.

### 2 Tapez sur **[Audio]** sur l'écran **[Settings]**.

Pour restituer à la fois le son principal et le son de contrôle du casque via le câble divisé fourni, activez **[Split Output]**.

Pour restituer le son principal via le haut-parleur intégré de votre dispositif Android, ou pour le restituer en stéréo via un haut-parleur avec amplificateur intégré raccordé à votre dispositif Android, sans utiliser le câble divisé, désactivez **[Split Output]**.

 En savoir plus : [Raccordement d'un dispositif audio \(haut-parleur\) à la prise](#page-50-0)  [casque de votre dispositif Android \(page 51\)](#page-50-0)

En savoir plus : [Contrôle avec le casque \(page 58\)](#page-57-0)

3 Allez à l'écran **[Settings]**, puis tapez sur  $\bigcirc$ . L'écran principal de WeDJ for Android s'affiche.

### **Chargement d'un morceau ou d'une piste audio sur une platine**

1 Tapez sur **[Tap to LOAD]** sur l'écran principal de WeDJ for Android. Cela permet d'ouvrir l'écran de navigation.

L'écran du smartphone est représenté ci-dessous.

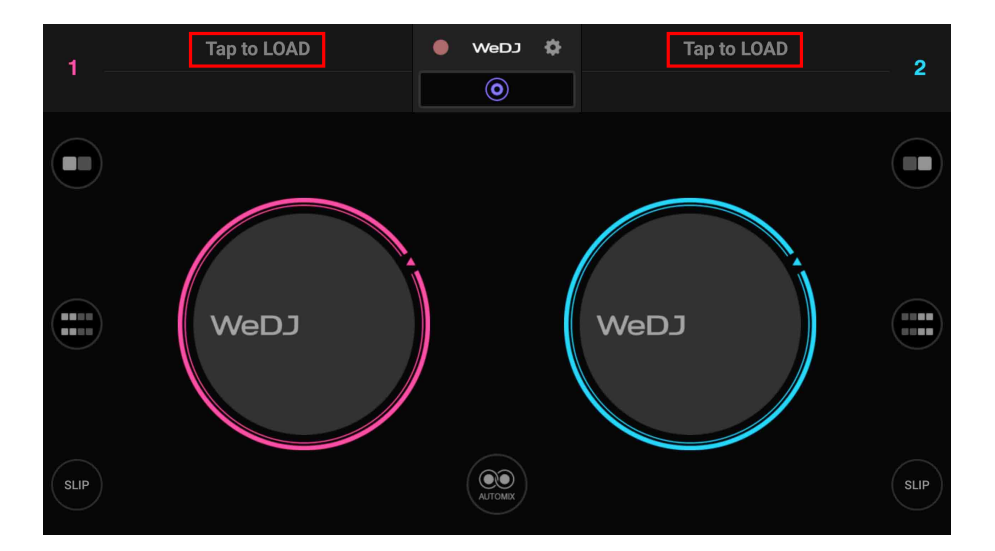

2 Tapez sur le morceau que vous souhaitez charger. Cela permet de charger le morceau sur la platine.

## **Lecture d'un morceau**

Cette section explique comment restituer du son à partir de la platine 1 (gauche), par exemple.

- 1 Réglez les positions des boutons comme suit :
	- **•** Boutons **[EQ (HI/MID/LOW)]** : position centrale (12 heures)
	- **•** Bouton **[CFX]** : position centrale
	- **•** Fader de canal : position basse
	- **•** Crossfader : position centrale
- 2 Appuyez sur le bouton **[PLAY/PAUSE ]** pour lire le morceau.

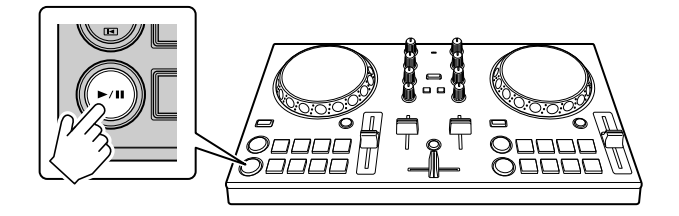

3 Placez le fader de canal tout en haut.

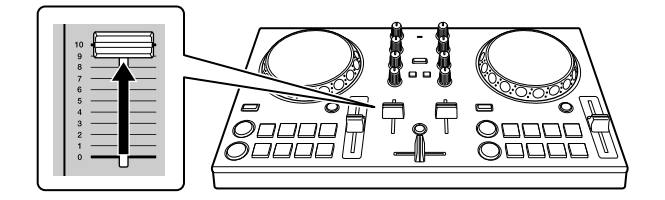

- 4 Tapez sur sur l'écran principal de WeDJ for Android.
- 5 Tapez sur **[Audio]** sur l'écran **[Settings]**.
- 6 Déplacez le curseur **[MASTER VOLUME]** sur l'écran **[Audio]**. Réglez le volume du haut-parleur de votre dispositif Android, ou du hautparleur raccordé à votre dispositif Android, jusqu'à ce que vous obteniez un niveau qui vous satisfait.

## <span id="page-57-0"></span>**Contrôle avec le casque**

Pour contrôler le son avec votre casque, vous devez utiliser le câble divisé fourni.

 En savoir plus : [Raccordement d'un dispositif audio \(haut-parleur\) à](#page-50-0)  [la prise casque de votre dispositif Android \(page 51\)](#page-50-0)

Vous devez également activer **[Split Output]** dans WeDJ for Android.

En savoir plus : [Vérification de la configuration audio \(page 55\)](#page-54-0)

### **Contrôle du son d'un canal avec le casque**

L'exemple suivant explique comment contrôler le son de la platine 1 (gauche).

1 Appuyez sur le bouton **[CUE]** du casque sur le canal 1.

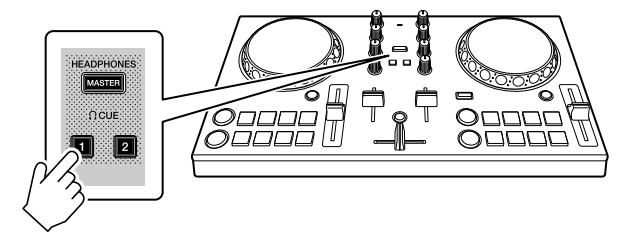

- 2 Tapez sur sur l'écran principal de WeDJ for Android.
- 3 Tapez sur **[Audio]** sur l'écran **[Settings]**.
- 4 Déplacez le curseur **[MIN]** / **[MAX]** sous **[Split Output]** sur l'écran **[Audio]**.

Réglez le volume du son de contrôle du casque jusqu'à ce que vous obteniez un niveau qui vous satisfait.

### **Contrôle du son principal avec le casque**

1 Appuyez sur le bouton **[MASTER CUE]**.

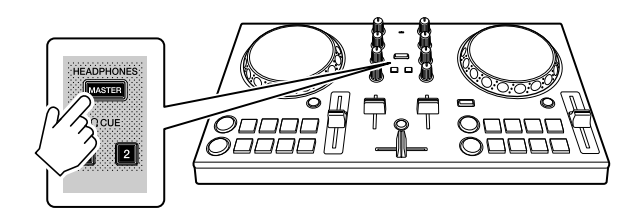

- 2 Tapez sur sur l'écran principal de WeDJ for Android.
- 3 Tapez sur **[Audio]** sur l'écran **[Settings]**.
- 4 Déplacez le curseur **[MIN]** / **[MAX]** sous **[Split Output]** sur l'écran **[Audio]**.

Réglez le volume du son de contrôle du casque jusqu'à ce que vous obteniez un niveau qui vous satisfait.

### **Fermeture du système**

- 1 Quittez WeDJ for Android.
- 2 Débranchez le câble USB pour mettre l'appareil hors tension.

## **Utilisation avancée (WeDJ for Android)**

## <span id="page-59-0"></span>**Utilisation des pads de performance**

### **Utilisation de repères (Hot Cues)**

Vous pouvez démarrer la lecture instantanément à partir de la position où un Hot Cue est défini. Des boucles peuvent également être définies et rappelées instantanément.

**•** Il est possible de définir et d'enregistrer jusqu'à 4 points Hot Cue pour chaque morceau.

### <span id="page-59-1"></span>**Définition et rappel d'un Hot Cue**

1 Réglez le mode Pad sur **[HOT CUE]** sur l'écran de WeDJ for Android.

#### **Pour un smartphone Android**

• Tapez sur  $\Box$  ou  $\Box$  sur l'écran principal de WeDJ for Android pour afficher le panneau de performances.

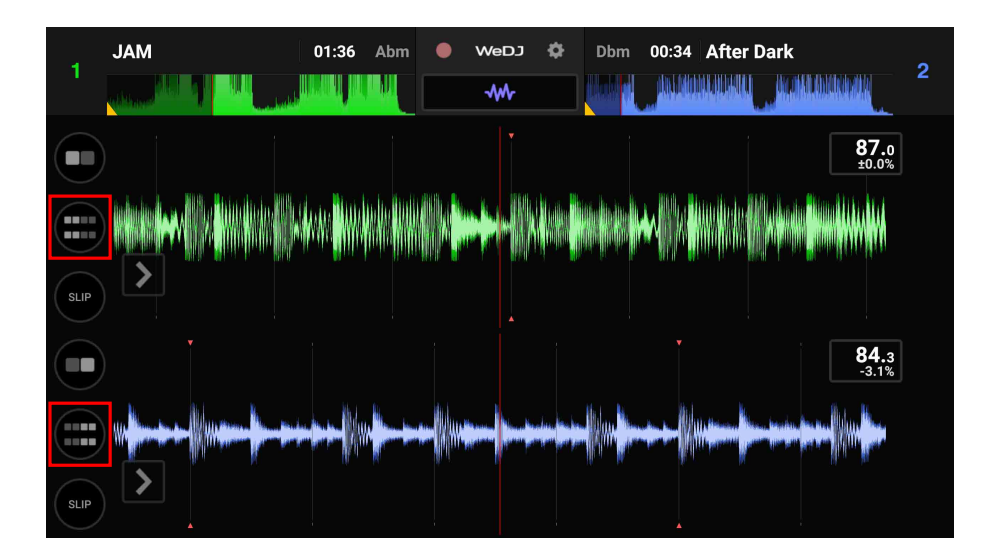

**•** Tapez sur le bouton **[PAD MODE SELECT]** pour sélectionner **[HOT CUE]**.

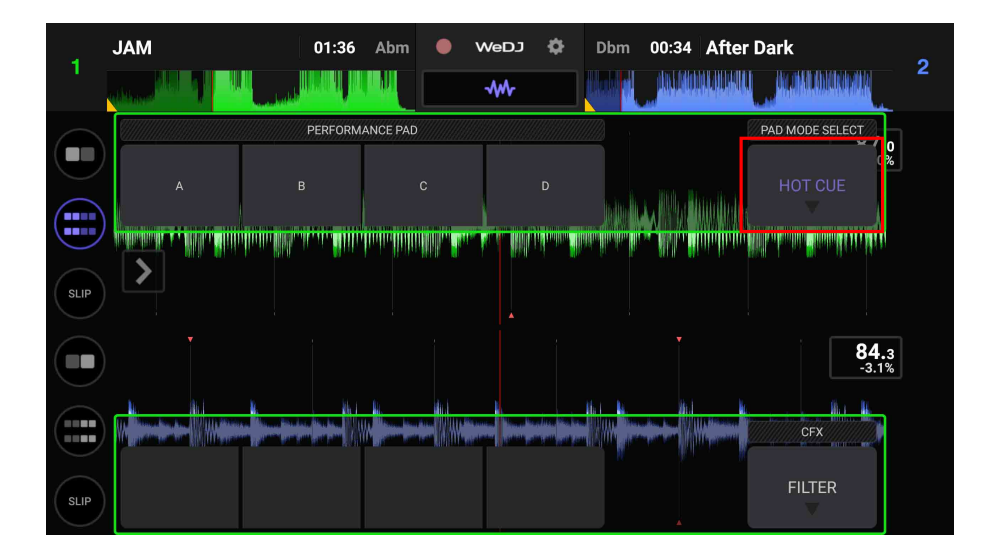

#### **Pour une tablette Android**

**•** Tapez sur le bouton **[PAD MODE SELECT]** pour sélectionner **[HOT CUE]**.

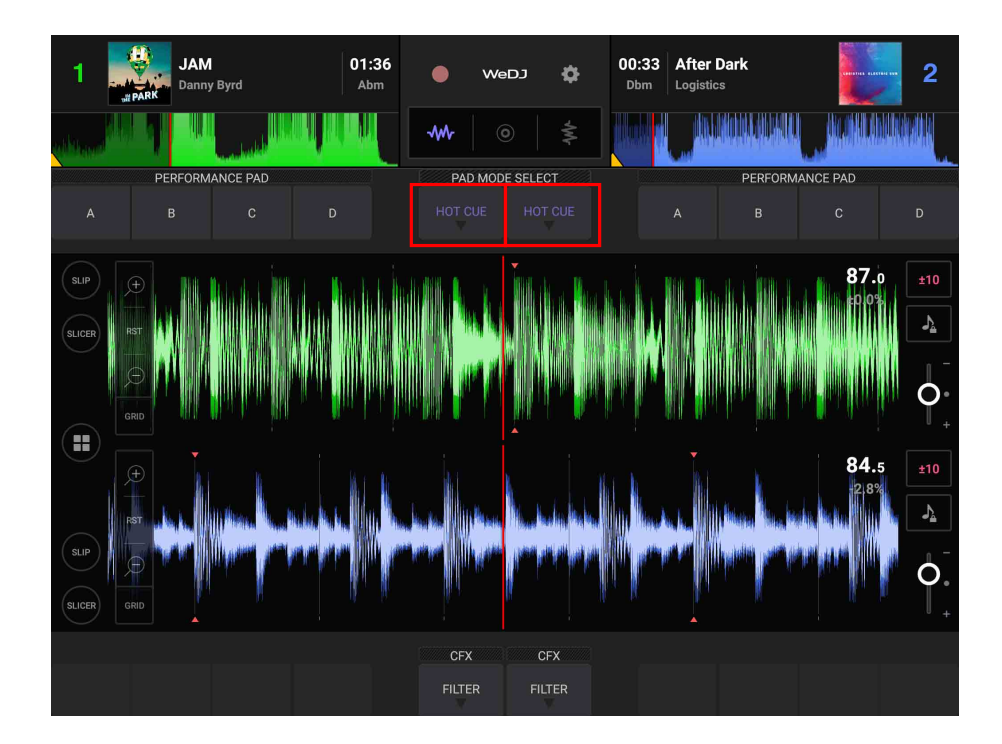

2 Si le morceau est en cours de lecture ou en pause, appuyez sur un pad de performance pour définir le point Hot Cue.

Les points Hot Cue sont définis sur les pads de performance comme suit :

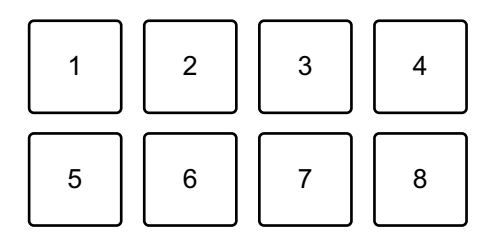

- 1 : Hot Cue A, 2 : Hot Cue B, 3 : Hot Cue C, 4 : Hot Cue D,
- 5 : non utilisé, 6 : non utilisé, 7 : non utilisé, 8 : non utilisé
- 3 Appuyez sur un pad de performance pour lequel vous avez défini un Hot Cue.

La lecture démarre au point Hot Cue.

**•** Vous pouvez effacer les points Hot Cue en appuyant sur un pad de performance tout en maintenant le bouton **[SHIFT]** enfoncé.

### **Définition et rappel d'un Beat Loop**

1 Réglez le mode Pad sur **[AUTO LOOP]** sur l'écran de WeDJ for Android.

En savoir plus : [Utilisation de Beat Loop \(page 64\)](#page-63-0)

- 2 Appuyez sur un pad de performance pendant la lecture. La lecture en boucle démarre avec le nombre de temps défini sur le pad enfoncé.
- 3 Réglez le mode Pad sur **[HOT CUE]**. En savoir plus : [Définition et rappel d'un Hot Cue \(page 60\)](#page-59-1)
- 4 Appuyez sur un pad de performance pour définir une boucle pendant la lecture en boucle.
- 5 Appuyez sur le pad de performance. La lecture en boucle démarre au point Loop In.

### 62 Fr

**•** Vous pouvez effacer la boucle en appuyant sur un pad de performance tout en maintenant le bouton **[SHIFT]** enfoncé.

### **Définition et rappel d'un Manual Loop**

1 Réglez le mode Pad sur **[MANUAL LOOP]** sur l'écran de WeDJ for Android.

En savoir plus : [Utilisation de Manual Loop \(page 67\)](#page-66-0)

2 Appuyez sur le pad de performance 1, puis appuyez sur le pad de performance 2.

La lecture en boucle démarre.

- 3 Réglez le mode Pad sur **[HOT CUE]**. En savoir plus : [Définition et rappel d'un Hot Cue \(page 60\)](#page-59-1)
- 4 Appuyez sur le pad de performance pour définir une boucle pendant la lecture en boucle.
- 5 Appuyez sur le pad de performance pour lequel vous avez défini une boucle.

La lecture en boucle démarre au point Loop In.

**•** Vous pouvez effacer la boucle en appuyant sur un pad de performance tout en maintenant le bouton **[SHIFT]** enfoncé.

## <span id="page-63-0"></span>**Utilisation de Beat Loop**

Appuyez sur un pad de performance pendant le mode Beat Loop pour boucler un nombre de temps défini. La lecture de la boucle continue après que vous ayez retiré le doigt du pad.

1 Réglez le mode Pad sur **[AUTO LOOP]** sur l'écran de WeDJ for Android.

#### **Pour un smartphone Android**

• Tapez sur **ou et al sur l'écran principal de WeDJ for Android pour afficher** le panneau de performances.

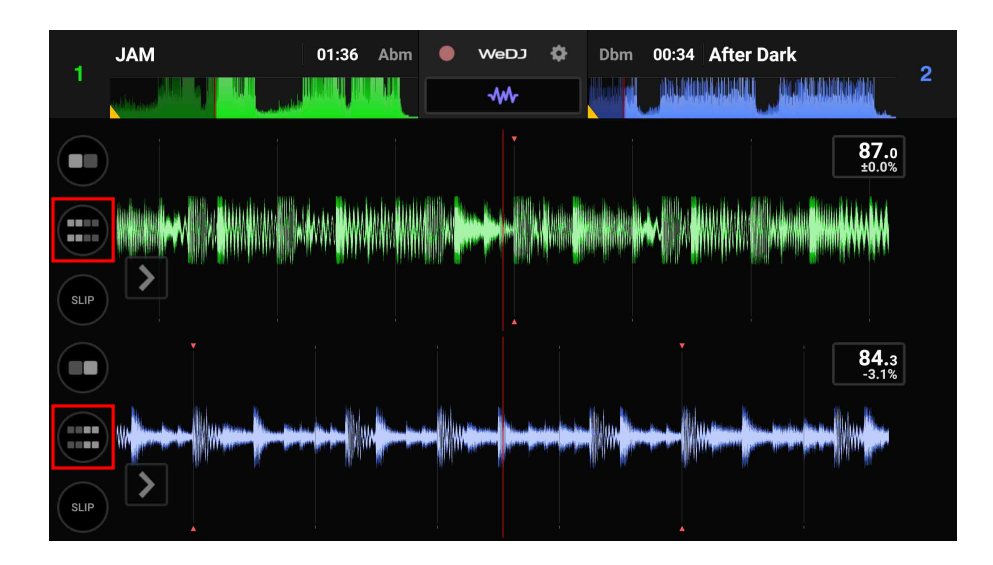

**•** Tapez sur le bouton **[PAD MODE SELECT]** pour sélectionner **[AUTO LOOP]**.

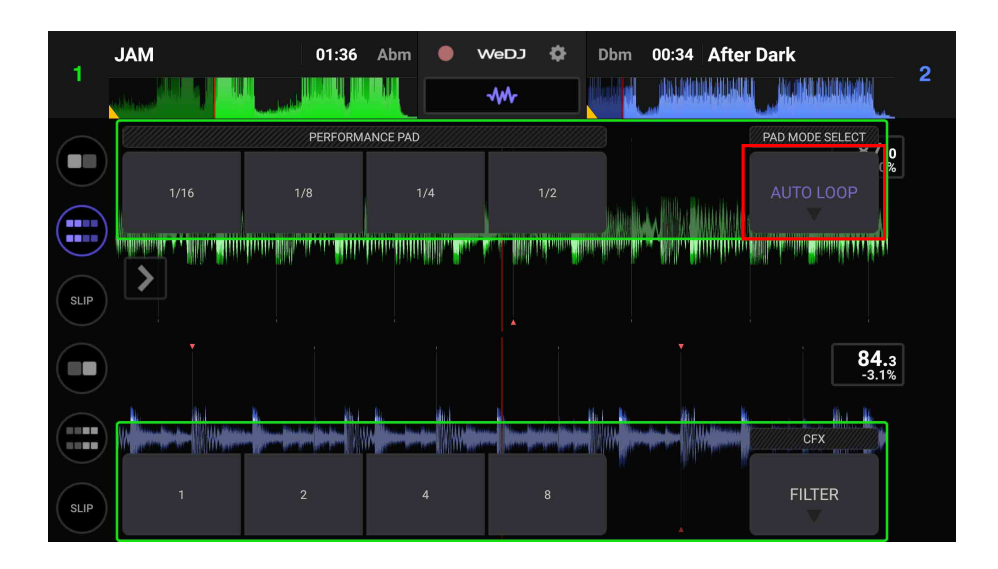

#### **Pour une tablette Android**

**•** Tapez sur le bouton **[PAD MODE SELECT]** pour sélectionner **[AUTO LOOP]**.

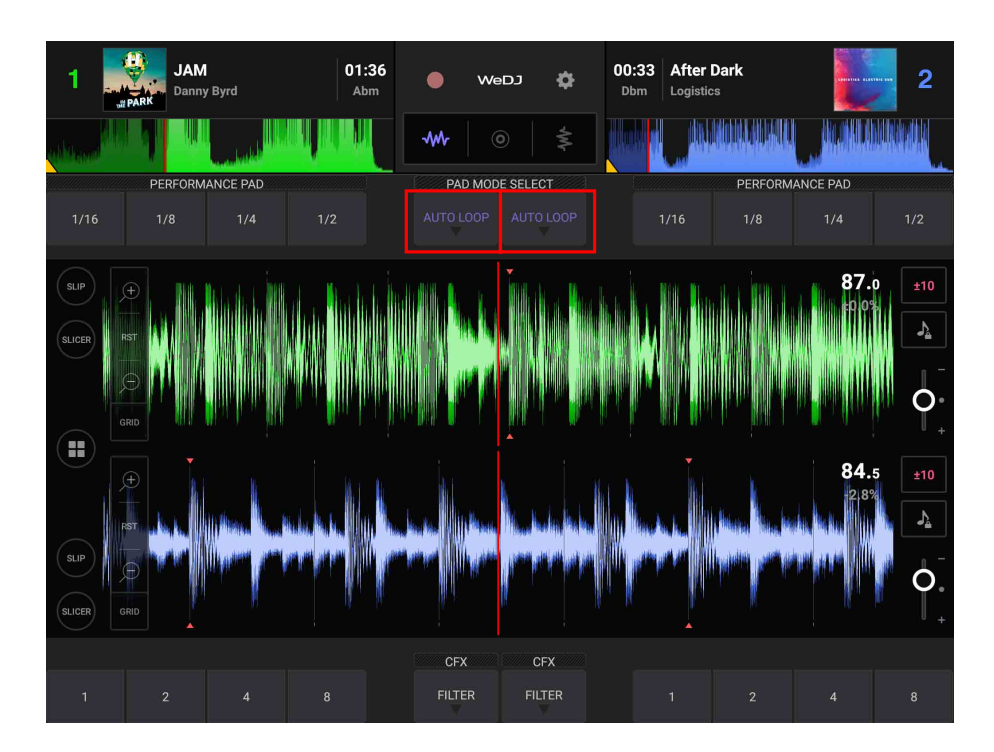

Voici le nombre de temps défini sur les pads de performance :

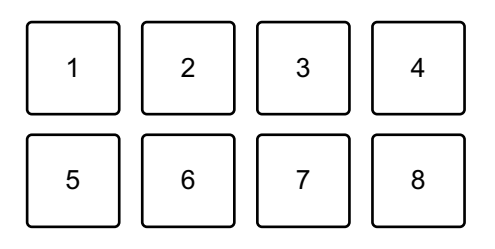

- 1 : Beat Loop 1/16 de temps, 2 : Beat Loop 1/8 de temps,
- 3 : Beat Loop 1/4 de temps, 4 : Beat Loop 1/2 temps, 5 : Beat Loop 1 temp,
- 6 : Beat Loop 2 temps, 7 : Beat Loop 4 temps, 8 : Beat Loop 8 temps
- 2 Appuyez sur un pad de performance. La boucle est lue avec le nombre de temps défini sur ce pad.
- 3 Appuyez à nouveau sur le même pad de performance. La lecture en boucle est annulée et la lecture du reste du morceau continue.

# <span id="page-66-0"></span>**Utilisation de Manual Loop**

Vous pouvez choisir la section que vous souhaitez boucler.

- **•** Lorsque la fonction Quantification est activée, il se peut que vous remarquiez un léger retard à mesure que la boucle se synchronise au temps.
- 1 Réglez le mode Pad sur **[MANUAL LOOP]** sur l'écran de WeDJ for Android.

#### **Pour un smartphone Android**

• Tapez sur  $\Box$  ou  $\Box$  sur l'écran principal de WeDJ for Android pour afficher le panneau de performances.

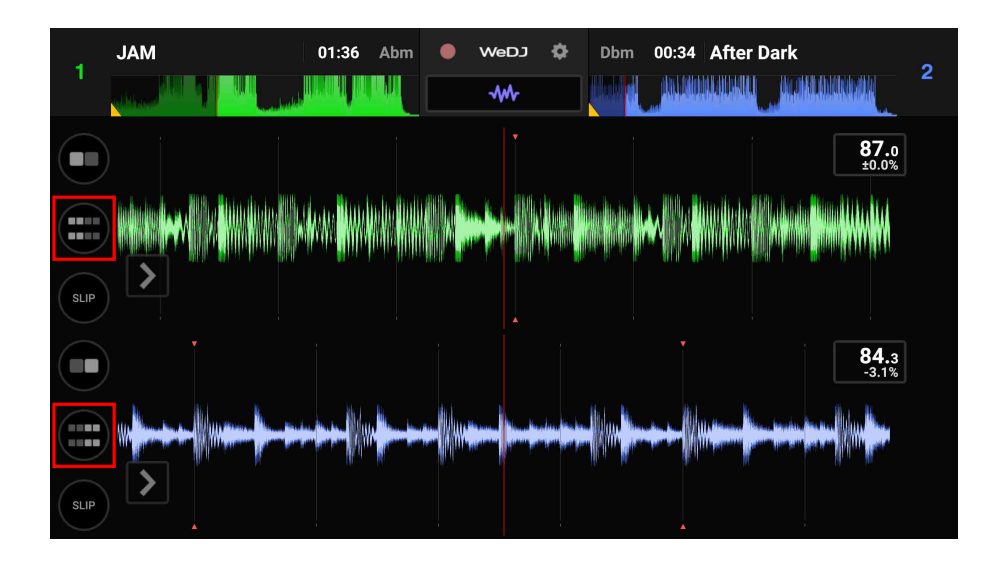

**•** Tapez sur le bouton **[PAD MODE SELECT]** pour sélectionner **[MANUAL LOOP]**.

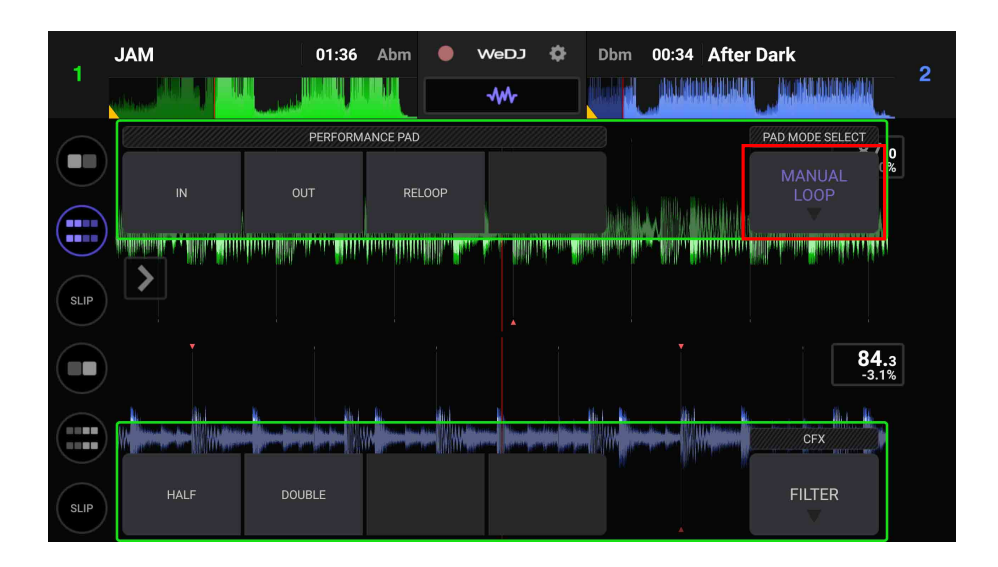

#### **Pour une tablette Android**

**•** Tapez sur le bouton **[PAD MODE SELECT]** pour sélectionner **[MANUAL LOOP]**.

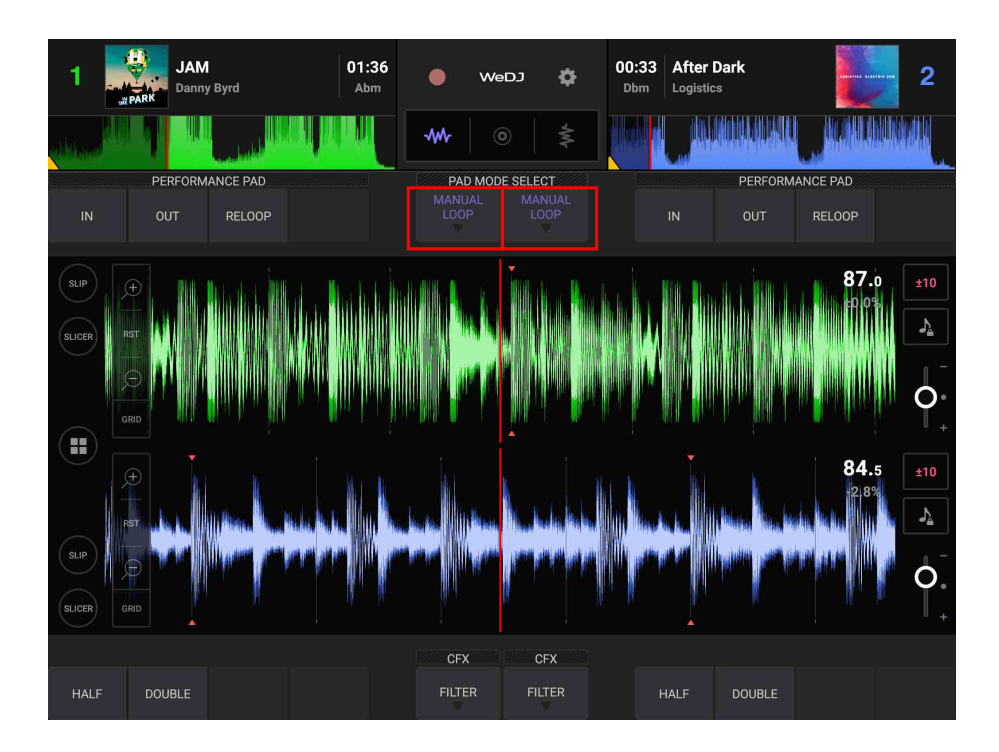

Les fonctions de la boucle manuelle (Manual Loop) sont définies sur les pads de performance comme suit :

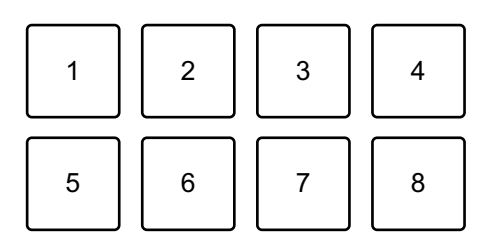

- 1 : définition du point Loop In, 2 : définition du point Loop Out,
- 3 : sortie de boucle/rebouclage, 4 : inutilisé, 5 : coupure de boucle,
- 6 : doublement de boucle, 7 : inutilisé, 8 : inutilisé
- 2 Appuyez sur le pad de performance 1 au point sur lequel vous souhaitez démarrer la boucle (le point Loop In).
- 3 Appuyez sur le pad de performance 2 au point sur lequel vous souhaitez terminer la boucle (le point Loop Out).

### **Division de la boucle**

Appuyez sur le pad de performance 5 pendant la lecture de la boucle. Chaque fois que vous appuyez sur le pad, la durée de la boucle est réduite de moitié.

### **Extension de la boucle**

Appuyez sur le pad de performance 6 pendant la lecture de la boucle. Chaque fois que vous appuyez sur le pad, la durée de la boucle est doublée.

### **Annulation d'une boucle**

Appuyez sur le pad de performance 3 pendant la lecture de la boucle. Lorsque le point Loop Out est atteint, le reste du morceau est lu sans revenir au point Loop In.

**•** Si vous appuyez à nouveau sur le pad de performance 3, la position de lecture revient au point Loop In et la lecture de la boucle recommence.

### **Utilisation de Pad FX**

Vous pouvez ajouter une large gamme d'effets à vos performances simplement en appuyant et en relâchant les pads de performance.

- 1 Réglez le mode Pad sur [**PAD FX]** sur l'écran de WeDJ for Android. **Pour un smartphone Android**
	- Tapez sur  $\bigoplus$  ou  $\bigoplus$  sur l'écran principal de WeDJ for Android pour afficher le panneau de performances.

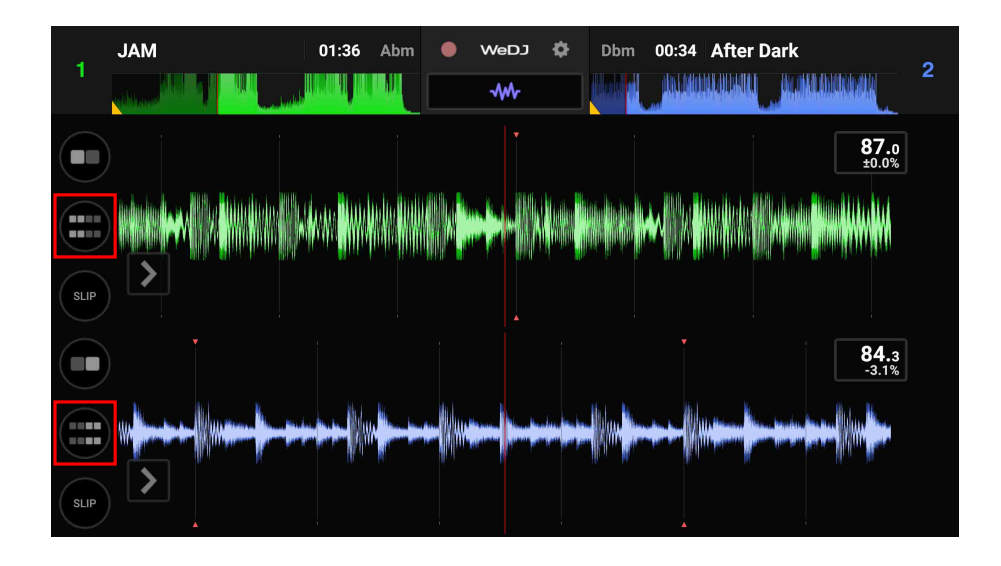

**•** Tapez sur le bouton **[PAD MODE SELECT]** pour sélectionner **[PAD FX]**.

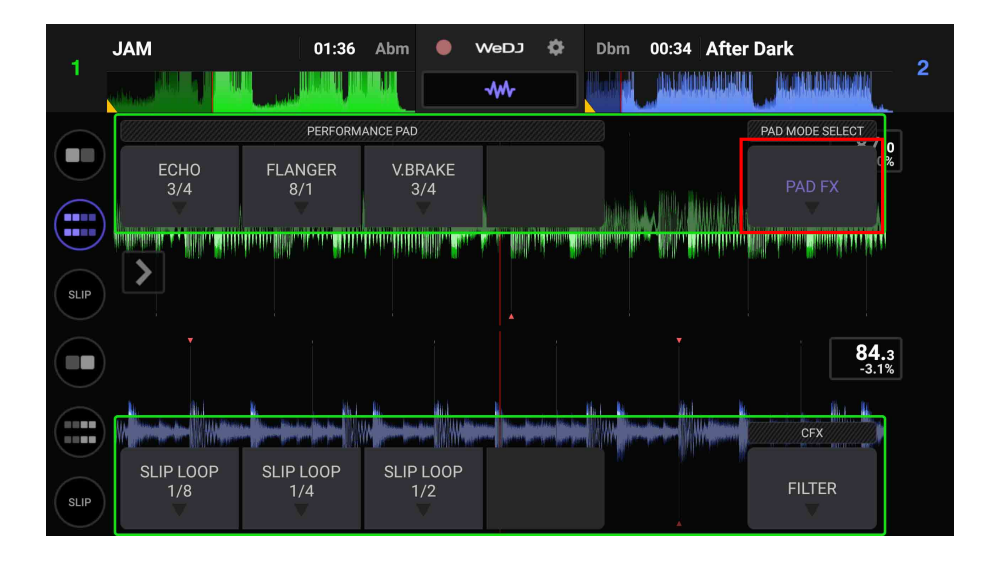

#### **Pour une tablette Android**

**•** Tapez sur le bouton **[PAD MODE SELECT]** pour sélectionner **[PAD FX]**.

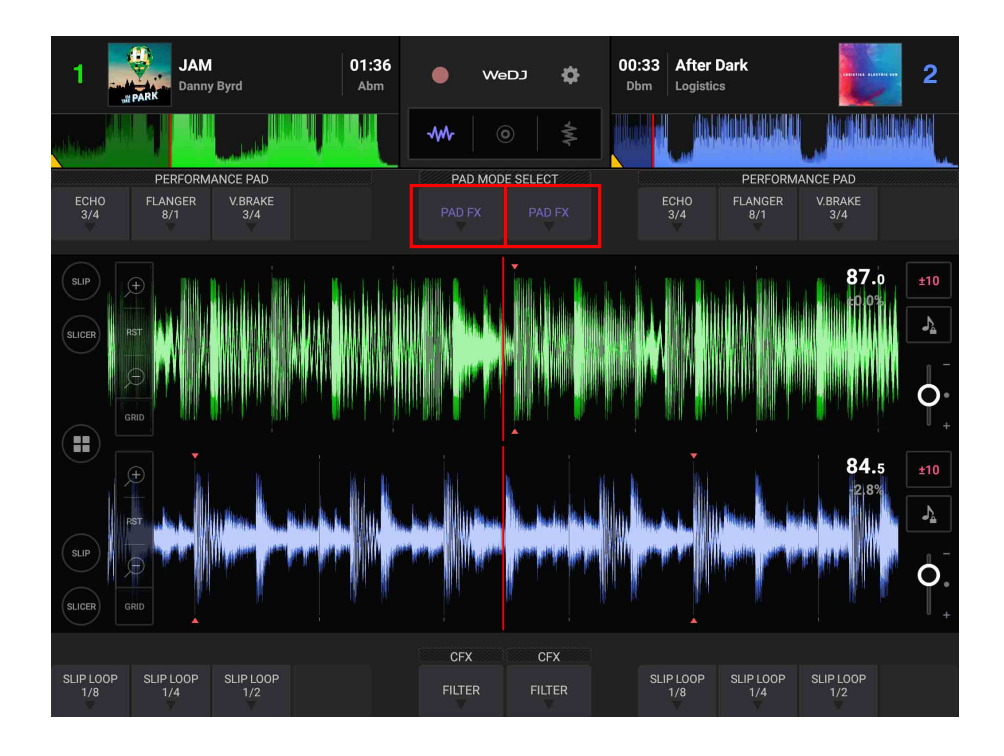

Les effets sont définis sur les pads de performance comme suit.

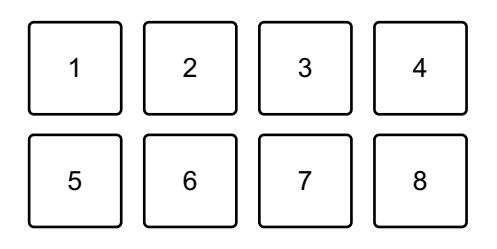

- 1 : effet 1, 2 : effet 2, 3 : effet 3, 4 : non utilisé,
- 5 : effet 4, 6 : effet 5, 7 : effet 6, 8 : non utilisé
- 2 Appuyez de manière prolongée sur un pad de performance. L'effet s'active. Le son change en fonction du type d'effet et du nombre de temps dans les réglages affectés à ce pad.
- 3 Relâchez le pad de performance. L'effet se désactive.

### **Utilisation d'un Release FX de Pad FX**

Vous devez affecter au préalable l'un des Release FX à un pad de performance.

- 1 Appuyez de manière prolongée sur un pad de performance qui a un effet autre que le Release FX auquel il est affecté. L'effet s'active.
- 2 Appuyez sur le pad de performance auquel un Release FX est affecté.

L'effet se désactive et le Release FX est ajouté.
## **Utilisation du Sampler**

Vous pouvez utiliser les pads de performance pour restituer des sons affectés aux slots du Sampler.

1 Réglez le mode Pad sur **[SAMPLER]** sur l'écran de WeDJ for Android.

#### **Pour un smartphone Android**

• Tapez sur  $\Box$  ou  $\Box$  sur l'écran principal de WeDJ for Android pour afficher le panneau de performances.

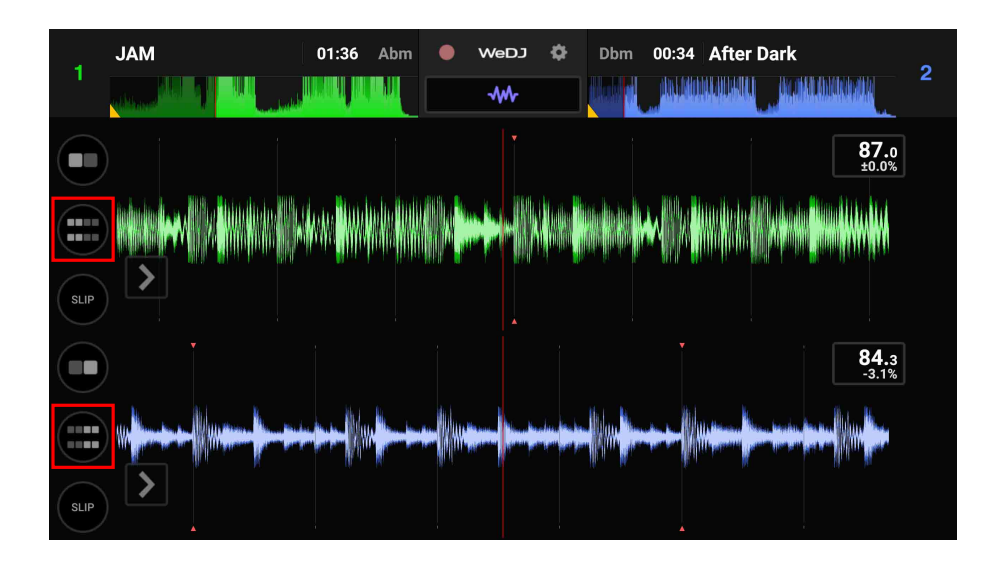

# **WeDJ for Android**

**•** Tapez sur le bouton **[PAD MODE SELECT]** pour sélectionner **[SAMPLER]**.

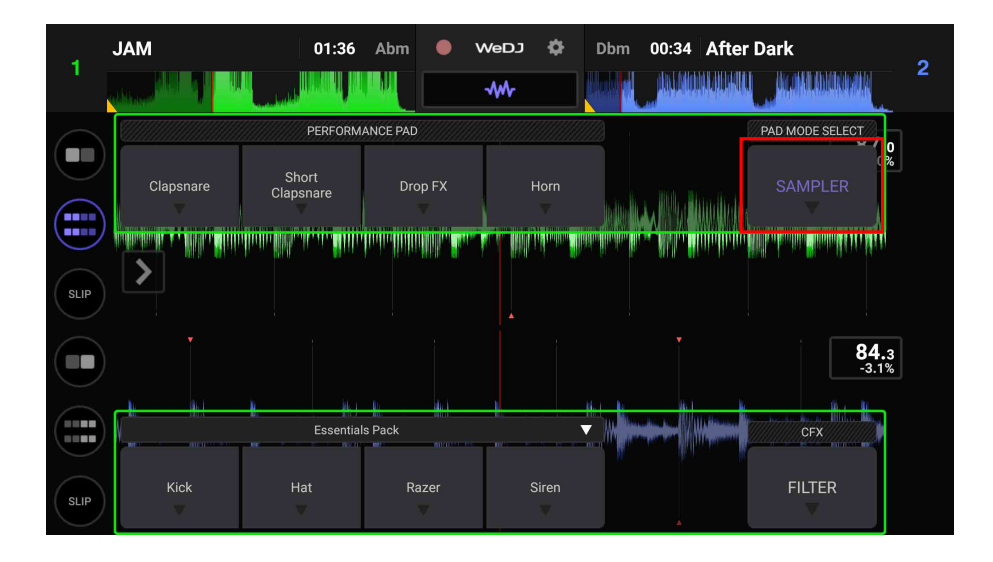

#### **Pour une tablette Android**

**•** Tapez sur le bouton **[PAD MODE SELECT]** pour sélectionner **[SAMPLER]**.

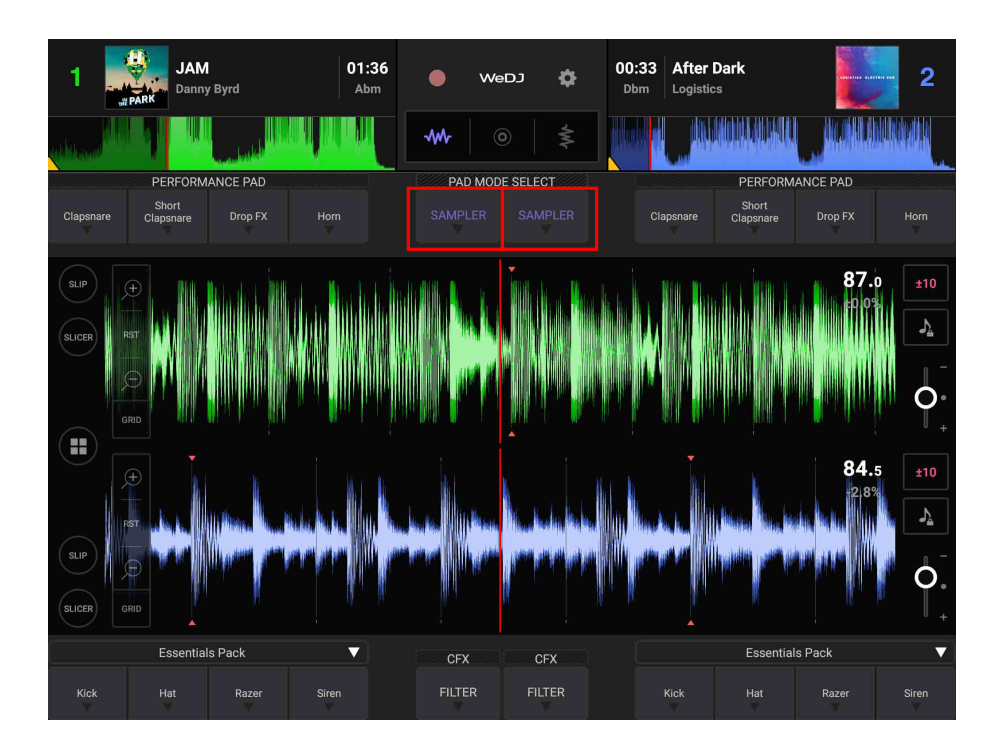

2 Ajustez le volume de l'échantillonneur (sampler) sur l'écran de WeDJ for Android.

#### **Pour un smartphone Android**

• Tapez sur  $\bigcirc$  ou  $\bigcirc$  sur l'écran principal de WeDJ for Android pour afficher le panneau.

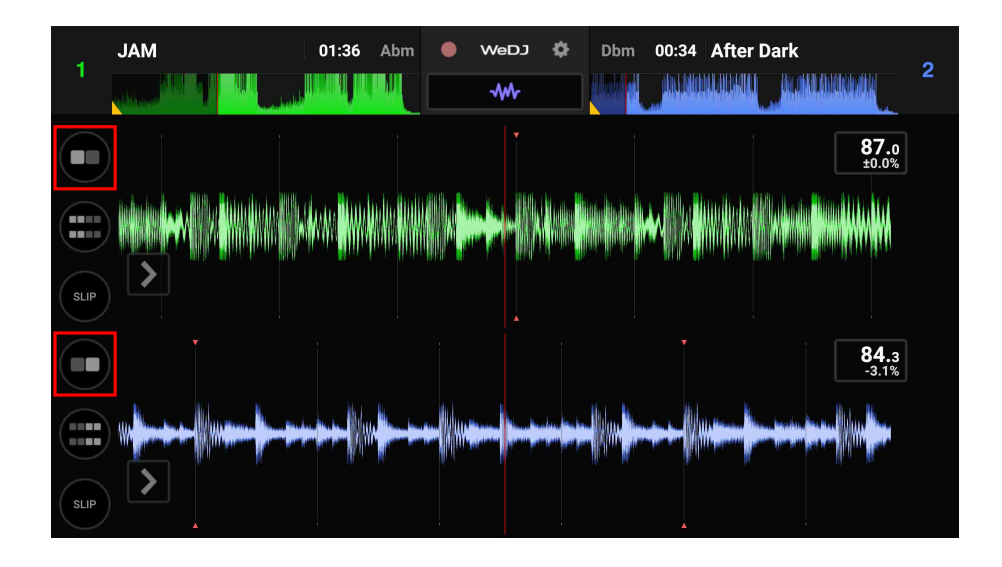

**•** Déplacez le curseur **[SAMPLER VOL.]** sur le panneau pour ajuster le volume de l'échantillonneur.

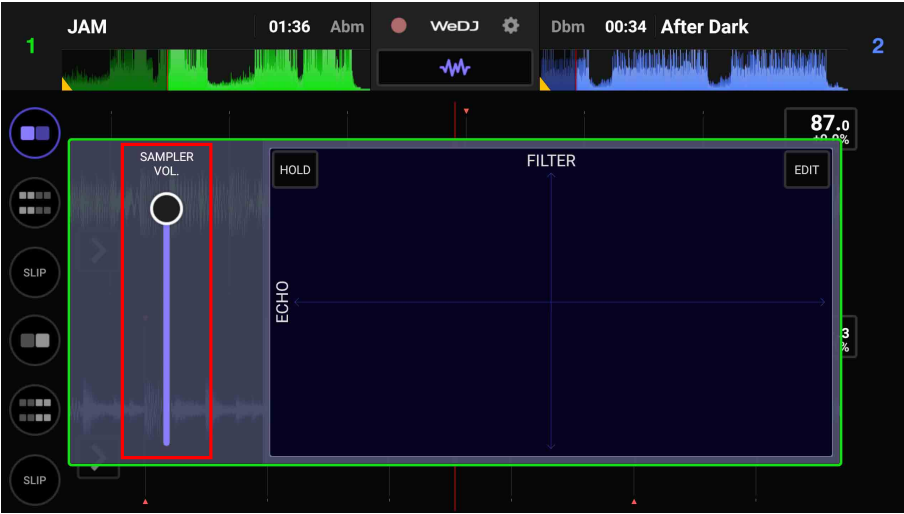

## **WeDJ for Android**

#### **Pour une tablette Android**

• Tapez sur **+** sur l'écran principal de WeDJ for Android pour afficher le panneau.

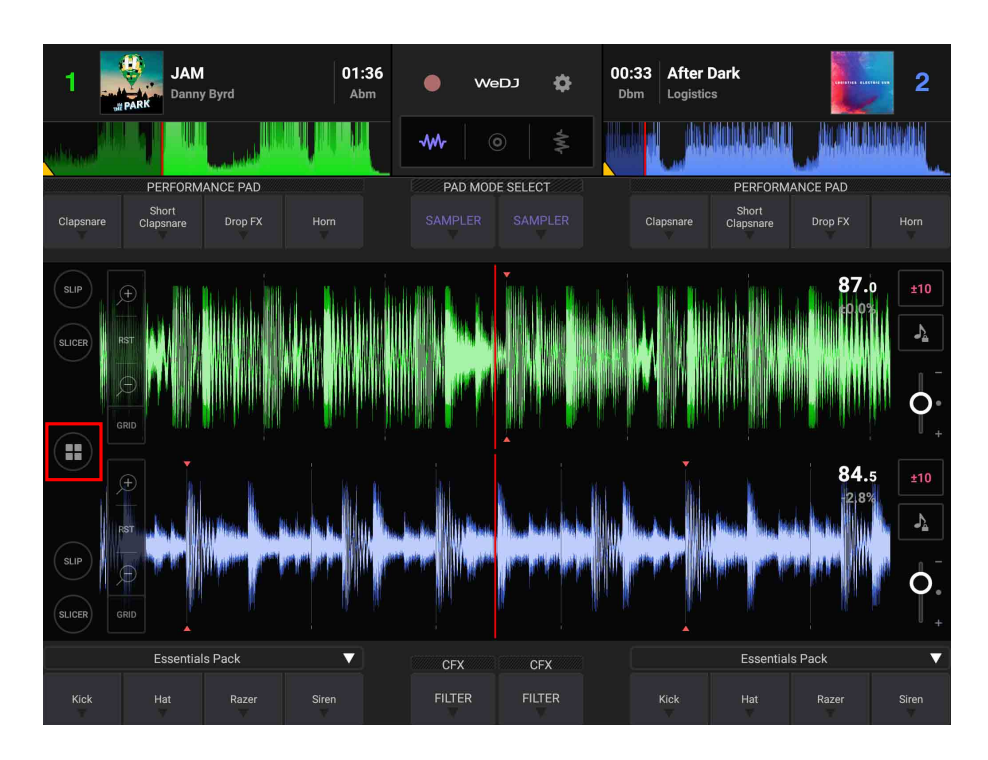

# **WeDJ for Android**

**•** Déplacez le curseur **[SAMPLER VOL.]** sur le panneau pour ajuster le volume de l'échantillonneur.

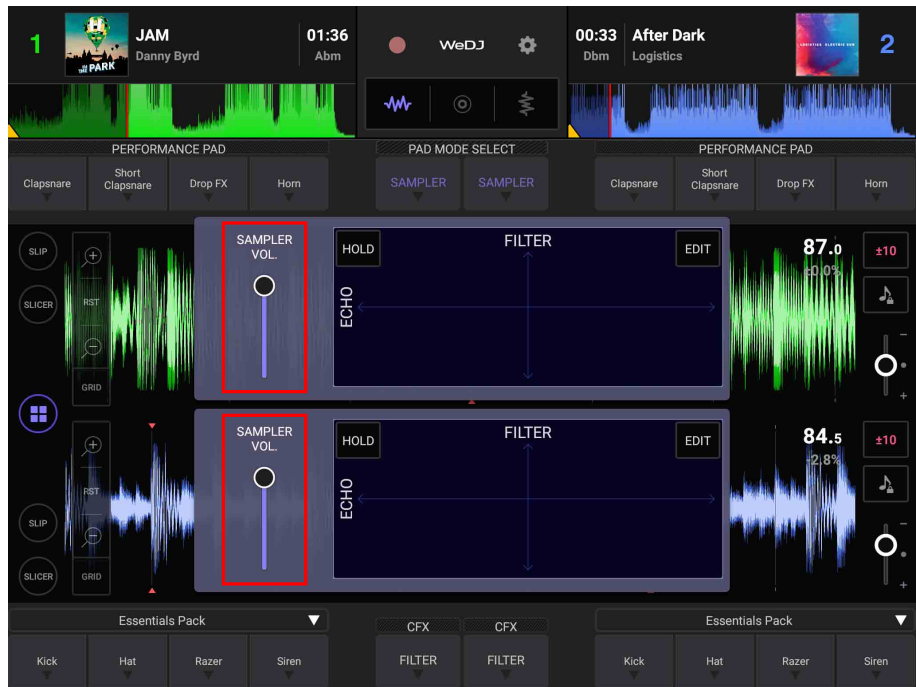

3 Appuyez sur un pad de performance.

Le son affecté au slot concerné est restitué.

**•** Les slots du Sampler sont déclenchés par les pads de performance comme suit :

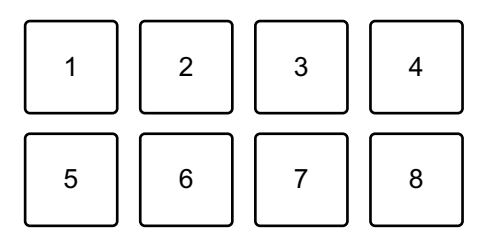

- 1 : slot 1, 2 : slot 2, 3 : slot 3, 4 : slot 4, 5 : slot 5, 6 : slot 6, 7 : slot 7, 8 : slot 8
- 4 Appuyez à nouveau sur le pad de performance pendant que le Sampler restitue un son.

Le son est à nouveau restitué à partir du début.

<u>-----------------------</u>-

## **Enregistrement**

WeDJ for Android possède une fonction d'enregistrement qui permet d'enregistrer le son mixé.

Pour démarrer l'enregistrement, tapez sur **e**n haut de l'écran principal de WeDJ for Android.

• Tapez à nouveau sur **O** pour arrêter l'enregistrement.

. . . . . . . .

**•** Lorsque l'enregistrement est terminé, le fichier est enregistré automatiquement.

## **Modification des réglages de WeDJ for Android**

Vous pouvez modifier les paramètres de l'appareil dans WeDJ for Android.

## **Modification du réglage du mode Demo**

Dans des conditions normales, si vous n'utilisez aucune fonctionnalité pendant une durée donnée, cet appareil entre en mode Demo. La durée peut être réglée sur 1 minute, 5 minutes ou 10 minutes. Le mode Demo peut également être désactivé.

- **•** Par défaut, le mode Demo démarre lorsque vous n'utilisez aucune fonctionnalité pendant 10 minutes.
- **•** Dès qu'un bouton de l'appareil est utilisé pendant le mode Demo, le mode Demo est annulé.
- 1 Tapez sur  $\bullet$  sur l'écran principal de WeDJ for Android.
- 2 Sélectionnez **[Controller]** sur l'écran **[Settings]**.
- 3 Sélectionnez **[Demo mode]** sur l'écran **[Settings]** pour sélectionner le mode Demo.
	- **•** Si l'appareil n'est pas connecté via Bluetooth, les réglages de l'appareil ne s'affichent pas.

## **Modification du réglage de Back Spin Length**

Lorsque vous utilisez la molette jog de l'appareil pour effectuer un Back Spin, vous pouvez rendre le Back Spin plus long que la valeur avec laquelle vous faites tourner la molette jog.

La durée du Back Spin peut être réglée sur **[Short]**, **[Normal]** ou **[Long]**.

- 1 Tapez sur **sur l'écran principal de WeDJ for Android.**
- 2 Sélectionnez **[Controller]** sur l'écran **[Settings]**.
- 3 Tapez sur **[BACK SPIN LENGTH]** sur l'écran **[Controller]** pour régler le Back Spin Length.
	- **•** Si l'appareil n'est pas connecté via Bluetooth, les réglages de l'appareil ne s'affichent pas.

# **djay**

djay est une application de performances DJ que vous pouvez télécharger sur l'App Store.

**•** Si vous avez déjà installé djay, mettez-le à niveau en passant à la dernière version.

#### **Configuration Requise**

iOS : iOS 11.2 ou version ultérieure

- **•** Pour vérifier les dernières informations sur les exigences système, la compatibilité et les systèmes d'exploitation pris en charge, visitez la page d'assistance Pioneer DJ ci-dessous et cliquez sur l'option **[DDJ-200]** à la section **[CONTRÔLEUR DJ]**[.](https://pioneerdj.com/fr-fr/support/software-information/) [pioneerdj.com/fr-fr/support/software-information/](https://pioneerdj.com/fr-fr/support/software-information/)
- **•** Le bon fonctionnement n'est pas garanti sur tous les dispositifs iOS, même si les exigences système sont respectées.
- **•** Selon les réglages d'économie d'énergie et les autres conditions du dispositif iOS, il se peut que djay réalise des performances médiocres.
- **•** Des dysfonctionnements peuvent survenir selon l'autre logiciel que vous utilisez.
- **•** Pour connaître les dernières exigences système de djay, consultez l'App Store.
- **•** Vous aurez besoin d'une connexion Internet pour accéder à l'App Store.

## **Noms et fonctions des éléments (djay)**

## **Panneau supérieur**

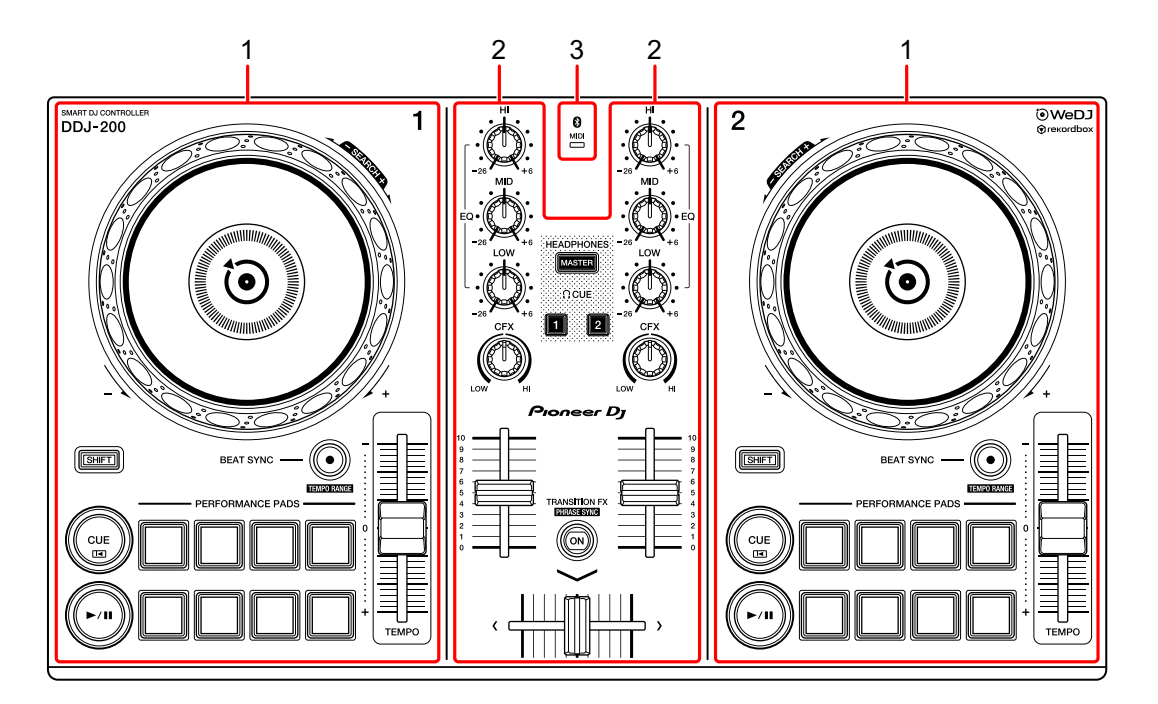

- **1 Sections Platine [\(page 83\)](#page-82-0)**
- **2 Section Mixer [\(page 85\)](#page-84-0)**
- **3 Indicateur Bluetooth MIDI [\(page 86\)](#page-85-0)**

**djay**

## <span id="page-82-0"></span>**Section Platine**

Vous pouvez commander deux platines avec l'appareil. Vous trouverez des boutons sur la partie gauche pour contrôler la platine 1 et sur la partie droite pour contrôler la platine 2.

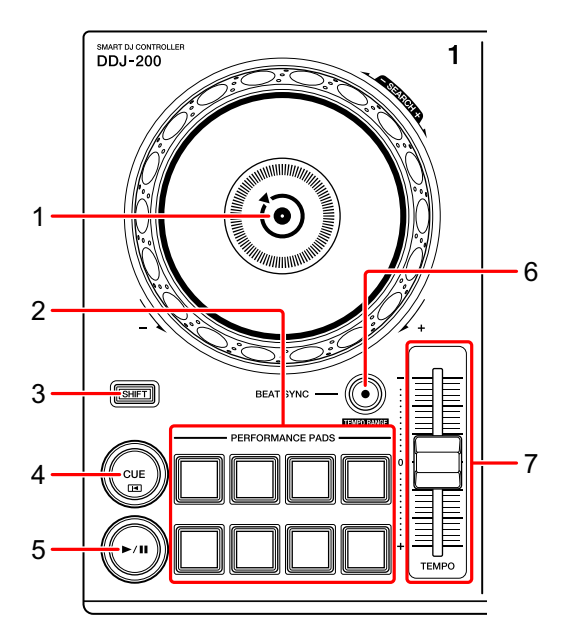

#### **1 Molette Jog**

Rotation de la section supérieure : « Scratche » le morceau.

Rotation de la section extérieure :

Infléchit la hauteur ou « Pitch Bend » (ralentit ou accélère le morceau).

**[SHIFT]** + rotation de la section supérieure :

Avance rapide ou retour rapide du morceau (rotation dans le sens horaire ou antihoraire).

### **2 Pads de performance**

Vous pouvez utiliser les pads de performance pour déclencher les fonctions.

En savoir plus : [Utilisation des pads de performance \(page 98\)](#page-97-0)

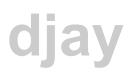

#### **3 Bouton SHIFT**

Appuyez sur un autre bouton tout en maintenant le bouton **[SHIFT]** pour utiliser une autre fonction affectée au bouton.

### **4 Bouton CUE**

Pression :

Définit, restitue et rappelle un point de repère.

- **•** Appuyez sur le bouton lorsque le morceau est en pause pour définir le point de repère.
- **•** Appuyez sur le bouton lorsque le morceau est en cours de lecture pour revenir au point de repère et mettre en pause. (Back Cue)
- **•** Appuyez sur le bouton et maintenez-le enfoncé après le retour du morceau au point de repère, et la lecture se poursuivra jusqu'à ce que vous relâchiez le bouton. (Cue Point Sampler)

#### **[SHIFT]** + pression :

Ramène la position de lecture au début du morceau.

### **5 Bouton PLAY/PAUSE**

Lit/Interrompt la lecture d'un morceau.

### **6 Bouton BEAT SYNC**

Pression :

Synchronise automatiquement les tempos (BPM) et les grilles rythmiques avec l'autre platine.

#### **[SHIFT]** + pression :

Commute la plage du curseur [**TEMPO**] à chaque fois que vous appuyez sur le bouton tout en maintenant le bouton [**SHIFT**] enfoncé.

Commutation entre **[±8%] [±10%] [±25%] [±50%] [±75%] [±8%]**.

Maintenez les boutons **[BEAT SYNC]** enfoncés de la platine 1 et de la platine 2 pendant au moins une seconde en même temps :

La connexion Bluetooth du dispositif iOS est annulée.

### 84 Fr

### **7 Curseur TEMPO**

Permet de régler la vitesse de lecture du morceau.

## <span id="page-84-0"></span>**Section Mixer**

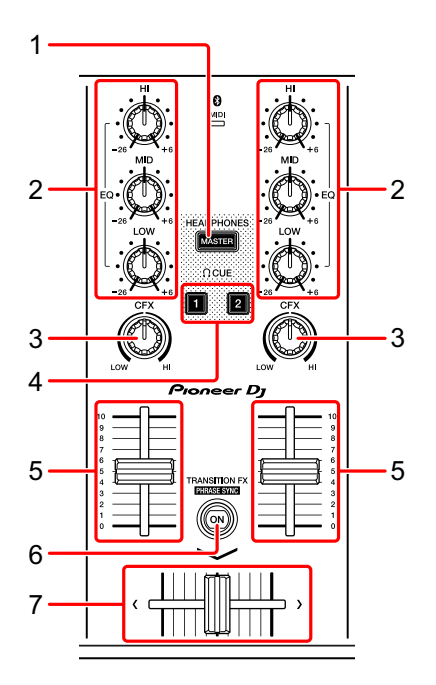

### **1 Bouton MASTER CUE**

Pression :

Restitue le son principal dans votre casque quand celui-ci est raccordé au câble divisé fourni, qui est branché sur la sortie casque de votre dispositif iOS.

**•** Branchez le casque sur la fiche blanche du câble divisé.

En savoir plus : [Contrôle avec le casque \(page 96\)](#page-95-0)

### **2 Boutons EQ (HI, MID, LOW)**

Augmente ou réduit la fréquence adaptée au canal sélectionné.

### **3 Bouton CFX**

Active l'effet du filtre et modifie le son du canal concerné. Si vous configurez le bouton sur la position centrale, le son reste inchangé.

### **4 Bouton CUE du casque**

#### Pression :

Restitue le son principal du canal concerné (1 ou 2) dans votre casque quand celui-ci est raccordé au câble divisé fourni, qui est branché sur la sortie casque de votre dispositif iOS.

- **•** Branchez le casque sur la fiche blanche du câble divisé.
- En savoir plus : [Contrôle avec le casque \(page 96\)](#page-95-0)

### **5 Fader de canal**

Permet de régler le volume de chaque canal.

### **6 Bouton TRANSITION FX**

Pression : Permet d'activer Transition FX. En savoir plus : [Utilisation de Transition FX \(page 100\)](#page-99-0)

### **7 Crossfader**

Permet de régler l'équilibre du son entre le canal gauche (platine 1) et le canal droit (platine 2).

# <span id="page-85-0"></span>**Indicateur Bluetooth MIDI**

Clignote : le dispositif iOS n'est pas connecté via Bluetooth.

S'allume : le dispositif iOS est connecté via Bluetooth.

S'éteint : l'appareil a reconnu la connexion avec rekordbox à l'aide du câble USB.

**•** Lorsque vous utilisez djay alors que l'appareil est alimenté via le port USB de votre PC/Mac, ne lancez pas rekordbox sur votre PC/Mac.

## **Panneau arrière**

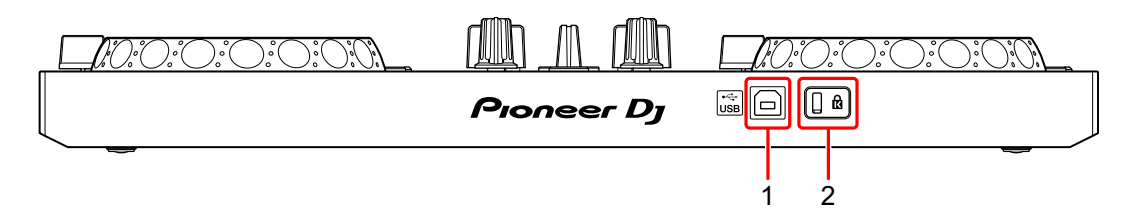

### **1 Port USB**

Permet de se connecter à un adaptateur secteur USB (non fourni) ou à une batterie mobile (non fournie) via le câble USB fourni.

De même, vous pouvez vous connecter à un port USB de votre PC/Mac avec le câble USB fourni pour alimenter l'appareil.

- **•** Utilisez un adaptateur secteur USB ou une batterie mobile d'au moins +5 V CC et 500 mA.
- **•** Lorsque vous alimentez l'appareil via un port USB de votre PC/Mac, ne lancez pas rekordbox sur votre PC/Mac.
- **•** Utilisez une batterie mobile dépourvue de fonction d'économie d'énergie. Si vous utilisez une batterie mobile dotée d'une fonction d'économie d'énergie, cela peut couper l'alimentation de l'appareil.

### **2 Fente de sécurité Kensington**

Permet de connecter un verrou câblé pour la sécurité.

## **Connexions (pour les dispositifs iOS)**

L'alimentation provient du port USB. Vous pouvez vous connecter au port USB de votre PC/Mac ou raccorder un adaptateur secteur USB ou une batterie mobile pour alimenter l'appareil.

Utilisez un adaptateur secteur USB ou une batterie mobile d'au moins +5 V CC et 500 mA.

Utilisez une batterie mobile dépourvue de fonction d'économie d'énergie.

Utilisez le câble USB fourni avec cet appareil.

Raccordez correctement le câble après avoir vérifié la position du port sur cet appareil.

Reportez-vous aux manuels d'instructions des composants devant être raccordés.

- **•** Après le raccordement à l'appareil, raccordez votre PC/Mac à une prise d'alimentation secteur. (Ceci est valable lorsque l'alimentation est fournie à l'appareil via le port USB de votre PC/Mac.)
- **•** L'appareil ne peut pas être alimenté via votre PC/Mac dans les situations suivantes :
	- La puissance de branchement du port USB sur votre PC/Mac est trop faible.
	- Votre PC/Mac est raccordé à d'autres dispositifs USB.

## **Raccordement au port USB**

#### **Panneau arrière**

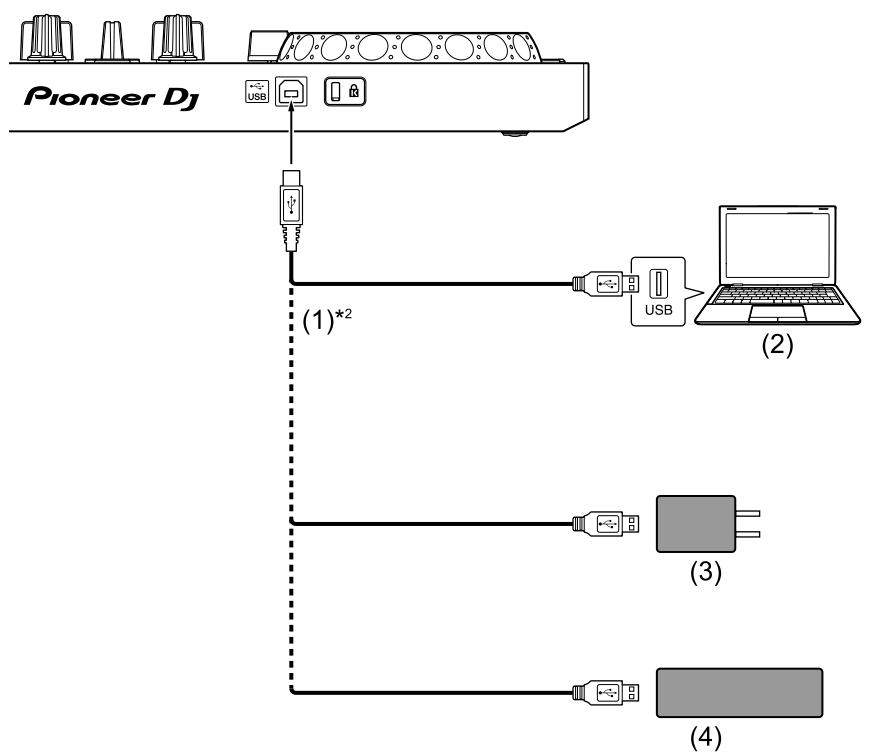

(1) Câble USB (fourni), (2) PC/Mac\*1, (3) Adaptateur secteur USB (non fourni), (4) Batterie mobile (non fournie)

\*1 Si vous souhaitez alimenter l'appareil via le port USB de votre PC/ Mac, mettez votre PC/Mac sous tension.

\*2 Pour maintenir les performances, utilisez le câble USB fourni.

## <span id="page-89-0"></span>**Raccordement d'un dispositif audio (haut-parleur) à la prise casque de votre dispositif iOS**

Vous pouvez réaliser des performances DJ avec un dispositif iOS et les écouter via ses haut-parleurs intégrés. Toutefois, si vous utilisez le câble divisé fourni, vous pouvez créer une véritable installation DJ avec un ou plusieurs haut-parleurs externes et un casque.

### **Exemple de raccordement 1 (si le dispositif iOS comprend une sortie casque)**

Dans cet exemple, le son principal est restitué en stéréo et aucun son ne sort du casque.

En savoir plus : [Vérification de la configuration audio \(page 94\)](#page-93-0)

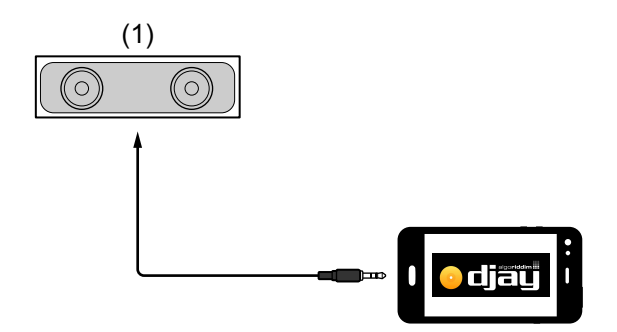

(1) Haut-parleur avec amplificateur intégré, etc.\*

\* Le câble audio n'est pas fourni avec l'appareil.

**djay**

### **Exemple de raccordement 2 (si le dispositif iOS comprend une sortie casque)**

Dans cet exemple, le son principal et le son de contrôle du casque sont tous les deux restitués en mono.

En savoir plus : [Vérification de la configuration audio \(page 94\)](#page-93-0)

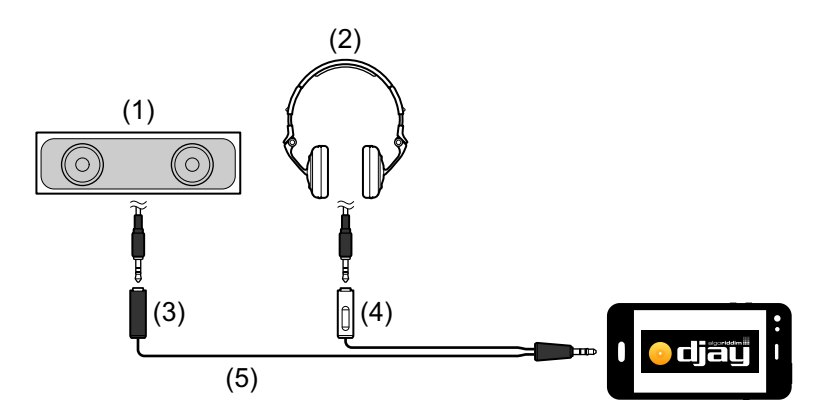

(1) Haut-parleur avec amplificateur intégré, etc.\*, (2) Casque,

(3) Fiche destinée au haut-parleur avec amplificateur intégré, etc. (noire), (4) Fiche destinée au casque (blanche), (5) Câble divisé (fourni)

\* Le câble audio n'est pas fourni avec cet appareil.

### **Exemple de raccordement 3 (si le dispositif iOS ne comprend pas de sortie casque, par exemple un iPhone Xs)**

Dans cet exemple, le son principal est restitué en stéréo et aucun son ne sort du casque.

En savoir plus : [Vérification de la configuration audio \(page 94\)](#page-93-0)

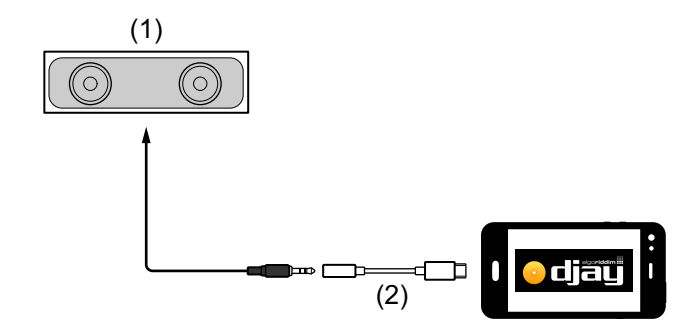

(1) Haut-parleur avec amplificateur intégré, etc.\*,

(2) Lightning - Adaptateur de prise casque - 3,5 mm (non fourni)

\* Le câble audio n'est pas fourni avec l'appareil.

#### **Exemple de raccordement 4 (si le dispositif iOS ne comprend pas de sortie casque, par exemple un iPhone Xs)**

**djay**

Dans cet exemple, le son principal et le son de contrôle du casque sont tous les deux restitués en mono.

En savoir plus : [Vérification de la configuration audio \(page 94\)](#page-93-0)

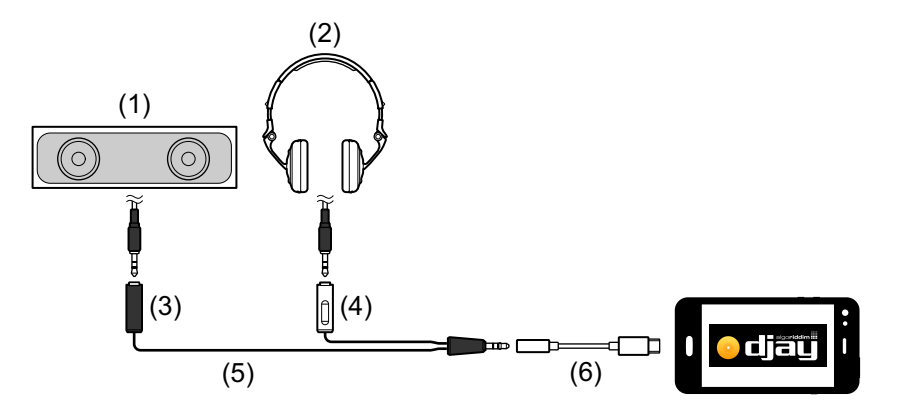

(1) Haut-parleur avec amplificateur intégré, etc.\*, (2) Casque,

(3) Fiche destinée au haut-parleur avec amplificateur intégré, etc. (noire), (4) Fiche destinée au casque (blanche), (5) Câble divisé (fourni), (6) Lightning - Adaptateur de prise casque - 3,5 mm (non fourni)

\* Le câble audio n'est pas fourni avec cet appareil.

## **Mise sous tension du dispositif iOS, etc.**

- 1 Mettez sous tension le dispositif iOS.
- 2 Mettez sous tension le ou les dispositifs raccordé(s) au dispositif iOS (haut-parleur avec amplificateur intégré, etc.).

## **Utilisation de base (djay)**

## **Démarrage et connexion de djay à l'appareil**

- 1 Tapez sur  $\bullet$  sur votre dispositif iOS pour démarrer djay.
- 2 Tapez sur  $\ddot{\mathbf{c}}$  sur l'écran principal de djay. L'écran **[Settings]** s'affiche.
- 3 Tapez sur **[MIDI Devices]**.
- 4 Tapez sur **[Bluetooth MIDI Devices]**.
- 5 Tapez sur **[DDJ-200]**.

L'appareil se connecte à votre dispositif iOS via Bluetooth. Lorsque la connexion est établie, le témoin de l'indicateur Bluetooth MIDI passe de l'état allumé à l'état clignotant.

**•** Sur l'écran **[Bluetooth MIDI Devices]**, **[DDJ-200\_X]** peut s'afficher (X est un nombre compris entre 1 et 16).

 $\supset$  En savoir plus : [Modification du nom du dispositif BLUETOOTH](#page-174-0)<sup>®</sup> [MIDI \(page 175\)](#page-174-0)

## <span id="page-93-0"></span>**Vérification de la configuration audio**

1 Tapez sur  $\mathbb{S}$  sur l'écran principal de djay.

### 2 Tapez sur **[Split Output]** sur l'écran **[Settings]**.

Pour restituer à la fois le son principal et le son de contrôle du casque via le câble divisé fourni, activez **[Split Output]**.

Pour restituer le son principal via le haut-parleur intégré de votre dispositif iOS, ou pour le restituer en stéréo via un haut-parleur avec amplificateur intégré raccordé à votre dispositif iOS, sans utiliser le câble divisé, désactivez **[Settings]**.

 En savoir plus : [Raccordement d'un dispositif audio \(haut-parleur\) à la prise](#page-89-0)  [casque de votre dispositif iOS \(page 90\)](#page-89-0)

En savoir plus : [Contrôle avec le casque \(page 96\)](#page-95-0)

3 Allez à l'écran **[Settings]**, puis tapez sur **[Done]**.

### **Chargement d'un morceau ou d'une piste audio sur une platine**

1 Tapez sur  $\epsilon$  en haut de l'écran principal de djay. Cela permet d'ouvrir l'écran de navigation.

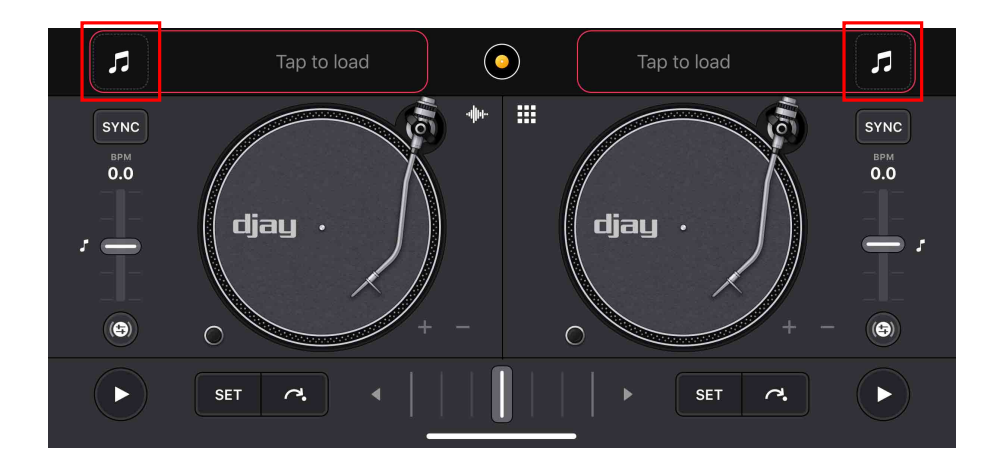

2 Tapez sur le morceau que vous souhaitez charger. Cela permet de charger le morceau sur la platine.

## **Lecture d'un morceau**

Cette section explique comment restituer du son à partir de la platine 1 (gauche), par exemple.

- 1 Réglez les positions des boutons comme suit :
	- **•** Boutons **[EQ (HI/MID/LOW)]** : position centrale (12 heures)
	- **•** Bouton **[CFX]** : position centrale
	- **•** Fader de canal : position basse
	- **•** Crossfader : position centrale
- 2 Appuyez sur le bouton **[PLAY/PAUSE ]** pour lire le morceau.

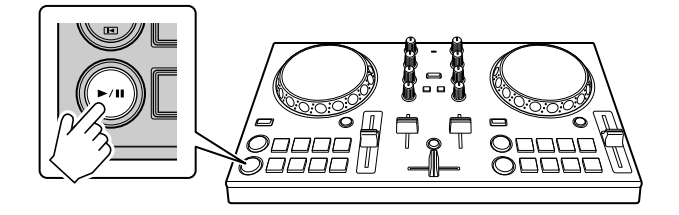

3 Placez le fader de canal tout en haut.

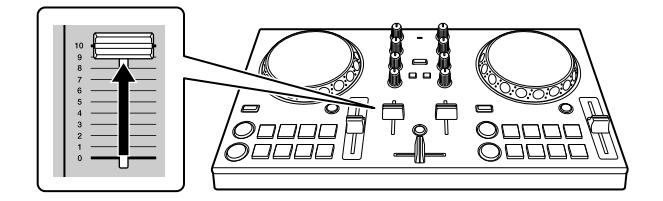

- 4 Tapez sur **su** sur l'écran principal de djay.
- 5 Déplacez le curseur **[MASTER VOLUME]** sur l'écran **[Settings]**. Réglez le volume du haut-parleur de votre dispositif iOS, ou du haut-parleur raccordé à votre dispositif iOS, jusqu'à ce que vous obteniez un niveau qui vous satisfait.

## <span id="page-95-0"></span>**Contrôle avec le casque**

Pour contrôler le son avec votre casque, vous devez utiliser le câble divisé fourni.

 En savoir plus : [Raccordement d'un dispositif audio \(haut-parleur\) à](#page-89-0)  [la prise casque de votre dispositif iOS \(page 90\)](#page-89-0)

Vous devez également activer **[Split Output]** dans djay.

En savoir plus : [Vérification de la configuration audio \(page 94\)](#page-93-0)

### **Contrôle du son d'un canal avec le casque**

L'exemple suivant explique comment contrôler le son de la platine 1 (gauche).

1 Appuyez sur le bouton **[CUE]** du casque sur le canal 1.

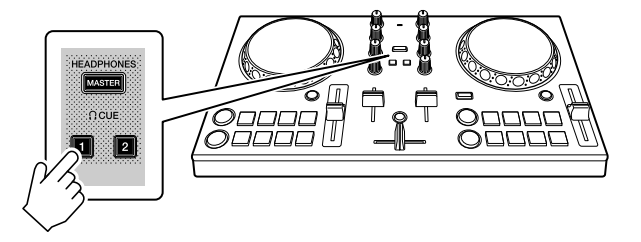

- 2 Tapez sur  $\mathbb{S}$  sur l'écran principal de djay.
- 3 Réglez **[Split Output]** sur ON sur l'écran **[Settings]**.
- 4 Déplacez le curseur **[Split Output]** sur l'écran **[Settings]**. Réglez le volume du son de contrôle du casque jusqu'à ce que vous obteniez un niveau qui vous satisfait.

### **Contrôle du son principal avec le casque**

1 Appuyez sur le bouton **[MASTER CUE]**.

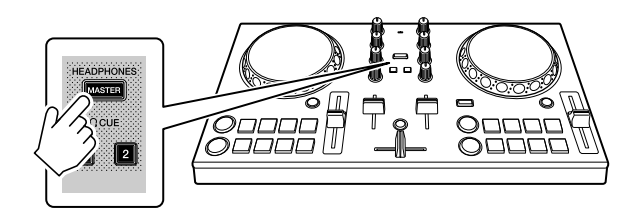

- 2 Tapez sur **su** sur l'écran principal de djay.
- 3 Réglez **[Split Output]** sur ON sur l'écran **[Settings]**.
- 4 Déplacez le curseur **[Split Output]** sur l'écran **[Settings]**. Réglez le volume du son de contrôle du casque jusqu'à ce que vous obteniez un niveau qui vous satisfait.

## **Fermeture du système**

- 1 Quittez djay.
- 2 Débranchez le câble USB pour mettre l'appareil hors tension.

## **Utilisation avancée (djay)**

## <span id="page-97-0"></span>**Utilisation des pads de performance**

### **Utilisation de repères (Hot Cues)**

La lecture peut être déplacée vers le point Hot Cue instantanément.

### **Définition et rappel d'un Hot Cue**

1 Si le morceau est en cours de lecture ou en pause, appuyez sur un pad de performance 5 à 8 pour définir le point Hot Cue.

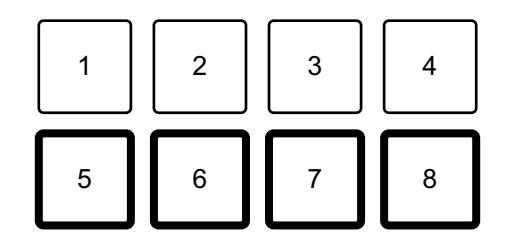

2 Appuyez sur un pad de performance pour lequel vous avez défini un Hot Cue.

La lecture peut être déplacée vers le point Hot Cue instantanément.

**•** Vous pouvez effacer les points Hot Cue en appuyant sur un pad de performance tout en maintenant le bouton **[SHIFT]** enfoncé.

## **Utilisation de Beat Loop**

Appuyez sur un pad de performance pendant le mode Beat Loop pour boucler un nombre de temps défini. La lecture de la boucle continue après que vous ayez retiré le doigt du pad.

1 Appuyez sur le pad de performance 1 à 4.

La boucle est lue avec le nombre de temps défini sur ce pad.

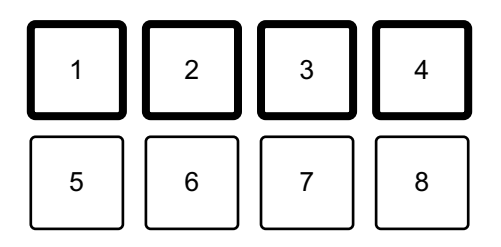

- 1 : Beat Loop 1 temp, 2 : Beat Loop 2 temps, 3 : Beat Loop 4 temps,
- 4 : Beat Loop 8 temps
- 2 Appuyez à nouveau sur le même pad de performance. La lecture en boucle est annulée et la lecture du reste du morceau continue.
	- **•** Appuyez longuement sur le bouton **[SHIFT]** et un pad de performance pour activer la lecture en boucle avec le temps attribué à ce pad dans les paramètres, tout en maintenant le pad de performance.

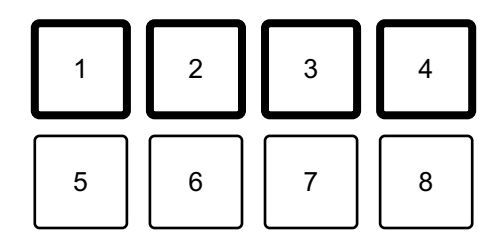

- 1: Beat Loop 1/16 temps, 2: Beat Loop 1/8 temps, 3: Beat Loop 1/4 temps,
- 4: Beat Loop 1/2 temps

**djay**

## <span id="page-99-0"></span>**Utilisation de Transition FX**

Vous pouvez facilement mixer comme un DJ professionnel avec des effets et des scratchs, simplement en utilisant le crossfader. L'exemple suivant explique comment passer d'un morceau de la platine 1 à un morceau de la platine 2.

- 1 Réglez les positions des boutons comme suit :
	- **•** Boutons **[EQ (HI/MID/LOW)]** : position centrale (12 heures)
	- **•** Bouton **[CFX]** : position centrale
	- **•** Fader de canal : position haute
	- **•** Crossfader : position gauche
- 2 Chargez des morceaux sur la platine 1 et la platine 2, puis les lit tous les deux.

Vous allez entendre le son du morceau sur la platine 1.

- 3 Appuyez sur le bouton **[BEAT SYNC]** du côté droit. Le tempo et la grille rythmique du morceau de la platine 2 sont automatiquement adaptés à ceux de la platine 1.
- 4 Appuyez sur le bouton **[TRANSITION FX]** pour activer Transition FX.
- 5 Déplacez le crossfader vers la droite. Le Transition FX est ajouté.

# **edjing Mix for iOS**

edjing Mix est une application de performances DJ que vous pouvez télécharger sur l'App Store.

**•** Si vous avez déjà installé edjing Mix, mettez-le à niveau en passant à la dernière version.

### **Configuration Requise**

iOS : iOS 12, 11, 10

- **•** Pour vérifier les dernières informations sur les exigences système, la compatibilité et les systèmes d'exploitation pris en charge, visitez la page d'assistance Pioneer DJ ci-dessous et cliquez sur l'option **[DDJ-200]** à la section **[CONTRÔLEUR DJ]**[.](https://pioneerdj.com/fr-fr/support/software-information/) [pioneerdj.com/fr-fr/support/software-information/](https://pioneerdj.com/fr-fr/support/software-information/)
- **•** Le bon fonctionnement n'est pas garanti sur tous les dispositifs iOS, même si les exigences système sont respectées.
- **•** Selon les réglages d'économie d'énergie et les autres conditions du dispositif iOS, il se peut qu'edjing Mix réalise des performances médiocres.
- **•** Des dysfonctionnements peuvent survenir selon l'autre logiciel que vous utilisez.
- **•** Pour connaître les dernières exigences système d'edjing Mix, consultez l'App Store.
- **•** Vous aurez besoin d'une connexion Internet pour accéder à l'App Store.

## **Noms et fonctions des éléments (edjing Mix)**

### **Panneau supérieur**

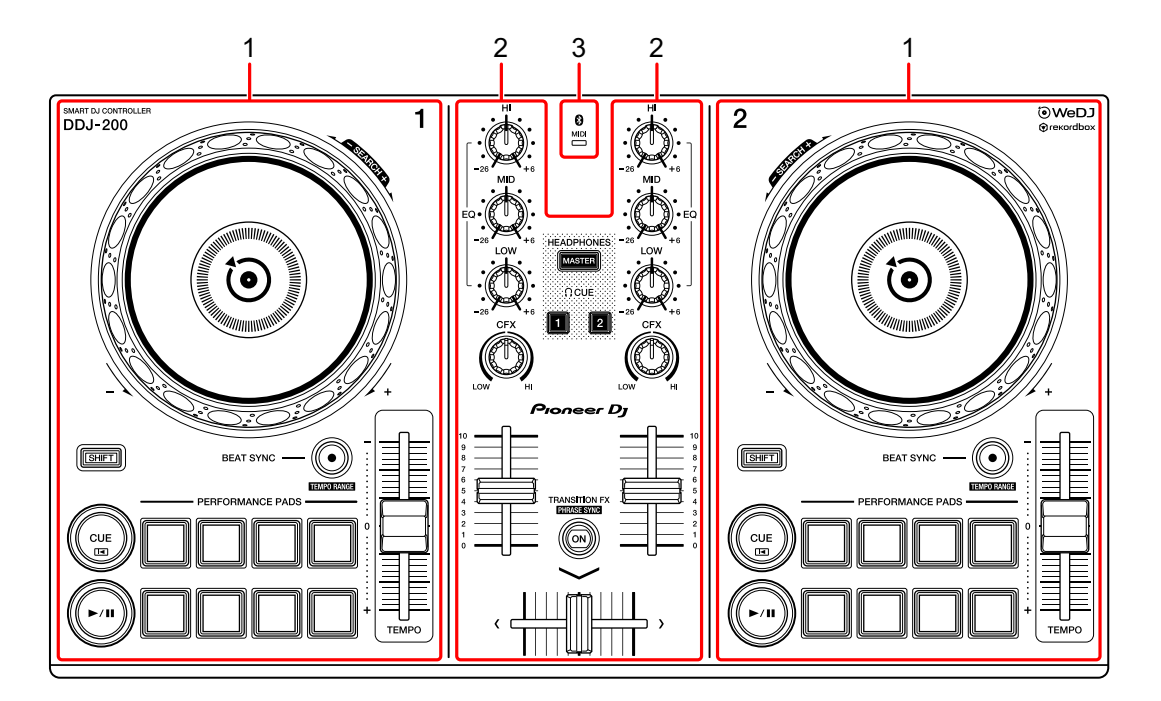

- **1 Sections Platine [\(page 103\)](#page-102-0)**
- **2 Section Mixer [\(page 105\)](#page-104-0)**
- **3 Indicateur Bluetooth MIDI [\(page 106\)](#page-105-0)**

## <span id="page-102-0"></span>**Section Platine**

Vous pouvez commander deux platines avec l'appareil. Vous trouverez des boutons sur la partie gauche pour contrôler la platine 1 et sur la partie droite pour contrôler la platine 2.

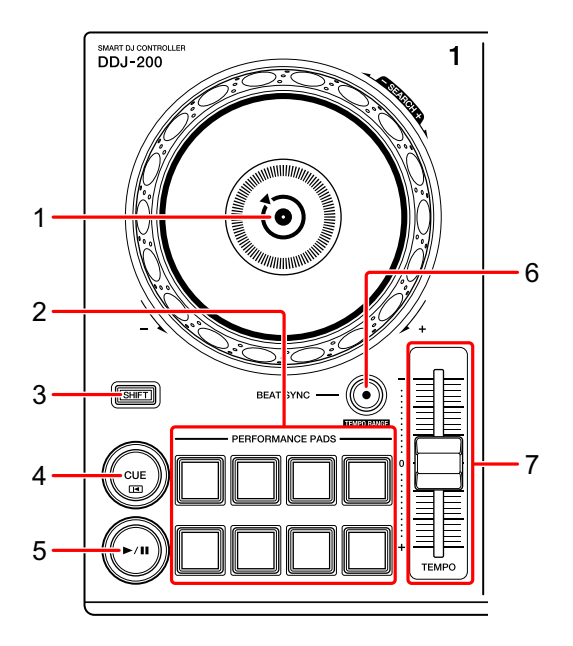

### **1 Molette Jog**

Rotation de la section supérieure : « Scratche » le morceau.

Rotation de la section extérieure :

Infléchit la hauteur ou « Pitch Bend » (ralentit ou accélère le morceau).

**[SHIFT]** + rotation de la section supérieure :

Avance rapide ou retour rapide du morceau (rotation dans le sens horaire ou antihoraire).

### **2 Pads de performance**

Vous pouvez utiliser les pads de performance pour déclencher les fonctions.

En savoir plus : [Utilisation des pads de performance \(page 118\)](#page-117-0)

# **edjing Mix for iOS**

### **3 Bouton SHIFT**

Appuyez sur un autre bouton tout en maintenant le bouton **[SHIFT]** pour utiliser une autre fonction affectée au bouton.

#### **4 Bouton CUE**

Pression :

Définit, lit et rappelle un point de repère.

- **•** Appuyez sur le bouton lorsque le morceau est en pause pour définir le point de repère.
- **•** Appuyez sur le bouton lorsque le morceau est en cours de lecture pour revenir au point de repère et mettre en pause. (Back Cue)
- **•** Appuyez sur le bouton et maintenez-le enfoncé après le retour du morceau au point de repère, et la lecture se poursuivra jusqu'à ce que vous relâchiez le bouton. (Cue Point Sampler)

#### **[SHIFT]** + pression :

Ramène la position de lecture au début du morceau.

### **5 Bouton PLAY/PAUSE**

Lit/Interrompt la lecture d'un morceau.

### **6 Bouton BEAT SYNC**

Pression :

Synchronise automatiquement les tempos (BPM) et les grilles rythmiques avec l'autre platine.

#### **[SHIFT]** + pression :

Commute la plage du curseur [**TEMPO**] à chaque fois que vous appuyez sur le bouton tout en maintenant le bouton [**SHIFT**] enfoncé.

Maintenez les boutons **[BEAT SYNC]** enfoncés de la platine 1 et de la platine 2 pendant au moins une seconde en même temps :

La connexion Bluetooth du dispositif iOS est annulée.

# **edjing Mix for iOS**

#### **7 Curseur TEMPO**

Permet de régler la vitesse de lecture du morceau.

## <span id="page-104-0"></span>**Section Mixer**

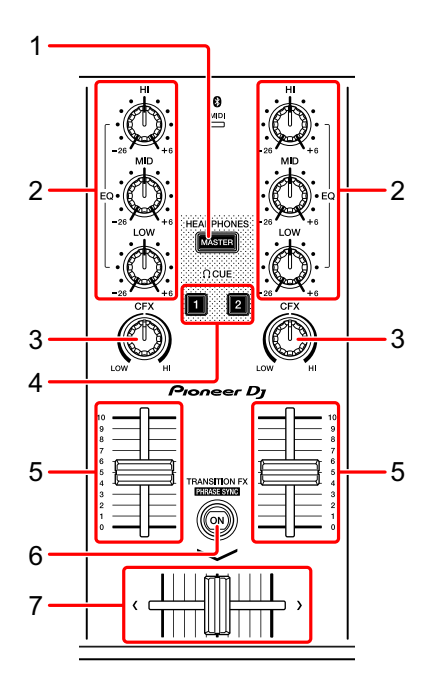

### **1 Bouton MASTER CUE**

Pression :

Restitue le son principal dans votre casque quand celui-ci est raccordé au câble divisé fourni, qui est branché sur la sortie casque de votre dispositif iOS.

**•** Branchez le casque sur la fiche blanche du câble divisé.

En savoir plus : [Contrôle avec le casque \(page 116\)](#page-115-0)

### **2 Boutons EQ (HI, MID, LOW)**

Augmente ou réduit la fréquence adaptée au canal sélectionné.

### **3 Bouton CFX**

Active l'effet du filtre et modifie le son du canal concerné. Si vous configurez le bouton sur la position centrale, le son reste inchangé.

### **4 Bouton CUE du casque**

#### Pression :

Restitue le son principal du canal concerné (1 ou 2) dans votre casque quand celui-ci est raccordé au câble divisé fourni, qui est branché sur la sortie casque de votre dispositif iOS.

- **•** Branchez le casque sur la fiche blanche du câble divisé.
- En savoir plus : [Contrôle avec le casque \(page 116\)](#page-115-0)

### **5 Fader de canal**

Permet de régler le volume de chaque canal.

### **6 Bouton TRANSITION FX**

Pression :

Permet d'activer Transition FX.

En savoir plus : [Utilisation de Transition FX \(page 119\)](#page-118-0)

### **7 Crossfader**

Permet de régler l'équilibre du son entre le canal gauche (platine 1) et le canal droit (platine 2).

# <span id="page-105-0"></span>**Indicateur Bluetooth MIDI**

Clignote : le dispositif iOS n'est pas connecté via Bluetooth.

S'allume : le dispositif iOS est connecté via Bluetooth.

S'éteint : l'appareil a reconnu la connexion avec rekordbox à l'aide du câble USB.

**•** Lorsque vous utilisez edjing Mix alors que l'appareil est alimenté via le port USB de votre PC/Mac, ne lancez pas rekordbox sur votre PC/ Mac.

## **Panneau arrière**

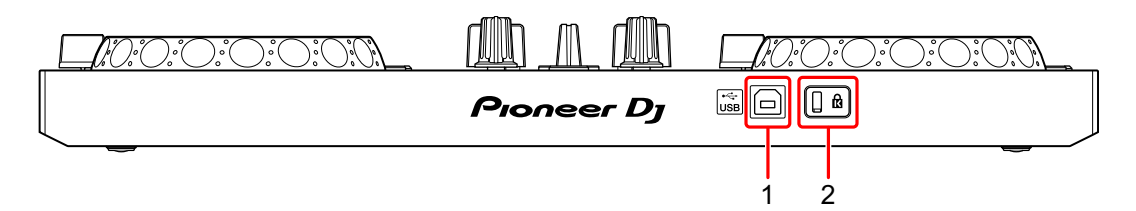

### **1 Port USB**

Permet de se connecter à un adaptateur secteur USB (non fourni) ou à une batterie mobile (non fournie) via le câble USB fourni.

De même, vous pouvez vous connecter à un port USB de votre PC/Mac avec le câble USB fourni pour alimenter l'appareil.

- **•** Utilisez un adaptateur secteur USB ou une batterie mobile d'au moins +5 V CC et 500 mA.
- **•** Lorsque vous alimentez l'appareil via un port USB de votre PC/Mac, ne lancez pas rekordbox sur votre PC/Mac.
- **•** Utilisez une batterie mobile dépourvue de fonction d'économie d'énergie. Si vous utilisez une batterie mobile dotée d'une fonction d'économie d'énergie, cela peut couper l'alimentation de l'appareil.

### **2 Fente de sécurité Kensington**

Permet de connecter un verrou câblé pour la sécurité.

## **Connexions (pour les dispositifs iOS)**

L'alimentation provient du port USB. Vous pouvez vous connecter au port USB de votre PC/Mac ou raccorder un adaptateur secteur USB ou une batterie mobile pour alimenter l'appareil.

Utilisez un adaptateur secteur USB ou une batterie mobile d'au moins +5 V CC et 500 mA.

Utilisez une batterie mobile dépourvue de fonction d'économie d'énergie.

Utilisez le câble USB fourni avec cet appareil.

Raccordez correctement le câble après avoir vérifié la position du port sur cet appareil.

Reportez-vous aux manuels d'instructions des composants devant être raccordés.

- **•** Après le raccordement à l'appareil, raccordez votre PC/Mac à une prise d'alimentation secteur. (Ceci est valable lorsque l'alimentation est fournie à l'appareil via le port USB de votre PC/Mac.)
- **•** L'appareil ne peut pas être alimenté via votre PC/Mac dans les situations suivantes :
	- La puissance de branchement du port USB sur votre PC/Mac est trop faible.
	- Votre PC/Mac est raccordé à d'autres dispositifs USB.
## **Raccordement au port USB**

#### **Panneau arrière**

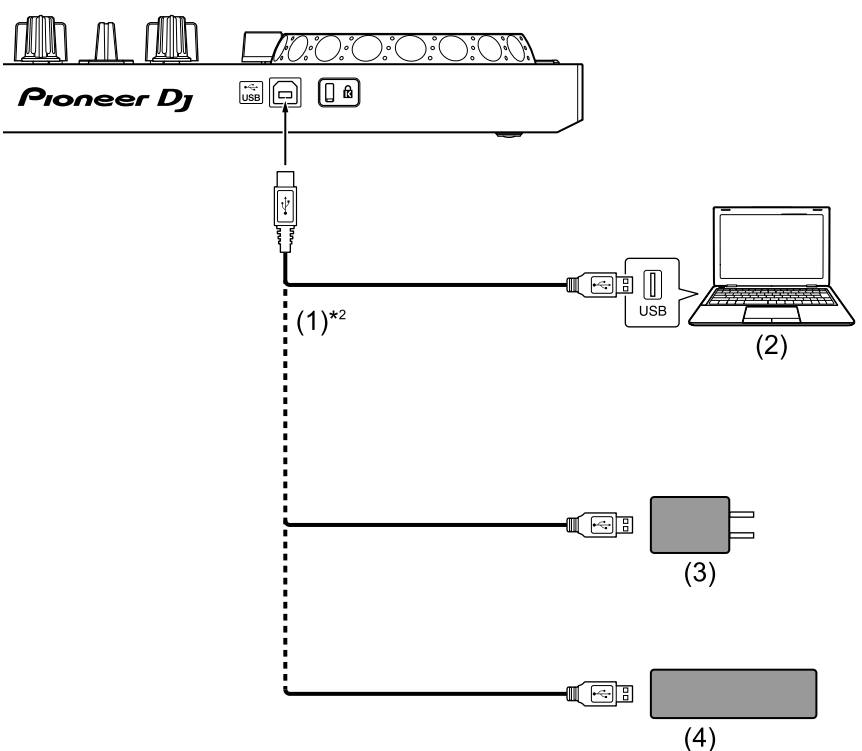

(1) Câble USB (fourni), (2) PC/Mac\*1, (3) Adaptateur secteur USB (non fourni), (4) Batterie mobile (non fournie)

\*1 Si vous souhaitez alimenter l'appareil via le port USB de votre PC/ Mac, mettez votre PC/Mac sous tension.

\*2 Pour maintenir les performances, utilisez le câble USB fourni.

## <span id="page-109-0"></span>**Raccordement d'un dispositif audio (haut-parleur) à la prise casque de votre dispositif iOS**

Vous pouvez réaliser des performances DJ avec un dispositif iOS et les écouter via ses haut-parleurs intégrés. Toutefois, si vous utilisez le câble divisé fourni, vous pouvez créer une véritable installation DJ avec un ou plusieurs haut-parleurs externes et un casque.

#### **Exemple de raccordement 1 (si le dispositif iOS comprend une sortie casque)**

Dans cet exemple, le son principal est restitué en stéréo et aucun son ne sort du casque.

En savoir plus : [Vérification de la configuration audio \(page 114\)](#page-113-0)

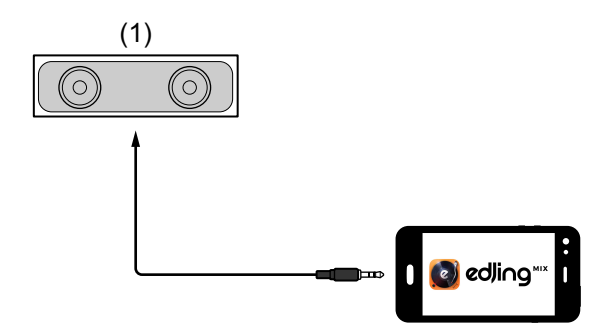

(1) Haut-parleur avec amplificateur intégré, etc.\*

\* Le câble audio n'est pas fourni avec l'appareil.

#### **Exemple de raccordement 2 (si le dispositif iOS comprend une sortie casque)**

Dans cet exemple, le son principal et le son de contrôle du casque sont tous les deux restitués en mono.

En savoir plus : [Vérification de la configuration audio \(page 114\)](#page-113-0)

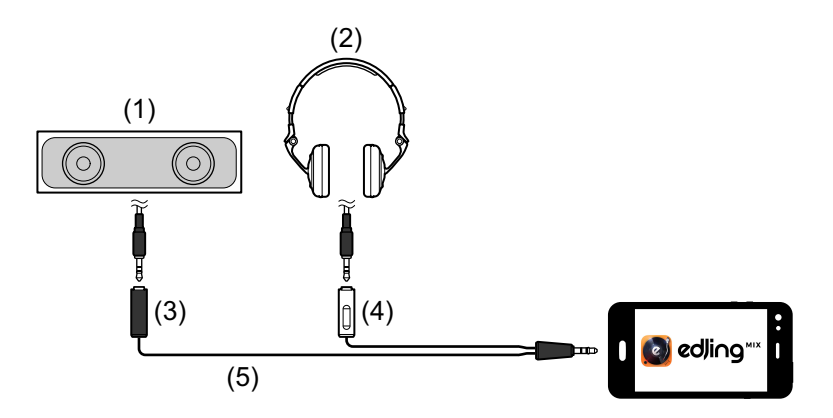

(1) Haut-parleur avec amplificateur intégré, etc.\*, (2) Casque,

(3) Fiche destinée au haut-parleur avec amplificateur intégré, etc. (noire), (4) Fiche destinée au casque (blanche), (5) Câble divisé (fourni)

\* Le câble audio n'est pas fourni avec cet appareil.

#### **Exemple de raccordement 3 (si le dispositif iOS ne comprend pas de sortie casque, par exemple un iPhone Xs)**

Dans cet exemple, le son principal est restitué en stéréo et aucun son ne sort du casque.

En savoir plus : [Vérification de la configuration audio \(page 114\)](#page-113-0)

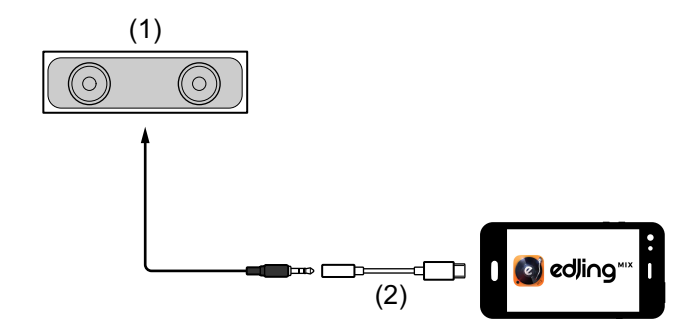

# **edjing Mix for iOS**

(1) Haut-parleur avec amplificateur intégré, etc.\*,

(2) Lightning - Adaptateur de prise casque - 3,5 mm (non fourni)

\* Le câble audio n'est pas fourni avec l'appareil.

#### **Exemple de raccordement 4 (si le dispositif iOS ne comprend pas de sortie casque, par exemple un iPhone Xs)**

Dans cet exemple, le son principal et le son de contrôle du casque sont tous les deux restitués en mono.

En savoir plus : [Vérification de la configuration audio \(page 114\)](#page-113-0)

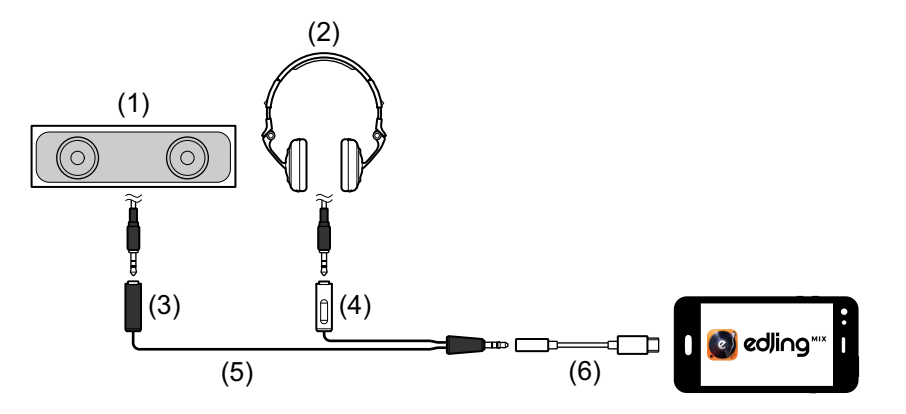

(1) Haut-parleur avec amplificateur intégré, etc.\*, (2) Casque,

(3) Fiche destinée au haut-parleur avec amplificateur intégré, etc. (noire), (4) Fiche destinée au casque (blanche), (5) Câble divisé (fourni), (6) Lightning - Adaptateur de prise casque - 3,5 mm (non fourni)

\* Le câble audio n'est pas fourni avec cet appareil.

# **Mise sous tension du dispositif iOS, etc.**

- 1 Mettez sous tension le dispositif iOS.
- 2 Mettez sous tension le ou les dispositifs raccordé(s) au dispositif iOS (haut-parleur avec amplificateur intégré, etc.).

# **Utilisation de base (edjing Mix)**

# **Démarrage et connexion d'edjing Mix à l'appareil**

- 1 Tapez sur **sur votre dispositif iOS pour démarrer edjing Mix.**
- 2 Tapez sur  $\circled{S}$  sur l'écran principal d'edjing Mix. L'écran **[Settings]** s'affiche.
- 3 Tapez sur **[Connect the DDJ-200]**.
- 4 Tapez sur **[DDJ-200]**.

L'appareil se connecte à votre dispositif iOS via Bluetooth. Lorsque la connexion est établie, le témoin de l'indicateur Bluetooth MIDI passe de l'état allumé à l'état clignotant.

**•** Sur l'écran **[Connect the DDJ-200]**, **[DDJ-200\_X]** peut s'afficher (X est un nombre compris entre 1 et 16).

 $\supset$  En savoir plus : [Modification du nom du dispositif BLUETOOTH](#page-174-0)<sup>®</sup> [MIDI \(page 175\)](#page-174-0)

# <span id="page-113-0"></span>**Vérification de la configuration audio**

- 1 Tapez sur  $\mathcal{S}$  sur l'écran principal d'edjing Mix.
- 2 Tapez sur **[Audio settings]** sur l'écran **[Settings]**.

Pour restituer à la fois le son principal et le son de contrôle du casque via le câble divisé fourni, activez **[Split audio output]**.

Pour restituer le son principal via le haut-parleur intégré de votre dispositif iOS, ou pour le restituer en stéréo via un haut-parleur avec amplificateur intégré raccordé à votre dispositif iOS, sans utiliser le câble divisé, désactivez **[Split audio output]**.

 En savoir plus : [Raccordement d'un dispositif audio \(haut-parleur\) à la prise](#page-109-0)  [casque de votre dispositif iOS \(page 110\)](#page-109-0)

En savoir plus : [Contrôle avec le casque \(page 116\)](#page-115-0)

3 Allez à l'écran **[Settings]** , puis tapez sur **[Done]**.

## **Chargement d'un morceau ou d'une piste audio sur une platine**

1 Tapez sur **e** en haut de l'écran principal d'edjing Mix. Cela permet d'ouvrir l'écran de navigation.

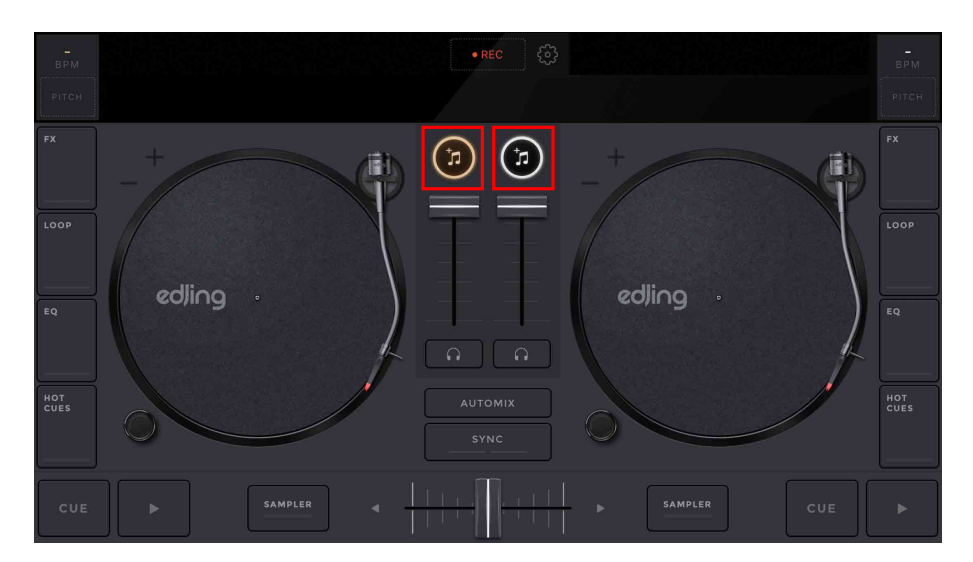

# **edjing Mix for iOS**

2 Tapez sur le morceau que vous souhaitez charger. Cela permet de charger le morceau sur la platine.

## **Lecture d'un morceau**

Cette section explique comment restituer du son à partir de la platine 1 (gauche), par exemple.

- 1 Réglez les positions des boutons comme suit :
	- **•** Boutons **[EQ (HI/MID/LOW)]** : position centrale (12 heures)
	- **•** Bouton **[CFX]** : position centrale
	- **•** Fader de canal : position basse
	- **•** Crossfader : position centrale
- 2 Appuyez sur le bouton **[PLAY/PAUSE ]** pour lire le morceau.

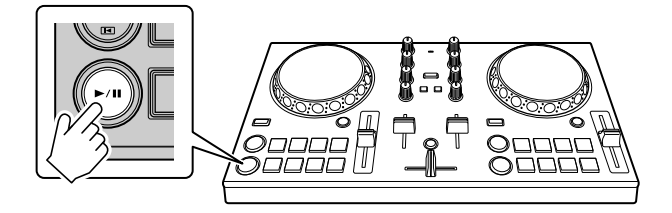

3 Placez le fader de canal tout en haut.

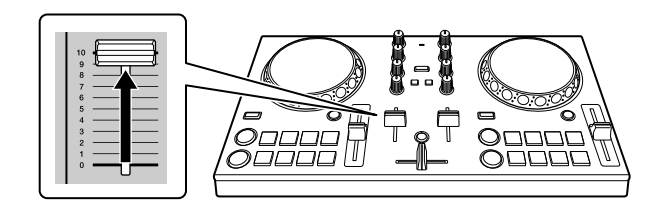

4 Réglez le volume sur votre dispositif iOS. Réglez le volume du haut-parleur de votre dispositif iOS, ou du haut-parleur raccordé à votre dispositif iOS, jusqu'à ce que vous obteniez un niveau qui vous satisfait.

# <span id="page-115-0"></span>**Contrôle avec le casque**

Pour contrôler le son avec votre casque, vous devez utiliser le câble divisé fourni.

 En savoir plus : [Raccordement d'un dispositif audio \(haut-parleur\) à](#page-109-0)  [la prise casque de votre dispositif iOS \(page 110\)](#page-109-0)

Vous devez également activer **[Split audio output]** dans edjing Mix.

En savoir plus : [Vérification de la configuration audio \(page 114\)](#page-113-0)

## **Contrôle du son d'un canal avec le casque**

L'exemple suivant explique comment contrôler le son de la platine 1 (gauche).

1 Appuyez sur le bouton **[CUE]** du casque sur le canal 1.

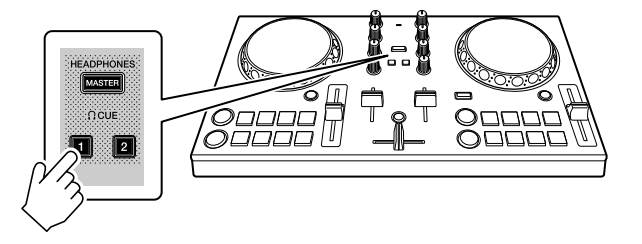

- 2 Tapez sur  $\otimes$  sur l'écran principal d'edjing Mix.
- 3 Tapez sur **[Audio settings]** sur l'écran **[Settings]**.
- 4 Tapez sur **[Pre-cueing]** sur l'écran **[Audio settings]**.
- 5 Déplacez le curseur sous **[Volume]** sur l'écran **[Pre-cueing]**. Réglez le volume du son de contrôle du casque jusqu'à ce que vous obteniez un niveau qui vous satisfait.

# **edjing Mix for iOS**

## **Contrôle du son principal avec le casque**

1 Appuyez sur le bouton **[MASTER CUE]**.

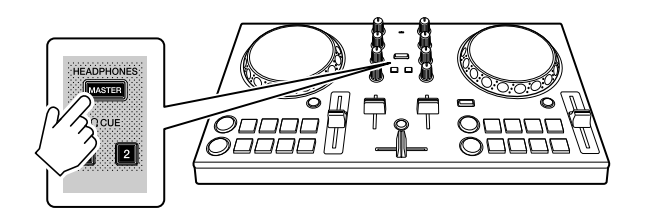

- 2 Tapez sur S sur l'écran principal d'edjing Mix.
- 3 Tapez sur **[Audio settings]** sur l'écran **[Settings]**.
- 4 Tapez sur **[Pre-cueing]** sur l'écran **[Audio settings]**.
- 5 Déplacez le curseur sous **[Volume]** sur l'écran **[Pre-cueing]**. Réglez le volume du son de contrôle du casque jusqu'à ce que vous obteniez un niveau qui vous satisfait.

## **Fermeture du système**

- 1 Quittez edjing Mix.
- 2 Débranchez le câble USB pour mettre l'appareil hors tension.

# **Utilisation avancée (edjing Mix)**

## **Utilisation des pads de performance**

## **Utilisation de repères (Hot Cues)**

La lecture peut être déplacée vers le point Hot Cue instantanément.

## **Définition et rappel d'un Hot Cue**

1 Si le morceau est en cours de lecture ou en pause, appuyez sur un pad de performance pour définir le point Hot Cue. Les points Hot Cue sont définis sur les pads de performance comme suit :

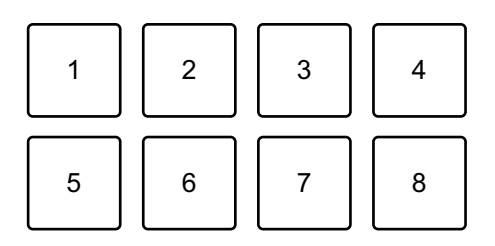

- 1 : Hot Cue A, 2 : Hot Cue B, 3 : Hot Cue C, 4v : Hot Cue D,
- 5 : Hot Cue E, 6 : Hot Cue F, 7 : Hot Cue G, 8 : Hot Cue H
- 2 Appuyez sur un pad de performance pour lequel vous avez défini un Hot Cue.

La lecture peut être déplacée vers le point Hot Cue instantanément.

**•** Vous pouvez effacer les points Hot Cue en appuyant sur un pad de performance tout en maintenant le bouton **[SHIFT]** enfoncé.

# **Utilisation de Transition FX**

Vous pouvez facilement mixer comme un DJ professionnel avec des effets et des scratchs, simplement en utilisant le crossfader. L'exemple suivant explique comment passer d'un morceau de la platine 1 à un morceau de la platine 2.

- 1 Réglez les positions des boutons comme suit :
	- **•** Boutons **[EQ (HI/MID/LOW)]** : position centrale (12 heures)
	- **•** Bouton **[CFX]** : position centrale
	- **•** Fader de canal : position haute
	- **•** Crossfader : position gauche
- 2 Chargez des morceaux sur la platine 1 et la platine 2, puis les lit tous les deux.

Vous allez entendre le son du morceau sur la platine 1.

- 3 Appuyez sur le bouton **[BEAT SYNC]** du côté droit. Le tempo et la grille rythmique du morceau de la platine 2 sont automatiquement adaptés à ceux de la platine 1.
- 4 Appuyez sur le bouton **[TRANSITION FX]** pour activer Transition FX.
- 5 Déplacez le crossfader vers la droite. Le Transition FX est ajouté.

# **edjing Mix for Android**

edjing Mix est une application de performances DJ que vous pouvez télécharger sur Google Play.

**•** Si vous avez déjà installé edjing Mix, mettez-le à niveau en passant à la dernière version.

#### **Configuration Requise**

Système d'exploitation compatible : Android 6.0 ou version ultérieure Système sans fil pris en charge : Bluetooth à basse consommation (conforme à la norme MIDI)

- **•** Pour vérifier les dernières informations sur les exigences système, la compatibilité et les systèmes d'exploitation pris en charge, visitez la page d'assistance Pioneer DJ ci-dessous et cliquez sur l'option **[DDJ-200]** à la section **[CONTRÔLEUR DJ]**[.](https://pioneerdj.com/fr-fr/support/software-information/) [pioneerdj.com/fr-fr/support/software-information/](https://pioneerdj.com/fr-fr/support/software-information/)
- **•** Le bon fonctionnement n'est pas garanti sur tous les dispositifs Android, même si les exigences système sont respectées.
- **•** Selon les réglages d'économie d'énergie et les autres conditions du dispositif Android, il se peut qu'edjing Mix réalise des performances médiocres.
- **•** Des dysfonctionnements peuvent survenir selon l'autre logiciel que vous utilisez.
- **•** Pour connaître les dernières exigences système d'edjing Mix, consultez Google Play.
- **•** Vous aurez besoin d'une connexion Internet pour accéder à Google Play.

# **Noms et fonctions des éléments (edjing Mix)**

## **Panneau supérieur**

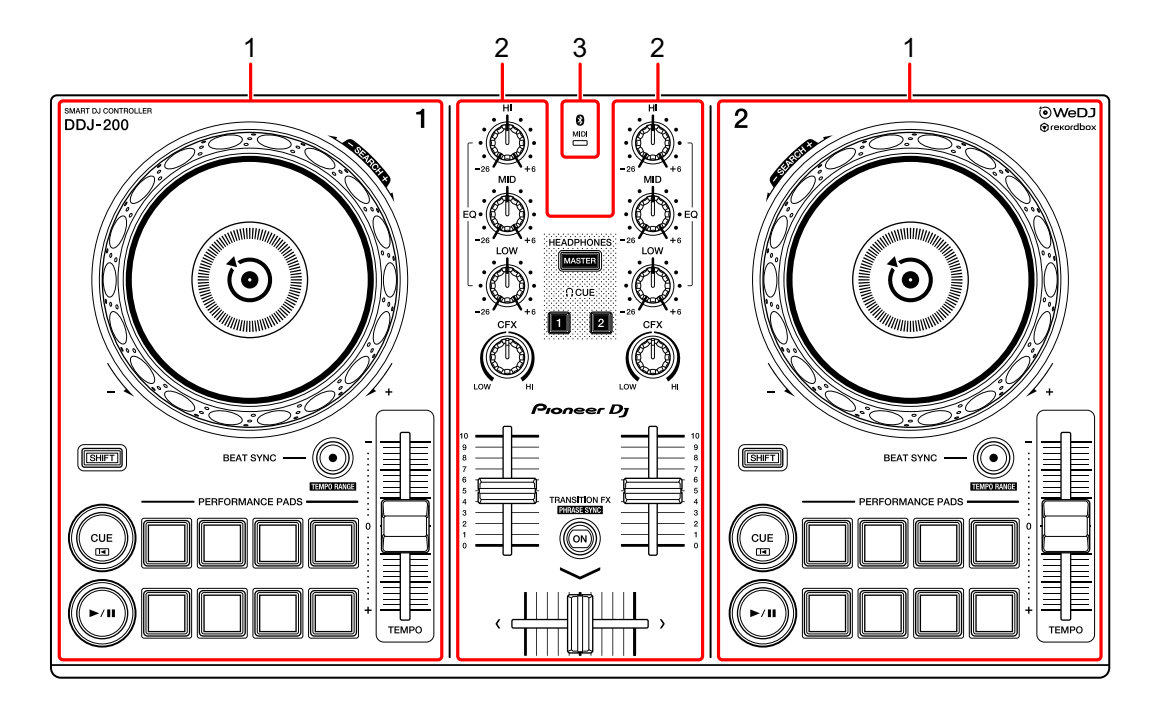

- **1 Sections Platine [\(page 122\)](#page-121-0)**
- **2 Section Mixer [\(page 124\)](#page-123-0)**
- **3 Indicateur Bluetooth MIDI [\(page 125\)](#page-124-0)**

## <span id="page-121-0"></span>**Section Platine**

Vous pouvez commander deux platines avec l'appareil. Vous trouverez des boutons sur la partie gauche pour contrôler la platine 1 et sur la partie droite pour contrôler la platine 2.

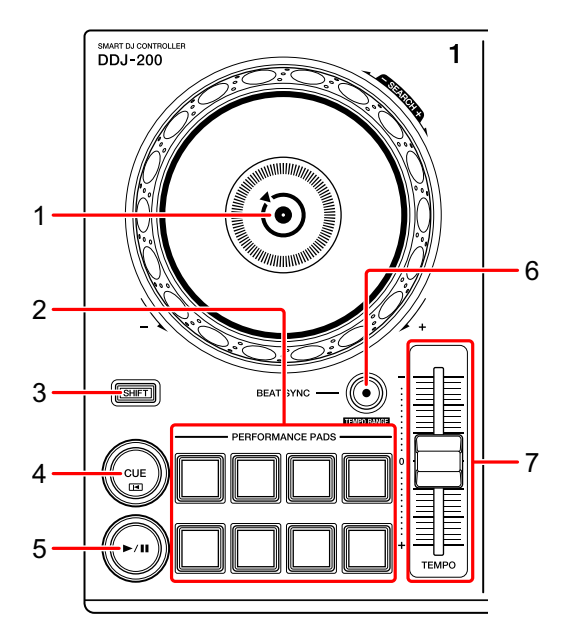

#### **1 Molette Jog**

Rotation de la section supérieure : « Scratche » le morceau.

Rotation de la section extérieure :

Infléchit la hauteur ou « Pitch Bend » (ralentit ou accélère le morceau).

**[SHIFT]** + rotation de la section supérieure :

Avance rapide ou retour rapide du morceau (rotation dans le sens horaire ou antihoraire).

#### **2 Pads de performance**

Vous pouvez utiliser les pads de performance pour déclencher les fonctions.

En savoir plus : [Utilisation des pads de performance \(page 138\)](#page-137-0)

### **3 Bouton SHIFT**

Appuyez sur un autre bouton tout en maintenant le bouton **[SHIFT]** pour utiliser une autre fonction affectée au bouton.

## **4 Bouton CUE**

Pression :

Définit, lit et rappelle un point de repère.

- **•** Appuyez sur le bouton lorsque le morceau est en pause pour définir le point de repère.
- **•** Appuyez sur le bouton lorsque le morceau est en cours de lecture pour revenir au point de repère et mettre en pause. (Back Cue)
- **•** Appuyez sur le bouton et maintenez-le enfoncé après le retour du morceau au point de repère, et la lecture se poursuivra jusqu'à ce que vous relâchiez le bouton. (Cue Point Sampler)

#### **[SHIFT]** + pression :

Ramène la position de lecture au début du morceau.

## **5 Bouton PLAY/PAUSE**

Lit/Interrompt la lecture d'un morceau.

## **6 Bouton BEAT SYNC**

Pression :

Synchronise automatiquement les tempos (BPM) et les grilles rythmiques avec l'autre platine.

#### **[SHIFT]** + pression :

Commute la plage du curseur [**TEMPO**] à chaque fois que vous appuyez sur le bouton tout en maintenant le bouton [**SHIFT**] enfoncé.

Maintenez les boutons **[BEAT SYNC]** enfoncés de la platine 1 et de la platine 2 pendant au moins une seconde en même temps :

La connexion Bluetooth du dispositif Android est annulée.

# **edjing Mix for Android**

#### **7 Curseur TEMPO**

Permet de régler la vitesse de lecture du morceau.

## <span id="page-123-0"></span>**Section Mixer**

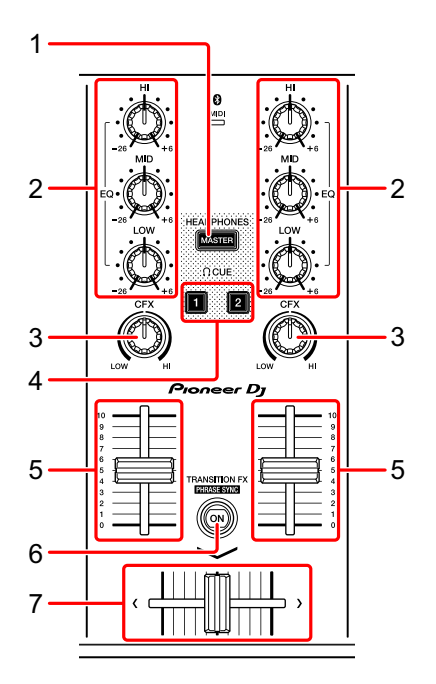

## **1 Bouton MASTER CUE**

Pression :

Restitue le son principal dans votre casque quand celui-ci est raccordé au câble divisé fourni, qui est branché sur la sortie casque de votre dispositif Android.

- **•** Branchez le casque sur la fiche blanche du câble divisé.
- En savoir plus : [Contrôle avec le casque \(page 136\)](#page-135-0)

## **2 Boutons EQ (HI, MID, LOW)**

Augmente ou réduit la fréquence adaptée au canal sélectionné.

#### **3 Bouton CFX**

Active l'effet du filtre et modifie le son du canal concerné. Si vous configurez le bouton sur la position centrale, le son reste inchangé.

### **4 Bouton CUE du casque**

Pression :

Restitue le son principal du canal concerné (1 ou 2) dans votre casque quand celui-ci est raccordé au câble divisé fourni, qui est branché sur la sortie casque de votre dispositif Android.

**•** Branchez le casque sur la fiche blanche du câble divisé.

En savoir plus : [Contrôle avec le casque \(page 136\)](#page-135-0)

## **5 Fader de canal**

Permet de régler le volume de chaque canal.

## **6 Bouton TRANSITION FX**

Pression : Permet d'activer Transition FX. En savoir plus : [Utilisation de Transition FX \(page 139\)](#page-138-0)

## **7 Crossfader**

Permet de régler l'équilibre du son entre le canal gauche (platine 1) et le canal droit (platine 2).

# <span id="page-124-0"></span>**Indicateur Bluetooth MIDI**

Clignote : le dispositif Android n'est pas connecté via Bluetooth.

S'allume : le dispositif Android est connecté via Bluetooth.

S'éteint : l'appareil a reconnu la connexion avec rekordbox à l'aide du câble USB.

**•** Lorsque vous utilisez edjing Mix alors que l'appareil est alimenté via le port USB de votre PC/Mac, ne lancez pas rekordbox sur votre PC/ Mac.

## **Panneau arrière**

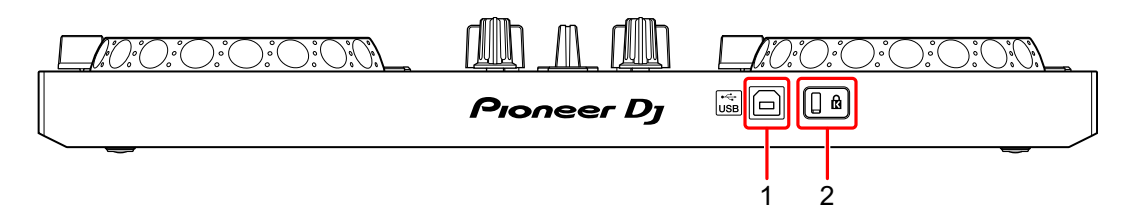

## **1 Port USB**

Permet de se connecter à un adaptateur secteur USB (non fourni) ou à une batterie mobile (non fournie) via le câble USB fourni.

De même, vous pouvez vous connecter à un port USB de votre PC/Mac avec le câble USB fourni pour alimenter l'appareil.

- **•** Utilisez un adaptateur secteur USB ou une batterie mobile d'au moins +5 V CC et 500 mA.
- **•** Lorsque vous alimentez l'appareil via un port USB de votre PC/Mac, ne lancez pas rekordbox sur votre PC/Mac.
- **•** Utilisez une batterie mobile dépourvue de fonction d'économie d'énergie. Si vous utilisez une batterie mobile dotée d'une fonction d'économie d'énergie, cela peut couper l'alimentation de l'appareil.

## **2 Fente de sécurité Kensington**

Permet de connecter un verrou câblé pour la sécurité.

# **Connexions (pour les dispositifs Android)**

L'alimentation provient du port USB. Vous pouvez vous connecter au port USB de votre PC/Mac ou raccorder un adaptateur secteur USB ou une batterie mobile pour alimenter l'appareil.

Utilisez un adaptateur secteur USB ou une batterie mobile d'au moins +5 V CC et 500 mA.

Utilisez une batterie mobile dépourvue de fonction d'économie d'énergie.

Utilisez le câble USB fourni avec cet appareil.

Raccordez correctement le câble après avoir vérifié la position du port sur cet appareil.

Reportez-vous aux manuels d'instructions des composants devant être raccordés.

- **•** Après le raccordement à l'appareil, raccordez votre PC/Mac à une prise d'alimentation secteur. (Ceci est valable lorsque l'alimentation est fournie à l'appareil via le port USB de votre PC/Mac.)
- **•** L'appareil ne peut pas être alimenté via votre PC/Mac dans les situations suivantes :
	- La puissance de branchement du port USB sur votre PC/Mac est trop faible.
	- Votre PC/Mac est raccordé à d'autres dispositifs USB.

## **Raccordement au port USB**

#### **Panneau arrière**

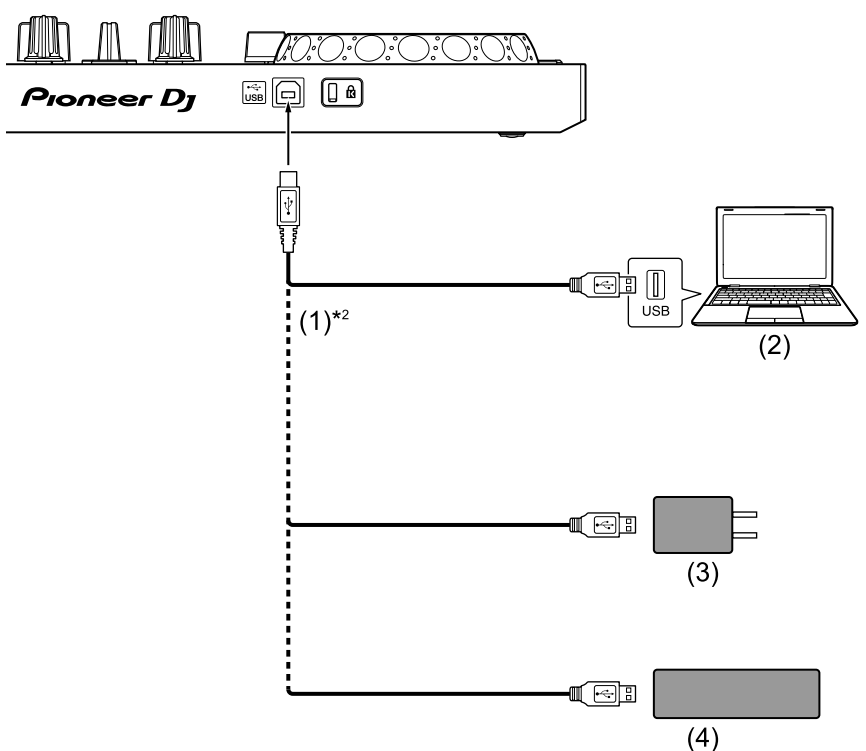

(1) Câble USB (fourni), (2) PC/Mac\*1, (3) Adaptateur secteur USB (non fourni), (4) Batterie mobile (non fournie)

\*1 Si vous souhaitez alimenter l'appareil via le port USB de votre PC/ Mac, mettez votre PC/Mac sous tension.

\*2 Pour maintenir les performances, utilisez le câble USB fourni.

## <span id="page-128-0"></span>**Raccordement d'un dispositif audio (haut-parleur) à la prise casque de votre dispositif Android**

Vous pouvez réaliser des performances DJ avec un dispositif Android et les écouter via ses haut-parleurs intégrés. Toutefois, si vous utilisez le câble divisé fourni, vous pouvez créer une véritable installation DJ avec un ou plusieurs haut-parleurs externes et un casque.

#### **Exemple de raccordement 1 (si le dispositif Android comprend une sortie casque)**

Dans cet exemple, le son principal est restitué en stéréo et aucun son ne sort du casque.

En savoir plus : [Vérification de la configuration audio \(page 133\)](#page-132-0)

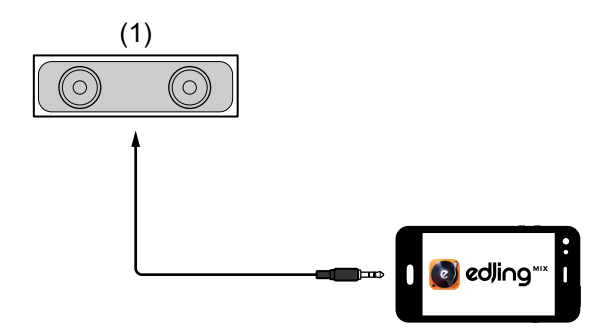

(1) Haut-parleur avec amplificateur intégré, etc.\*

\* Le câble audio n'est pas fourni avec l'appareil.

#### **Exemple de raccordement 2 (si le dispositif Android comprend une sortie casque)**

Dans cet exemple, le son principal et le son de contrôle du casque sont tous les deux restitués en mono.

En savoir plus : [Vérification de la configuration audio \(page 133\)](#page-132-0)

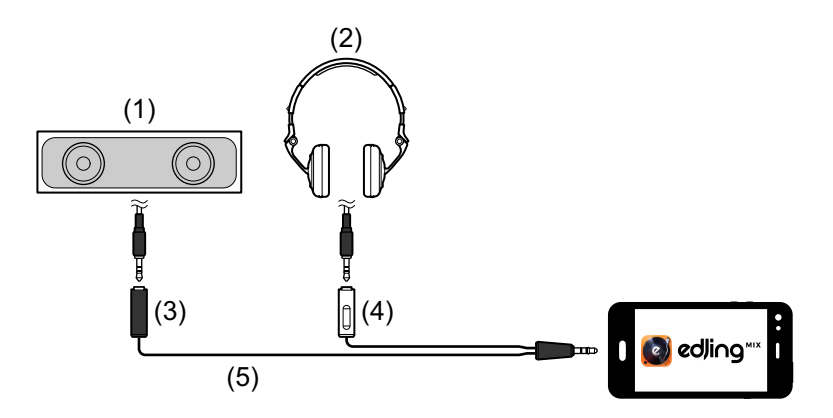

(1) Haut-parleur avec amplificateur intégré, etc.\*, (2) Casque,

(3) Fiche destinée au haut-parleur avec amplificateur intégré, etc. (noire), (4) Fiche destinée au casque (blanche), (5) Câble divisé (fourni)

\* Le câble audio n'est pas fourni avec cet appareil.

#### **Exemple de raccordement 3 (si le dispositif Android ne comprend pas de sortie casque)**

Dans cet exemple, le son principal est restitué en stéréo et aucun son ne sort du casque.

En savoir plus : [Vérification de la configuration audio \(page 133\)](#page-132-0)

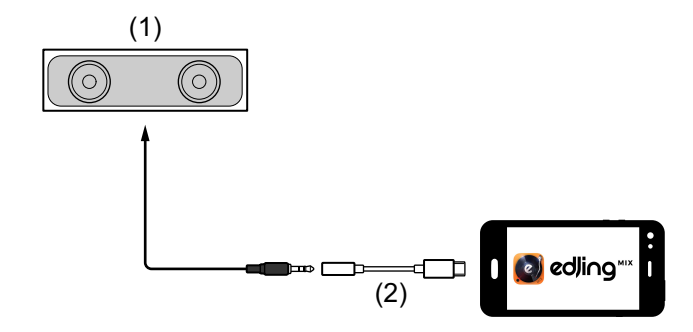

# **edjing Mix for Android**

(1) Haut-parleur avec amplificateur intégré, etc.\*,

(2) USB type C mâle - prise casque femelle 3,5 mm (non fourni)

\* Le câble audio n'est pas fourni avec l'appareil.

### **Exemple de raccordement 4 (si le dispositif Android ne comprend pas de sortie casque)**

Dans cet exemple, le son principal et le son de contrôle du casque sont tous les deux restitués en mono.

En savoir plus : [Vérification de la configuration audio \(page 133\)](#page-132-0)

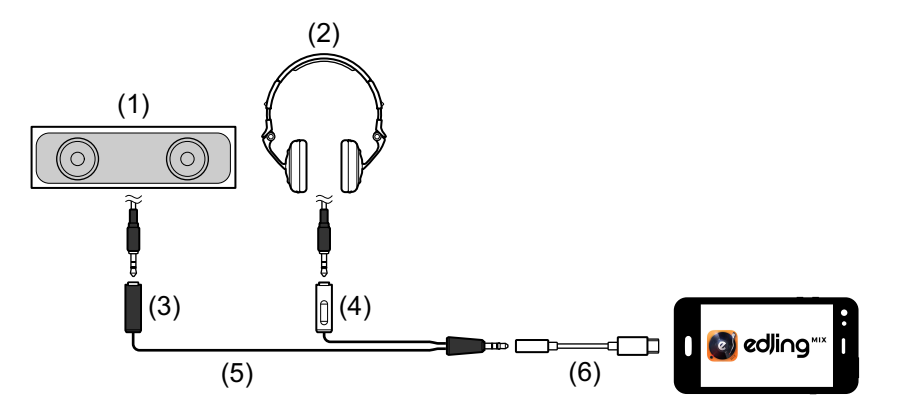

(1) Haut-parleur avec amplificateur intégré, etc.\*, (2) Casque,

(3) Fiche destinée au haut-parleur avec amplificateur intégré, etc. (noire), (4) Fiche destinée au casque (blanche), (5) Câble divisé (fourni), (6) USB type C mâle - prise casque femelle 3,5 mm (non fourni)

\* Le câble audio n'est pas fourni avec cet appareil.

# **Mise sous tension du dispositif Android, etc.**

- 1 Mettez sous tension le dispositif Android.
- 2 Mettez sous tension le ou les dispositifs raccordé(s) au dispositif Android (haut-parleur avec amplificateur intégré, etc.).

# **Utilisation de base (edjing Mix)**

# **Démarrage et connexion d'edjing Mix à l'appareil**

- 1 Tapez sur **O** sur votre dispositif Android pour démarrer edjing Mix.
- 2 Tapez sur S sur l'écran principal d'edjing Mix. L'écran **[Settings]** s'affiche.
- 3 Tapez sur **[Connect the DDJ-200]**.
- 4 Tapez sur **[DDJ-200]**.

L'appareil se connecte à votre dispositif Android via Bluetooth. Lorsque la connexion est établie, le témoin de l'indicateur Bluetooth MIDI passe de l'état allumé à l'état clignotant.

**•** Sur l'écran **[Connect the DDJ-200]**, **[DDJ-200\_X]** peut s'afficher (X est un nombre compris entre 1 et 16).

 $\supset$  En savoir plus : [Modification du nom du dispositif BLUETOOTH](#page-174-0)<sup>®</sup> [MIDI \(page 175\)](#page-174-0)

# <span id="page-132-0"></span>**Vérification de la configuration audio**

- 1 Tapez sur  $\mathcal{S}$  sur l'écran principal d'edjing Mix.
- 2 Tapez sur **[Audio settings]** sur l'écran **[Settings]**.

Pour restituer à la fois le son principal et le son de contrôle du casque via le câble divisé fourni, activez **[Split audio output]**.

Pour restituer le son principal via le haut-parleur intégré de votre dispositif Android, ou pour le restituer en stéréo via un haut-parleur avec amplificateur intégré raccordé à votre dispositif Android, sans utiliser le câble divisé, désactivez **[Split audio output]**.

 En savoir plus : [Raccordement d'un dispositif audio \(haut-parleur\) à la prise](#page-128-0)  [casque de votre dispositif Android \(page 129\)](#page-128-0)

En savoir plus : [Contrôle avec le casque \(page 136\)](#page-135-0)

3 Allez à l'écran **[Settings]**, puis tapez sur  $\leftarrow$ .

## **Chargement d'un morceau ou d'une piste audio sur une platine**

1 Tapez sur **la en haut de l'écran principal d'edjing Mix.** Cela permet d'ouvrir l'écran de navigation.

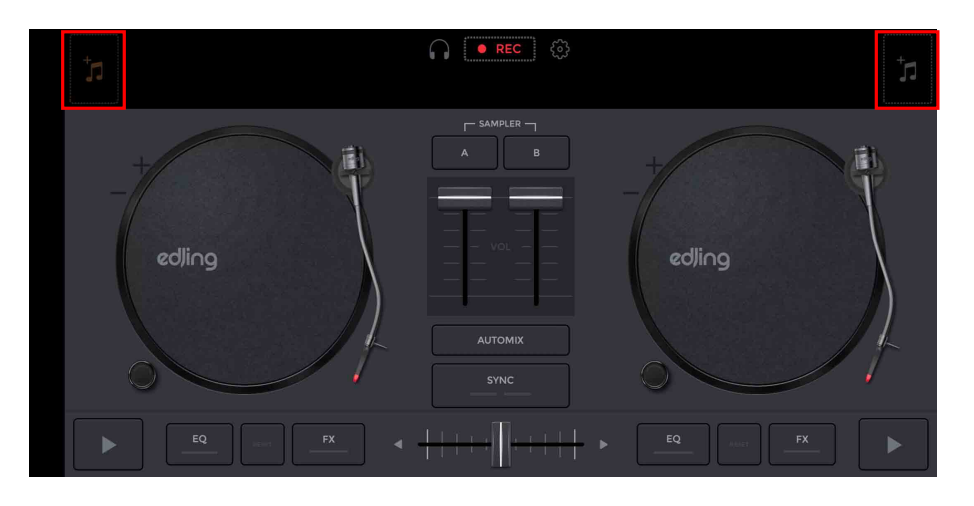

2 Tapez sur le morceau que vous souhaitez charger. Cela permet de charger le morceau sur la platine.

# **Lecture d'un morceau**

Cette section explique comment restituer du son à partir de la platine 1 (gauche), par exemple.

- 1 Réglez les positions des boutons comme suit :
	- **•** Boutons **[EQ (HI/MID/LOW)]** : position centrale (12 heures)
	- **•** Bouton **[CFX]** : position centrale
	- **•** Fader de canal : position basse
	- **•** Crossfader : position centrale
- 2 Appuyez sur le bouton **[PLAY/PAUSE ]** pour lire le morceau.

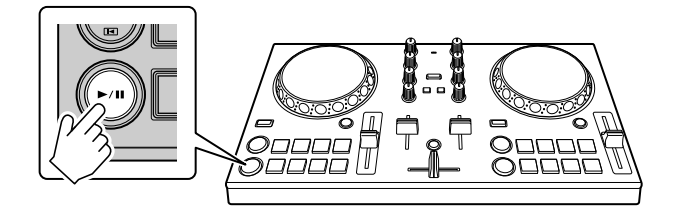

3 Placez le fader de canal tout en haut.

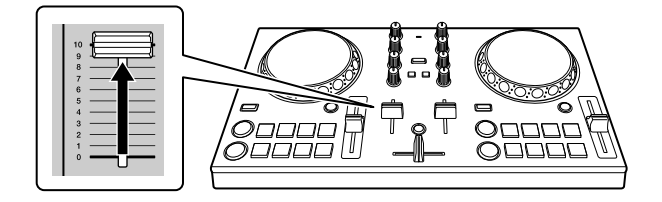

4 Réglez le volume sur votre dispositif Android. Réglez le volume du haut-parleur de votre dispositif Android, ou du hautparleur raccordé à votre dispositif Android, jusqu'à ce que vous obteniez un niveau qui vous satisfait.

# <span id="page-135-0"></span>**Contrôle avec le casque**

Pour contrôler le son avec votre casque, vous devez utiliser le câble divisé fourni.

 En savoir plus : [Raccordement d'un dispositif audio \(haut-parleur\) à](#page-128-0)  [la prise casque de votre dispositif Android \(page 129\)](#page-128-0)

Vous devez également activer **[Split audio output]** dans edjing Mix.

En savoir plus : [Vérification de la configuration audio \(page 133\)](#page-132-0)

## **Contrôle du son d'un canal avec le casque**

L'exemple suivant explique comment contrôler le son de la platine 1 (gauche).

1 Appuyez sur le bouton **[CUE]** du casque sur le canal 1.

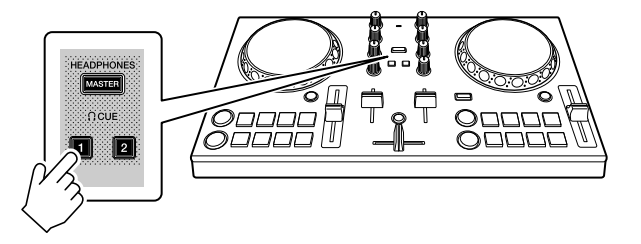

- 2 Tapez sur  $\otimes$  sur l'écran principal d'edjing Mix.
- 3 Tapez sur **[Audio settings]** sur l'écran **[Settings]**.
- 4 Tapez sur **[Volume]** sous **[Split audio output]** sur l'écran **[Audio settings]**.
- 5 Déplacez le curseur **[Volume]**. Réglez le volume du son de contrôle du casque jusqu'à ce que vous obteniez un niveau qui vous satisfait.
- 6 Tapez sur **[OK]**.
- 7 Allez à l'écran **[Settings]**, puis tapez sur  $\leftarrow$ .

# **edjing Mix for Android**

## **Contrôle du son principal avec le casque**

1 Appuyez sur le bouton **[MASTER CUE]**.

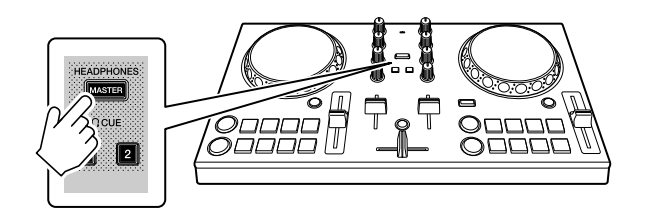

- 2 Tapez sur  $\circled{S}$  sur l'écran principal d'edjing Mix.
- 3 Tapez sur **[Audio settings]** sur l'écran **[Settings]**.
- 4 Tapez sur **[Volume]** sous **[Split audio output]** sur l'écran **[Audio settings]**.
- 5 Déplacez le curseur **[Volume]**. Réglez le volume du son de contrôle du casque jusqu'à ce que vous obteniez un niveau qui vous satisfait.
- 6 Tapez sur **[OK]**.
- 7 Allez à l'écran **[Settings]**, puis tapez sur  $\leftarrow$ .

## **Fermeture du système**

- 1 Quittez edjing Mix.
- 2 Débranchez le câble USB pour mettre l'appareil hors tension.

# **Utilisation avancée (edjing Mix)**

## <span id="page-137-0"></span>**Utilisation des pads de performance**

## **Utilisation de repères (Hot Cues)**

La lecture peut être déplacée vers le point Hot Cue instantanément.

## **Définition et rappel d'un Hot Cue**

1 Si le morceau est en cours de lecture ou en pause, appuyez sur un pad de performance pour définir le point Hot Cue. Les points Hot Cue sont définis sur les pads de performance comme suit :

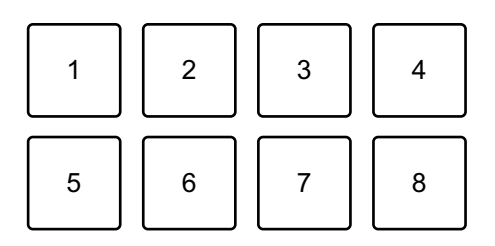

- 1 : Hot Cue A, 2 : Hot Cue B, 3 : Hot Cue C, 4 : Hot Cue D,
- 5 : Hot Cue E, 6 : Hot Cue F, 7 : Hot Cue G, 8 : Hot Cue H
- 2 Appuyez sur un pad de performance pour lequel vous avez défini un Hot Cue.

La lecture peut être déplacée vers le point Hot Cue instantanément.

**•** Vous pouvez effacer les points Hot Cue en appuyant sur un pad de performance tout en maintenant le bouton **[SHIFT]** enfoncé.

# <span id="page-138-0"></span>**Utilisation de Transition FX**

Vous pouvez facilement mixer comme un DJ professionnel avec des effets et des scratchs, simplement en utilisant le crossfader. L'exemple suivant explique comment passer d'un morceau de la platine 1 à un morceau de la platine 2.

- 1 Réglez les positions des boutons comme suit :
	- **•** Boutons **[EQ (HI/MID/LOW)]** : position centrale (12 heures)
	- **•** Bouton **[CFX]** : position centrale
	- **•** Fader de canal : position haute
	- **•** Crossfader : position gauche
- 2 Chargez des morceaux sur la platine 1 et la platine 2, puis les lit tous les deux.

Vous allez entendre le son du morceau sur la platine 1.

- 3 Appuyez sur le bouton **[BEAT SYNC]** du côté droit. Le tempo et la grille rythmique du morceau de la platine 2 sont automatiquement adaptés à ceux de la platine 1.
- 4 Appuyez sur le bouton **[TRANSITION FX]** pour activer Transition FX.
- 5 Déplacez le crossfader vers la droite. Le Transition FX est ajouté.

# **rekordbox**

**•** rekordbox

rekordbox est un logiciel complet de gestion de musique conçu pour les DJ.

**•** rekordbox dj

rekordbox dj est l'application de performances professionnelles destinée à rekordbox.

Vous pouvez utiliser rekordbox dj en raccordant l'appareil à votre PC/Mac à l'aide du câble USB fourni. Il est inutile d'acheter une clé de licence rekordbox dj.

Pour utiliser rekordbox dj sans raccorder l'appareil, obtenez une clé de licence rekordbox dj via l'une des méthodes suivantes et saisissez-la dans le logiciel.

- Achetez une clé de licence rekordbox dj sur rekordbox.com.
- Démarrez un plan de souscription (plan mensuel) sur rekordbox.com.

Pour obtenir les dernières informations, notamment concernant le téléchargement et rekordbox Operating Instructions, consultez le site Web rekordbox.

[rekordbox.com](https://rekordbox.com)

#### **Configuration minimale du système informatique**

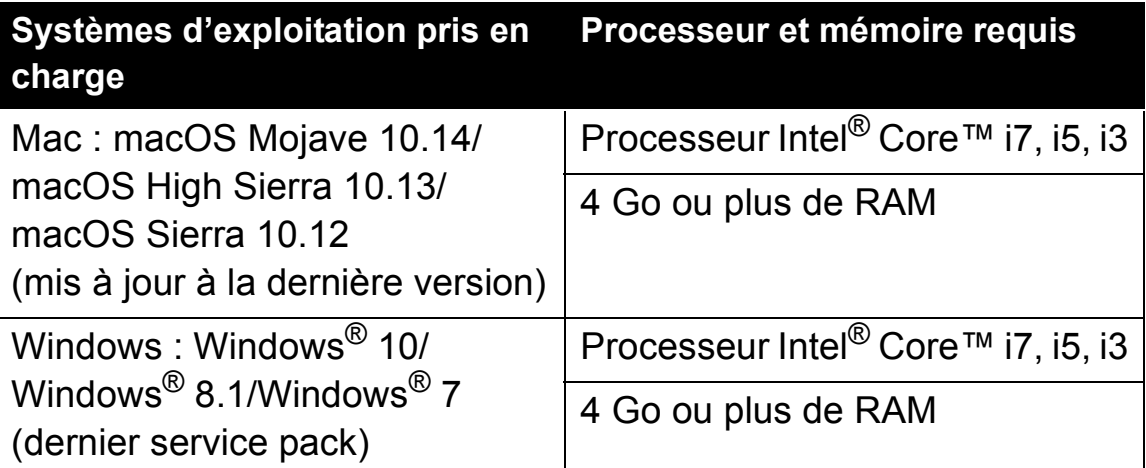

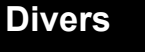

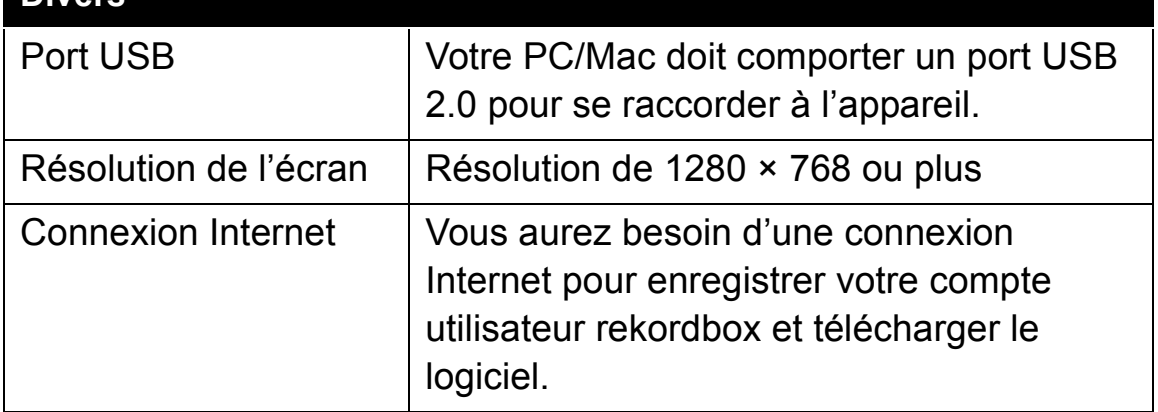

- **•** Le bon fonctionnement n'est pas garanti sur tous les modèles de PC/Mac, même si les exigences système sont respectées.
- **•** Selon les réglages d'économie d'énergie et les autres conditions du PC/Mac, la capacité de traitement du processeur et du disque dur peut être insuffisante. Notamment pour les ordinateurs portables, assurez-vous que le PC/Mac est en état de fournir sa performance optimale lors de l'utilisation de rekordbox (par exemple en laissant le cordon d'alimentation raccordé).
- **•** Pour utiliser Internet, vous avez besoin d'un contrat distinct avec un fournisseur de services Internet, que vous pourriez avoir à payer.
- **•** L'aide au système d'exploitation suppose que vous utilisez les dernières mises à jour pour cette version.

# **rekordbox**

**•** Consultez les dernières informations sur les exigences système et la compatibilité dans **[Configuration Requise]** sous **[Aide]** sur rekordbox.com.

# **Installation de rekordbox**

## **Premiers pas avec rekordbox**

Si vous utilisez rekordbox pour la première fois, ou si vous utilisez actuellement rekordbox Ver. 4.x ou une version antérieure,

téléchargez la dernière version de rekordbox.com et installez-la de la manière suivante.

Si rekordbox Ver. 5.x est déjà installé, veuillez le mettre à jour pour passer à la dernière version par le biais du Gestionnaire de mises à jour qui s'affiche lorsque vous démarrez rekordbox.

**•** Il vous incombe de préparer votre PC/Mac, les dispositifs réseau et les autres éléments nécessaires pour vous connecter à Internet.

## **Installation de rekordbox**

Les procédures peuvent varier en fonction du système d'exploitation (OS) de votre PC/Mac.

## **Installation (Mac)**

### **Ne raccordez l'appareil à votre Mac avec le câble USB que lorsque l'installation est terminée.**

- **•** Fermez tous les programmes sur votre Mac.
- 1 Décompressez le fichier du logiciel rekordbox téléchargé.
- 2 Double-cliquez sur le fichier du logiciel décompressé, puis démarrez le programme d'installation.

3 Lisez attentivement les conditions générales de l'accord de licence, puis cliquez sur **[Accepter]** pour continuer.

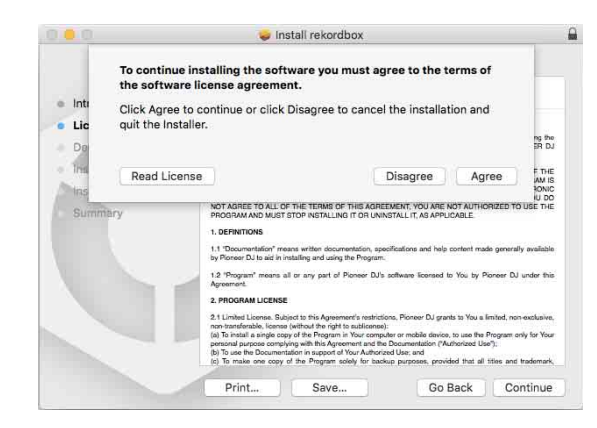

- **•** Si vous n'acceptez pas le contenu de l'accord de licence, cliquez sur **[Refuser]** pour annuler l'installation.
- 4 Lorsque la page permettant de terminer l'installation s'affiche, cliquez sur **[Fermer]** pour terminer l'installation.

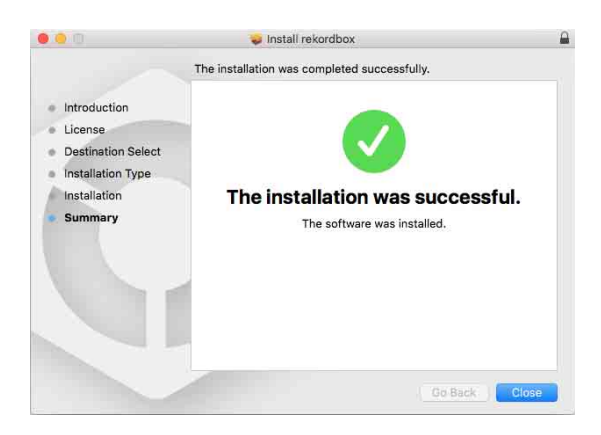

## **Installation (Windows)**

**Ne raccordez l'appareil à votre PC avec le câble USB que lorsque l'installation est terminée.**

- **•** Connectez-vous à votre PC en tant qu'administrateur avant de commencer l'installation.
- **•** Fermez tous les programmes sur votre PC.
- 1 Décompressez le fichier du logiciel rekordbox téléchargé.
- 2 Double-cliquez sur le fichier du logiciel décompressé, puis démarrez le programme d'installation.
- 3 Lisez attentivement les termes du contrat de licence et, si vous acceptez, sélectionnez **[Accepte]**, puis cliquez sur **[Suivant]**.

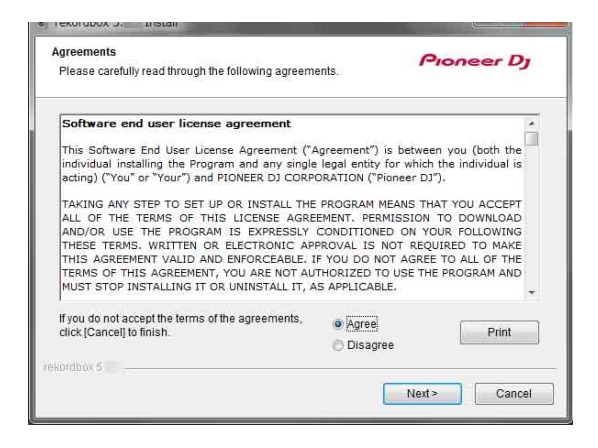

- **•** Si vous n'acceptez pas le contenu de l'accord de licence, cliquez sur **[Annuler]** pour annuler l'installation.
- **•** Après indication de la destination, l'installation démarrera. Une fois l'installation terminée, le message « Installation terminée » s'affiche.
- 4 Cliquez sur **[Terminer]** pour terminer l'installation.

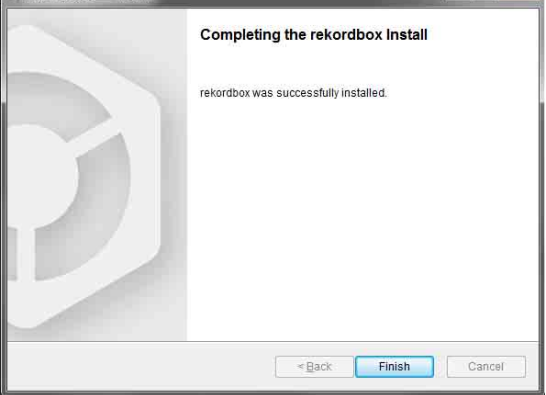

L'installation est terminée.

### **Noms et fonctions des éléments (rekordbox)**

### **Panneau supérieur**

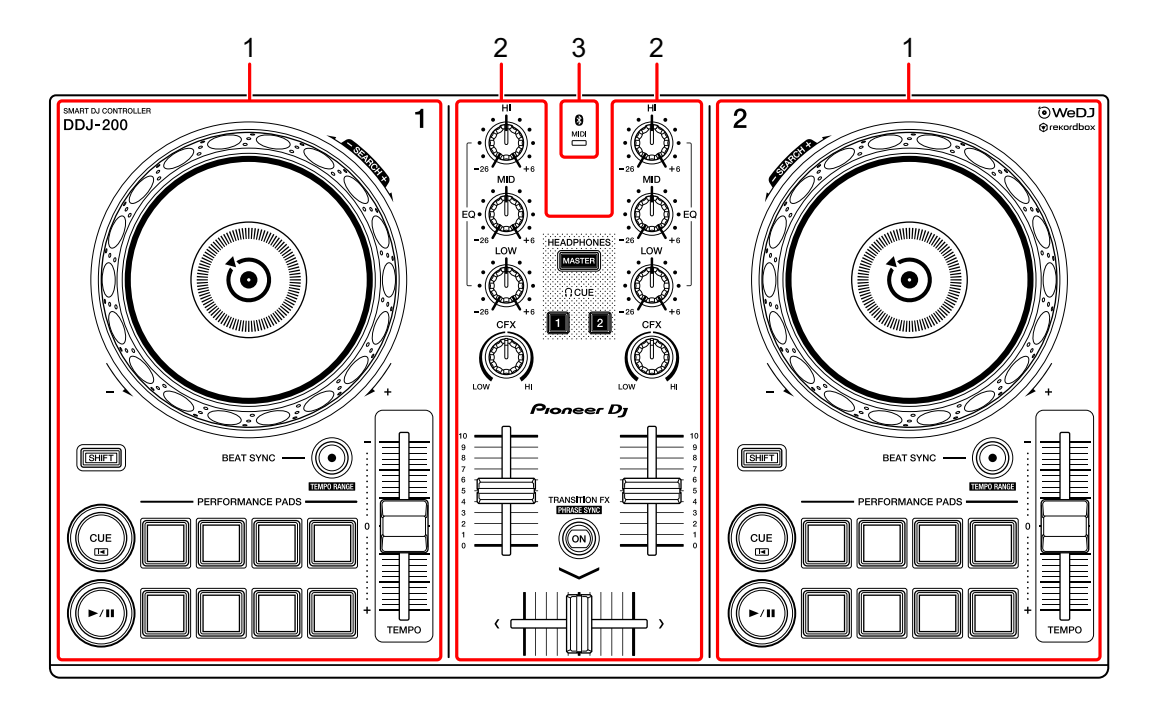

- **1 Sections Platine [\(page 147\)](#page-146-0)**
- **2 Section Mixer [\(page 149\)](#page-148-0)**
- **3 Indicateur Bluetooth MIDI [\(page 151\)](#page-150-0)**

### <span id="page-146-0"></span>**Section Platine**

Vous pouvez commander deux platines avec l'appareil. Vous trouverez des boutons sur la partie gauche pour contrôler la platine 1 et sur la partie droite pour contrôler la platine 2.

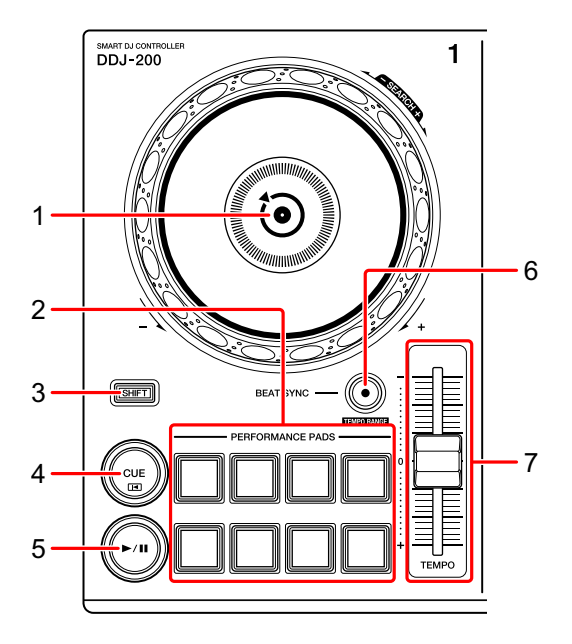

#### **1 Molette jog**

Rotation de la section supérieure lorsque le mode VINYL est activé : « Scratche » le morceau.

Rotation de la section extérieure ou rotation de la section supérieure lorsque le mode VINYL est désactivé :

Infléchit la hauteur ou « Pitch Bend » (ralentit ou accélère le morceau).

**•** Vous pouvez activer et désactiver le mode VINYL avec les touches de raccourci de rekordbox dj.

**[SHIFT]** + rotation de la section supérieure :

Avance rapide ou retour rapide du morceau (rotation dans le sens horaire ou antihoraire).

# **rekordbox**

#### **2 Pads de performance**

Vous pouvez utiliser les pads de performance pour déclencher diverses fonctions.

En savoir plus : [Utilisation des pads de performance \(page 162\)](#page-161-0)

### **3 Bouton SHIFT**

Appuyez sur un autre bouton tout en maintenant le bouton **[SHIFT]** pour utiliser une autre fonction affectée au bouton.

### **4 Bouton CUE**

Pression :

Définit, restitue et rappelle un point de repère.

- **•** Appuyez sur le bouton lorsque le morceau est en pause pour définir le point de repère.
- **•** Appuyez sur le bouton lorsque le morceau est en cours de lecture pour revenir au point de repère et mettre en pause. (Back Cue)
- **•** Appuyez sur le bouton et maintenez-le enfoncé après le retour du morceau au point de repère, et la lecture se poursuivra jusqu'à ce que vous relâchiez le bouton. (Cue Point Sampler)

#### **[SHIFT]** + pression :

Ramène la position de lecture au début du morceau.

#### **5 Bouton PLAY/PAUSE**

Lit/Interrompt la lecture d'un morceau.

#### **6 Bouton BEAT SYNC**

Pression :

Synchronise automatiquement les tempos (BPM) et les grilles rythmiques avec la platine défini comme le maître.

#### **[SHIFT]** + pression :

Commute la plage du curseur [**TEMPO**] à chaque fois que vous appuyez sur le bouton tout en maintenant le bouton [**SHIFT**] enfoncé.

Commutation entre **[±6%] [±10%] [±16%] [WIDE] [±6%]**.

# **rekordbox**

Maintenez enfoncé pendant au moins une seconde : Définit la platine comme le maître pour la synchronisation.

#### **7 Curseur TEMPO**

Permet de régler la vitesse de lecture du morceau.

### <span id="page-148-0"></span>**Section Mixer**

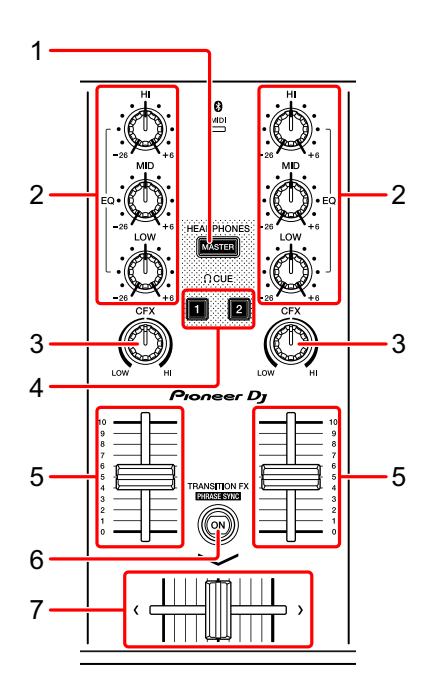

### **1 Bouton MASTER CUE**

Pression :

Restitue le son principal dans votre casque quand celui-ci est raccordé au câble divisé fourni, qui est branché sur la sortie casque de votre PC/Mac.

- **•** Branchez votre casque sur la fiche blanche du câble divisé.
- En savoir plus : [Contrôle avec le casque \(page 160\)](#page-159-0)

**[SHIFT]** + pression :

Changez le panneau de rekordbox dj.

Pas de panneau → Panneau **[FX]** → Panneau **[SAMPLER]** → Panneau **[MIXER]** → Panneau **[REC]** → Pas de panneau

# **rekordbox**

### **2 Boutons EQ (HI, MID, LOW)**

Augmente ou réduit la fréquence adaptée au canal sélectionné.

#### **3 Bouton CFX**

Active l'effet sélectionné et modifie le son du canal concerné. Si vous configurez le bouton sur la position centrale, le son reste inchangé. Pour rekordbox, Filter est réglé par défaut.

Rotation antihoraire : la fréquence de coupure du filtre passe-bas diminue progressivement.

Rotation horaire : la fréquence de coupure du filtre passe-haut augmente progressivement.

#### **4 Bouton CUE du casque**

Pression :

Restitue le son du canal concerné dans votre casque quand celui-ci est raccordé au câble divisé fourni, qui est branché sur la sortie casque de votre PC/Mac.

- **•** Branchez le casque sur la fiche blanche du câble divisé.
- En savoir plus : [Contrôle avec le casque \(page 160\)](#page-159-0)

#### **[SHIFT]** + pression :

Maintenez le bouton **[SHIFT]** enfoncé et tapez sur le bouton pour régler le tempo de la platine respectif en même temps que vous tapez. (Fonction Taper)

#### **5 Fader de canal**

Permet de régler le volume du son de chaque canal.

#### **6 Bouton TRANSITION FX**

Ce bouton n'est pas utilisé pour rekordbox dj.

#### **7 Crossfader**

Permet de régler l'équilibre du son entre le canal gauche (platine 1) et le canal droit (platine 2) en fonction du réglage de la courbe du crossfader.

# <span id="page-150-0"></span>**Indicateur Bluetooth MIDI**

Clignote : le smartphone n'est pas connecté via Bluetooth. S'allume : le smartphone est connecté via Bluetooth.

S'éteint : cet appareil a reconnu la connexion avec rekordbox à l'aide du câble USB.

**•** Lorsque vous utilisez rekordbox dj, raccordez votre PC/Mac à l'appareil avec le câble USB fourni [\(voir page 156\).](#page-155-0) Ne connectez pas votre PC/Mac ou smartphone à l'appareil via Bluetooth.

### **Panneau arrière**

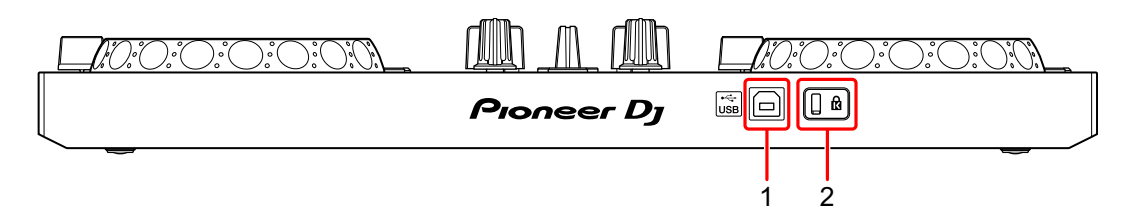

### **1 Port USB**

Se connecte à un PC/Mac.

- **•** Raccordez cet appareil directement à votre PC/Mac avec le câble USB fourni.
- **•** Un concentrateur USB ne peut pas être utilisé.
- **•** Si votre PC/Mac ne dispose que d'un port USB Type-C, vous devrez utiliser un câble USB Type-C mâle à USB-A femelle.

### **2 Fente de sécurité Kensington**

Permet de connecter un verrou câblé pour la sécurité.

### <span id="page-152-0"></span>**Raccordements (pour PC/Mac)**

Le câble USB alimente l'appareil. Vous pouvez utiliser l'appareil avec un seul raccordement à votre PC/Mac.

Raccordez correctement le câble après avoir vérifié la position du port sur cet appareil.

- **•** Raccordez directement l'appareil et votre PC/Mac à l'aide du câble USB fourni.
- **•** Un concentrateur USB ne peut pas être utilisé.
- **•** Après le raccordement à cet appareil, raccordez votre PC/Mac à une prise d'alimentation secteur.
- **•** Cet appareil ne peut pas être utilisé avec un câble USB dans les situations suivantes :
	- La puissance de branchement du port USB sur votre PC/Mac est trop faible.
	- Votre PC/Mac est raccordé à d'autres dispositifs.

### <span id="page-153-1"></span><span id="page-153-0"></span>**Raccordement d'un dispositif audio (haut-parleur) à la prise casque de votre PC/Mac**

Vous pouvez réaliser des performances DJ et les écouter via les hautparleurs intégrés de votre PC/Mac. Toutefois, si vous utilisez le câble divisé fourni, vous pouvez créer une véritable installation DJ avec un ou plusieurs haut-parleurs externes et un casque.

#### **Exemple de raccordement 1**

Dans cet exemple, le son principal est restitué en stéréo et aucun son ne sort du casque.

En savoir plus : [Vérification de la configuration audio \(page 158\)](#page-157-0)

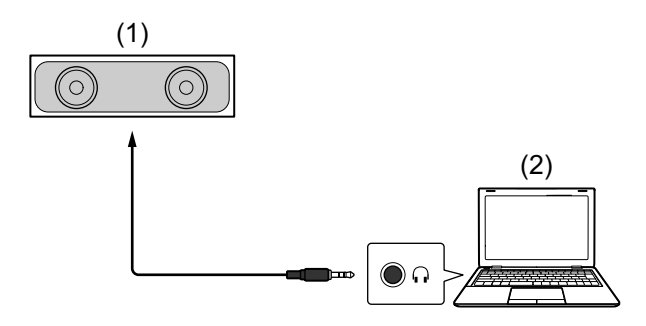

(1) Haut-parleur avec amplificateur intégré, etc.\*, (2) PC/Mac \* Le câble audio n'est pas fourni avec l'appareil.

#### **Exemple de raccordement 2**

Dans cet exemple, le son principal et le son de contrôle du casque sont tous les deux restitués en mono.

En savoir plus : [Vérification de la configuration audio \(page 158\)](#page-157-0)

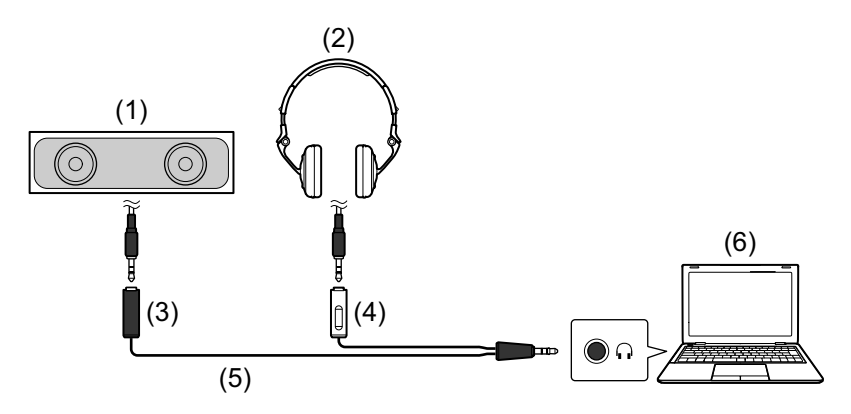

(1) Haut-parleur avec amplificateur intégré, etc.\*, (2) Casque,

(3) Fiche destinée au haut-parleur avec amplificateur intégré, etc. (noire), (4) Fiche destinée au casque (blanche), (5) Câble divisé (fourni), (6) PC/Mac

\* Le câble audio n'est pas fourni avec l'appareil.

# <span id="page-155-0"></span>**Raccordement de votre PC/Mac à l'appareil**

1 Raccordez votre PC/Mac à l'appareil avec le câble USB. Raccordez-vous directement à l'aide du câble USB fourni afin d'obtenir une performance optimale. Un concentrateur USB ne peut pas être utilisé.

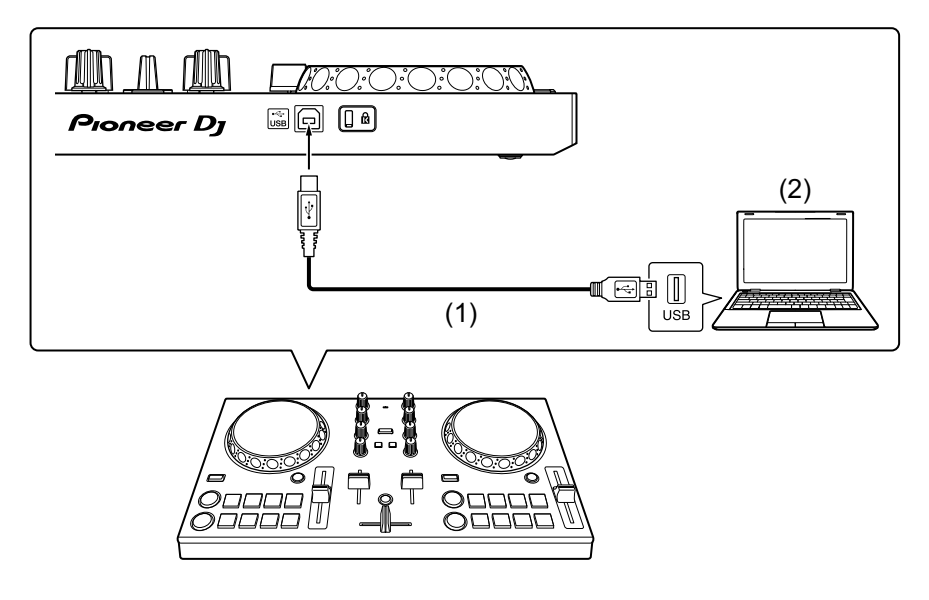

(1) Câble USB (fourni), (2) PC/Mac

- 2 Allumez votre PC/Mac.
- 3 Allumez le(s) dispositif(s) (haut-parleurs avec amplificateur intégré, etc.) raccordé(s) à votre PC/Mac.

# **Utilisation de base (rekordbox dj)**

**Démarrage de rekordbox**

Vous devez créer un compte pour pouvoir utiliser rekordbox. Pour en savoir plus sur la création du compte, cliquez sur **[Guide]** sous **[Aide]** sur le site Web de rekordbox, puis lisez : Introduction à rekordbox. [rekordbox.com](https://rekordbox.com/)

#### **Pour Mac**

Dans Finder, ouvrez le dossier **[Application]**, puis double-cliquez sur **[rekordbox 5]** > icône **[rekordbox.app]**.

#### **Pour Windows 10**

Dans le menu **[Démarrer]**, cliquez sur l'icône **[rekordbox]** sous **[Pioneer]**.

**Pour Windows 8.1** Dans **[affichage Applications]**, cliquez sur l'icône **[rekordbox]**.

#### **Pour Windows 7**

Dans le menu Windows **[Démarrer]**, cliquez sur l'icône **[rekordbox]** sous **[Tous les programmes]** > **[Pioneer]** > **[rekordbox X.X.X]**.

### <span id="page-157-1"></span><span id="page-157-0"></span>**Vérification de la configuration audio**

- **•** Pour reproduire le son principal et le son de contrôle du casque à l'aide du câble divisé fourni, activez le bouton **- integrato SPLIT ON/OFF]** en haut à droite de l'écran de rekordbox dj. En savoir plus : [Raccordement d'un dispositif audio \(haut-parleur\) à](#page-153-0)  [la prise casque de votre PC/Mac \(page 154\)](#page-153-0) En savoir plus : [Contrôle avec le casque \(page 160\)](#page-159-0)
- **•** Pour lire le son principal via le haut-parleur intégré de votre PC/Mac, ou pour le restituer via un haut-parleur avec amplificateur intégré raccordé à votre PC/Mac, sans utiliser le câble divisé, désactivez le bouton **-C** [MONO SPLIT ON/OFF].

### **Ajout de fichiers de musique à votre Collection**

L'écran **[Collection]** contient une liste de fichiers de musique gérée par rekordbox.

Ajoutez des fichiers de musique de votre PC/Mac à votre Collection afin qu'ils puissent être analysés par le logiciel et utilisés dans rekordbox.

- 1 Cliquez sur la **[Collection]** dans l'arborescence. Une liste de morceaux de votre **[Collection]** s'affiche.
- 2 Ouvrez Finder (Mac) ou l'Explorateur (Windows) et faites glisser des fichiers de musique, ou des dossiers contenant des fichiers de musique, dans la liste de morceaux.

Les fichiers de musique sont ajoutés à la **[Collection]** et l'analyse des informations de forme d'onde des fichiers de musique commence. Patientez jusqu'à la fin de l'analyse de tous les fichiers de musique.

# **Chargement d'un morceau de musique sur une platine**

Sélectionnez un morceau dans la **[Collection]** et faites-le glisser dans le panneau d'informations de morceau d'un platine.

### **Lecture d'un morceau**

Cette section explique comment restituer du son à partir de la platine 1 (gauche), par exemple.

- 1 Réglez les positions des commandes comme suit :
	- **•** Boutons **[EQ (HI/MID/LOW)]** : position centrale (12 heures)
	- **•** Bouton **[CFX]** : position centrale
	- **•** Fader de canal : position basse
	- **•** Crossfader : position centrale
- 2 Appuyez sur le bouton **[PLAY/PAUSE ]** pour lire le morceau.

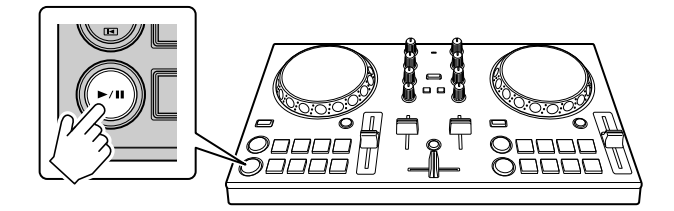

3 Placez le fader de canal tout en haut.

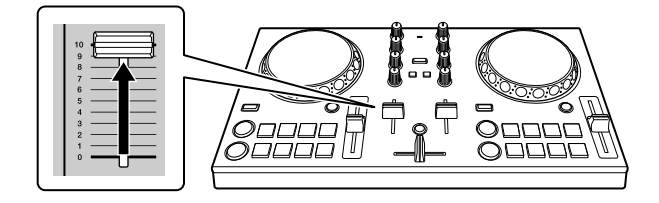

4 Réglez le volume sur votre PC/Mac.

Tournez le bouton **[C [Master Volume]** de rekordbox dj et réglez le volume des haut-parleurs intégrés de votre PC/Mac, ou votre haut-parleur raccordé avec amplificateur intégré, jusqu'à ce que vous obteniez un niveau qui vous satisfait.

• Si le volume n'augmente pas lorsque vous tournez le bouton **C** [Master **Volume]**, réglez le volume du haut-parleur intégré de votre PC/Mac.

### <span id="page-159-1"></span><span id="page-159-0"></span>**Contrôle avec le casque**

Pour contrôler le son avec votre casque, vous devez utiliser le câble divisé fourni.

 En savoir plus : [Raccordement d'un dispositif audio \(haut-parleur\) à la](#page-153-0)  [prise casque de votre PC/Mac \(page 154\)](#page-153-0)

Vous devez également activer le bouton **- integrato SPLIT ON/OFF]** dans rekordbox dj.

En savoir plus : [Vérification de la configuration audio \(page 158\)](#page-157-0)

#### **Contrôle du son d'un canal avec le casque**

L'exemple suivant explique comment contrôler le son de la platine 1 (gauche).

1 Cochez la case **[MIXER]** en haut de l'écran rekordbox dj. Le panneau **[MIXER]** s'affiche.

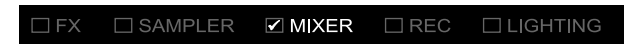

2 Appuyez sur le bouton **[CUE]** du casque sur le canal 1.

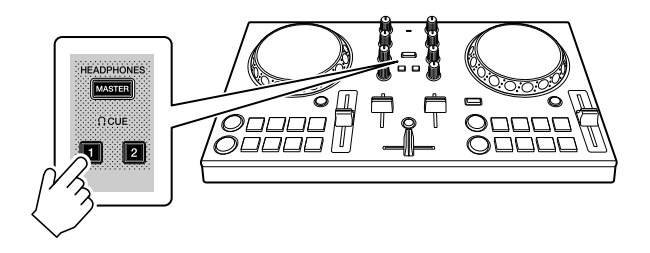

- 3 Réglez le bouton **[HEADPHONES LEVEL]** du panneau **[MIXER]** pour régler le volume de contrôle du casque.
- **Contrôle du son principal avec le casque**
- 1 Cochez la case **[MIXER]** en haut de l'écran rekordbox dj. Le panneau **[MIXER]** s'affiche.

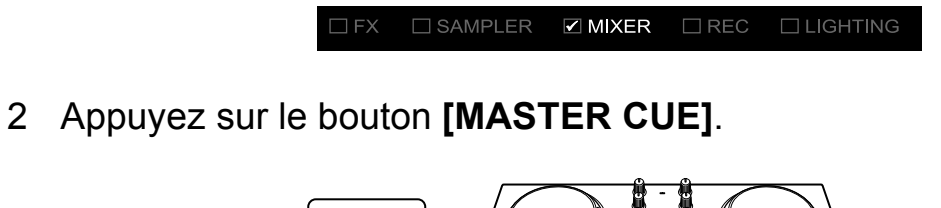

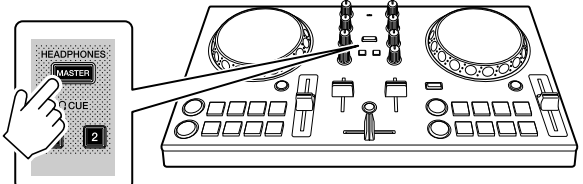

3 Réglez le bouton **[HEADPHONES LEVEL]** du panneau **[MIXER]** pour régler le volume de contrôle du casque.

### **Fermeture du système**

- 1 Quittez rekordbox.
- 2 Débranchez le câble USB pour mettre l'appareil hors tension.

# **Utilisation avancée (rekordbox dj)**

### <span id="page-161-0"></span>**Utilisation des pads de performance**

### **Utilisation de repères (Hot Cues)**

Vous pouvez démarrer la lecture instantanément à partir de la position où un Hot Cue est défini. Des boucles rythmiques peuvent également être définies et rappelées instantanément.

**•** Il est possible de définir et d'enregistrer jusqu'à 16 points Hot Cue pour chaque morceau dans rekordbox dj. Sur l'appareil, 8 points de repère en tout peuvent être spécifiés et sauvegardés sur chaque morceau.

### **Définition et rappel d'un Hot Cue**

1 Cliquez sur **[HOT CUE]** au bas de l'écran de rekordbox dj pour entrer en mode **[HOT CUE]**.

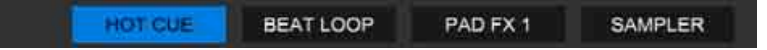

2 Si le morceau est en cours de lecture ou en pause, appuyez sur un pad de performance pour définir le point Hot Cue.

Les points Hot Cue sont définis sur les pads de performance comme suit :

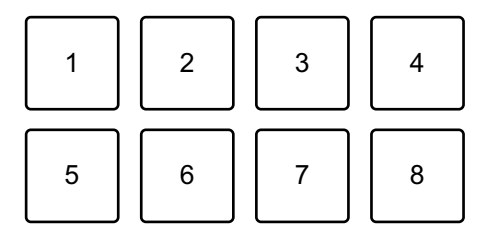

- 1 : Hot Cue A, 2 : Hot Cue B, 3 : Hot Cue C, 4 : Hot Cue D,
- 5 : Hot Cue E, 6 : Hot Cue F, 7 : Hot Cue G, 8 : Hot Cue H

3 Appuyez sur un pad de performance pour lequel vous avez défini un Hot Cue.

La lecture démarre au point Hot Cue.

**•** Vous pouvez effacer les points Hot Cue en appuyant sur un pad de performance tout en maintenant le bouton **[SHIFT]** enfoncé.

### **Définition et rappel d'un Beat Loop**

1 Cliquez sur **[BEAT LOOP]** au bas de l'écran de rekordbox dj pour entrer en mode **[BEAT LOOP]**.

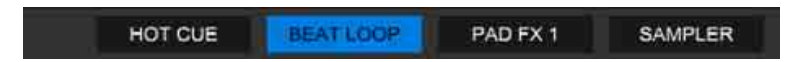

2 Appuyez sur un pad de performance pendant la lecture. La lecture en boucle démarre avec le nombre de temps défini sur le pad enfoncé.

En savoir plus : [Utilisation de Beat Loop \(page 164\)](#page-163-0)

3 Cliquez sur **[HOT CUE]** au bas de l'écran de rekordbox dj pour entrer en mode **[HOT CUE]**.

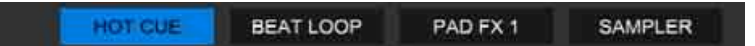

- 4 Appuyez sur un pad de performance pour définir une boucle pendant la lecture en boucle.
- 5 Appuyez sur le pad de performance. La lecture en boucle démarre au point Loop In.
	- **•** Vous pouvez effacer la boucle en appuyant sur un pad de performance tout en maintenant le bouton **[SHIFT]** enfoncé.

# <span id="page-163-0"></span>**Utilisation de Beat Loop**

Appuyez sur un pad de performance pendant le mode Beat Loop pour boucler un nombre de temps défini. La lecture de la boucle continue après que vous ayez retiré le doigt du pad.

1 Cliquez sur **[BEAT LOOP]** au bas de l'écran de rekordbox dj pour entrer en mode **[BEAT LOOP]**.

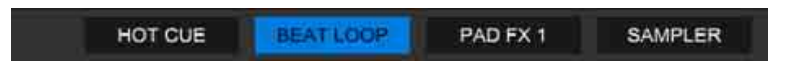

Voici le nombre de temps défini sur les pads de performance :

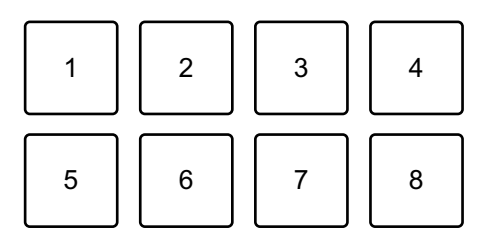

- 1 : Beat Loop 1/4 de temps, 2 : Beat Loop 1/2 temps, 3 : Beat Loop 1 temp,
- 4 : Beat Loop 2 temps, 5 : Beat Loop 4 temps, 6 : Beat Loop 8 temps,
- 7 : Beat Loop 16 temps, 8 : Beat Loop 32 temps
- 2 Appuyez sur un pad de performance. La boucle est lue avec le nombre de temps défini sur ce pad.
- 3 Appuyez à nouveau sur le même pad de performance. La lecture en boucle est annulée et la lecture du reste du morceau continue.

# **Utilisation de Pad FX**

Vous pouvez ajouter une large gamme d'effets à vos performances simplement en appuyant et en relâchant les pads de performance.

1 Cliquez sur **[PAD FX 1]** au bas de l'écran de rekordbox dj pour entrer en mode **[PAD FX 1]**.

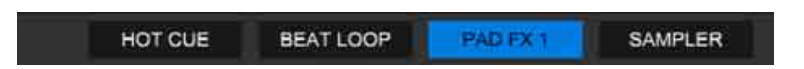

Les effets sont définis sur les pads de performance comme suit.

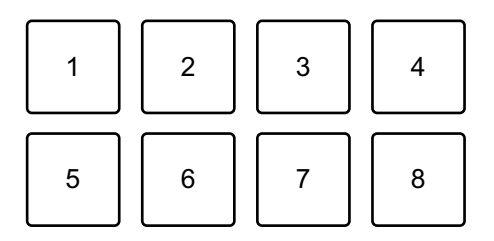

- 1 : effet A, 2 : effet B, 3 : effet C, 4 : effet D, 5 : effet E, 6 : effet F, 7 : effet G, 8 : effet H
- 2 Appuyez de manière prolongée sur un pad de performance. L'effet s'active. Le son change en fonction du type d'effet et du nombre de temps dans les réglages affectés à ce pad.
- 3 Relâchez le pad de performance. L'effet se désactive.

### **Utilisation d'un Release FX de Pad FX**

Vous devez affecter au préalable le Release FX à un pad de performance.

1 Appuyez de manière prolongée sur un pad de performance qui a un effet autre que le Release FX auquel il est affecté. L'effet s'active.

2 Appuyez sur le pad de performance auquel un Release FX est affecté.

L'effet se désactive et le Release FX est ajouté.

### **Utilisation du Sampler**

Vous pouvez utiliser les pads de performance pour jouer des morceaux ou des sons affectés aux slots du Sampler.

### **Préparation de l'utilisation du Sampler**

Cochez la case **[SAMPLER]** en haut de l'écran rekordbox dj.

**•** Le panneau **[SAMPLER]** s'affiche.

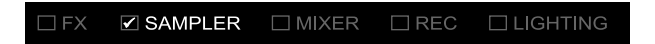

- **Chargement d'un morceau dans un slot du Sampler**
- 1 Cliquez sur **[SAMPLER]** au bas de l'écran de rekordbox dj pour entrer en mode **[SAMPLER]**.

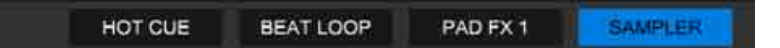

2 Cliquez sur le bouton à droite de **[BANK]** sur le panneau **[SAMPLER]** pour changer de banque de Sampler.

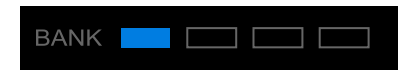

Dans rekordbox dj, l'échantillonneur possède 4 banques, qui disposent chacune de 16 slots.

3 Dans la liste de morceaux, sélectionnez un morceau à charger dans le slot du Sampler.

4 Appuyez sur un pad de performance tout en maintenant le bouton **[SHIFT]** enfoncé.

Le morceau sélectionné est chargé dans le slot du Sampler.

**•** Le chargement en écrasant un slot du Sampler qui est déjà chargé peut ne pas être possible en fonction des réglages de **[Préférences]** dans rekordbox.

#### **Lecture de morceaux du Sampler avec les pads de performance**

1 Cliquez sur **[SAMPLER]** au bas de l'écran de rekordbox dj pour entrer en mode **[SAMPLER]**.

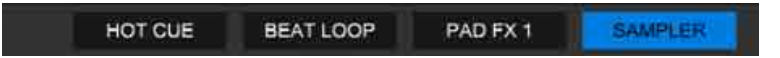

- 2 Cliquez sur le bouton à droite de **[BANK]** sur le panneau **[SAMPLER]** pour changer de banque de Sampler.
- 3 Tournez le bouton **[GAIN]** du panneau **[SAMPLER]** pour régler le volume du Sampler.
- 4 Appuyez sur un pad de performance. Le morceau ou le son affecté au slot concerné est restitué.
	- **•** Les slots du Sampler sont définis sur les pads de performance comme suit. (Les slots entre parenthèses indiquent si le mode de pad de la platine 2 est réglé sur le mode Sampler.)

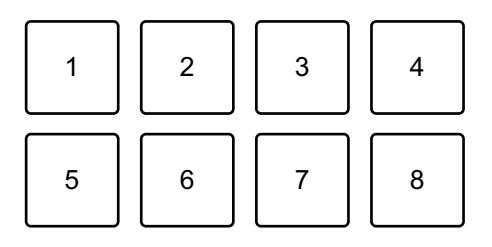

- 1 : slot 1 (slot 9), 2 : slot 2 (slot 10), 3 : slot 3 (slot 11), 4 : slot 4 (slot 12),
- 5 : slot 5 (slot 13), 6 : slot 6 (slot 14), 7 : slot 7 (slot 15), 8 : slot 8 (slot 16)

5 Pendant la lecture du Sampler, appuyez à nouveau sur le pad de performance.

Le son est à nouveau restitué à partir du début.

6 Appuyez sur un pad de performance tout en maintenant le bouton **[SHIFT]** enfoncé pendant la lecture du Sampler. Le son du slot en cours de lecture s'arrête.

# **Utilisation de Fader Start**

### **Utilisation de Channel Fader Start**

- 1 Définissez le point de repère. Mettez en pause le morceau à la position à laquelle vous voulez démarrer la lecture, puis appuyez sur le bouton **[CUE]** de ce platine.
- 2 Tout en maintenant le bouton **[SHIFT]** enfoncé, déplacez le fader de canal du bas vers le haut.

La lecture commence au point de repère.

**•** Si vous replacez le curseur de canal vers le bas tout en maintenant le bouton **[SHIFT]** enfoncé pendant la lecture, le morceau revient instantanément au point de repère et la lecture se met en pause. (Back Cue)

Quand aucun repère n'est défini, la lecture commence au début du morceau.

### **Utilisation de Crossfader Start**

- 1 Définissez le point de repère. Mettez en pause le morceau à la position à laquelle vous voulez démarrer la lecture, puis appuyez sur le bouton **[CUE]** de ce platine.
- 2 Déplacez le crossfader vers le bord gauche ou vers le bord droit. Si vous souhaitez utiliser Crossfader Start pour déclencher la lecture sur le canal 2, réglez le crossfader sur le bord gauche, et vice versa.

3 Maintenez le bouton **[SHIFT]** enfoncé et déplacez le crossfader vers le bord opposé de l'endroit où il est placé.

La lecture du morceau commence au point de repère.

**•** Si vous maintenez le bouton **[SHIFT]** enfoncé pendant la lecture et replacez le crossfader sur le bord où vous avez démarré, la position de lecture revient instantanément au point de repère et se met en pause. (Back Cue)

Quand aucun repère n'est défini, la lecture commence au début du morceau.

### **Analyse des morceaux**

L'analyse de morceau démarre lorsque vous glissez-déposez un fichier de musique ou un dossier contenant des fichiers de musique, dans la liste de morceaux de rekordbox.

- **•** Si un morceau est chargé sur une platine avant la fin de l'analyse, l'affichage du BPM et de la forme d'onde peut prendre du temps.
- **•** Selon le nombre de morceaux, l'analyse peut prendre un certain temps.

### **Enregistrement**

rekordbox possède une fonction d'enregistrement qui permet d'enregistrer le son mixé. Pour obtenir des instructions détaillées sur l'enregistrement, voir « rekordbox Operating Instructions ».

1 Cochez la case **[REC]** en haut de l'écran rekordbox dj.

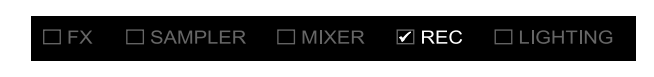

Le panneau **[REC]** s'affiche.

- 2 Cliquez sur **O** sur le panneau **[REC]** de rekordbox dj pour lancer l'enregistrement.
	- Si vous cliquez à nouveau sur **O**, l'enregistrement s'arrête.
	- **•** Lorsque l'enregistrement est terminé, le fichier est automatiquement enregistré.
	- **•** Vous pouvez modifier la destination d'enregistrement du fichier dans **[Préférences]** > **[Contrôleur]** > onglet **[Enregistrements]** de rekordbox.

# <span id="page-170-0"></span>**Modification des réglages de rekordbox dj**

Vous pouvez modifier les réglages de l'appareil dans rekordbox dj.

# **Modification du réglage du mode Demo**

Dans des conditions normales, si vous n'utilisez aucune fonctionnalité pendant une durée donnée, l'appareil entre en mode Demo. La durée peut être réglée sur 1 minute, 5 minutes ou 10 minutes. Le mode Demo peut également être désactivé.

- **•** Par défaut, le mode Demo démarre lorsque vous n'utilisez aucune fonctionnalité pendant 10 minutes.
- **•** Dès qu'un bouton de l'appareil est utilisé pendant le mode Demo, le mode Demo est annulé.
- 1 Cliquez sur **sur l'écran rekordbox dj.**
- 2 Sélectionnez **[Contrôleur]** sur l'écran **[Préférences]**, puis sélectionnez l'onglet **[DDJ-200]**.
- 3 Sélectionnez le mode Demo sous **[Démo/Écran de veille]**.
	- **•** Si l'appareil n'est pas connecté via le câble USB, les réglages de l'appareil ne s'affichent pas.

# **Modification du réglage de Back Spin Length**

Lorsque vous utilisez la molette jog de l'appareil pour effectuer un Back Spin, vous pouvez rendre le Back Spin plus long que la valeur avec laquelle vous faites tourner la molette jog.

La durée du Back Spin peut être réglée sur **[courte]**, **[narmale]** ou **[longue]**.

- 1 Cliquez sur sur l'écran rekordbox dj.
- 2 Sélectionnez **[Contrôleur]** sur l'écran **[Préférences]**, puis sélectionnez l'onglet **[Deck]**.
- 3 Réglez la durée du Back Spin sur **[Back Spin Length]**.
	- **•** Si l'appareil n'est pas connecté via le câble USB, les réglages de l'appareil ne s'affichent pas.

# **Modification du réglage du Fader Start**

Lorsque le Fader Start est allumé, vous pouvez démarrer automatiquement la lecture ou vous placer sur un point de repère (Back Cue) en déplaçant un fader de canal ou le crossfader. Le Fader Start peut également être éteint.

- 1 Cliquez sur **S** sur l'écran rekordbox di.
- 2 Sélectionnez **[Contrôleur]** sur l'écran **[Préférences]**, puis sélectionnez l'onglet **[Mixer]**.
- 3 Sélectionnez **[Activez fader start lors du déplacement d'un channel fader ou du cross fader tout en appuyant sur le bouton SHIFT. J** pour utiliser le Fader Start.
	- **•** Si l'appareil n'est pas connecté via le câble USB, les réglages de l'appareil ne s'affichent pas.

# **Réglages sur l'appareil**

### **Modification du réglage du mode Demo en mode Utilitaires**

Vous pouvez modifier le réglage du mode Demo dans le mode Utilitaires de l'appareil.

**•** Le réglage Demo est uniquement disponible sur WeDJ et rekordbox dj.

 **En savoir plus : Modification des réglages de WeDJ for iPhone** [\(page 40\)](#page-39-0)

 En savoir plus : [Modification des réglages de WeDJ for Android](#page-78-0)  [\(page 79\)](#page-78-0)

 En savoir plus : [Modification des réglages de rekordbox dj \(page 171\)](#page-170-0) Si vous lancez le mode Utilitaires alors qu'une application DJ est ouverte, le statut configuré peut ne pas s'afficher correctement.

- 1 Débranchez le câble USB du dispositif qui alimente l'appareil (adaptateur secteur USB, PC/Mac, etc.).
- 2 Maintenez enfoncés les deux boutons **[SHIFT]** et **[PLAY/PAUSE ▶/Ⅱ]** de la platine gauche et branchez le câble USB au dispositif qui alimente l'appareil. Le mode Utilitaires démarre.
- 3 Modifiez le réglage du mode Demo. Dans des conditions normales, si vous n'utilisez aucune fonctionnalité pendant une durée donnée, l'appareil entre en mode Demo. La durée peut être réglée sur 1 minute, 5 minutes ou 10 minutes. Le mode Demo peut également être désactivé.
	- **•** Par défaut, le mode Demo démarre lorsque vous n'utilisez aucune fonctionnalité pendant 10 minutes.

**•** Dès qu'un bouton de l'appareil est utilisé pendant le mode Demo, le mode Demo est annulé.

#### **Appuyez sur les pads de performance de la platine 1 (gauche) pour modifier le réglage du mode Demo.**

La valeur définie est indiquée par le pad allumé.

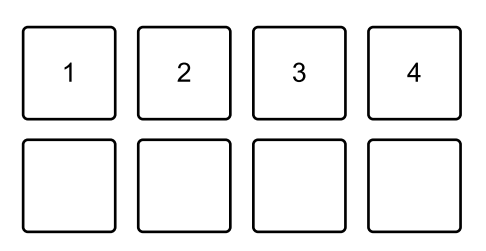

1 : le mode Demo est éteint.

2 : le mode Demo démarre lorsque vous n'utilisez pas l'appareil pendant 1 minute.

3 : le mode Demo démarre lorsque vous n'utilisez pas l'appareil pendant 5 minutes.

4 : le mode Demo démarre lorsque vous n'utilisez pas l'appareil pendant 10 minutes.

- **•** Après avoir été modifié, le réglage est enregistré. Lors de l'enregistrement du réglage, la rangée du bas des pads de performance de la platine gauche clignote. Dans ce cas, attendez que ces pads cessent de clignoter et s'allument. Si le câble USB est débranché alors que les pads clignotent, il se peut que le réglage ne soit pas enregistré.
- 4 Débranchez le câble USB du dispositif qui alimente cet appareil. Le mode Utilitaires se ferme.

# **Modification du nom du dispositif BLUETOOTH**® **MIDI**

Avant d'utiliser éventuellement d'autres appareils, vous pouvez régler l'appareil afin que votre smartphone puisse l'identifier.

Vous pouvez modifier le nom du dispositif Bluetooth MIDI affiché pour la connexion Bluetooth entre l'appareil et votre smartphone.

- **•** Le réglage du nom du dispositif Bluetooth MIDI ne peut pas être enregistré.
- 1 Débranchez le câble USB du dispositif qui alimente l'appareil (adaptateur secteur USB, PC/Mac, etc.).
- 2 Maintenez enfoncé le pad concerné de la platine gauche ou droit et branchez le câble USB au dispositif qui alimente l'appareil. La relation entre les noms de dispositif Bluetooth MIDI et les pads de performance est la suivante.

Pour la platine 1

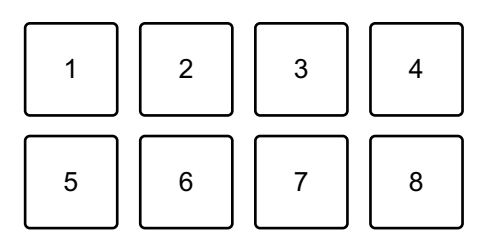

1 : DDJ-200\_1, 2 : DDJ-200\_2, 3 : DDJ-200\_3, 4 : DDJ-200\_4, 5 : DDJ-200\_5, 6 : DDJ-200\_6, 7 : DDJ-200\_7, 8 : DDJ-200\_8

# **Réglages sur l'appareil**

Pour la platine 2

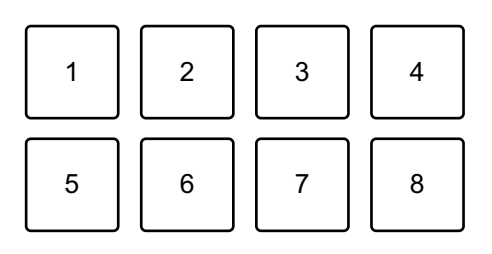

- 1 : DDJ-200\_9, 2 : DDJ-200\_10, 3 : DDJ-200\_11, 4 : DDJ-200\_12,
- 5 : DDJ-200\_13, 6 : DDJ-200\_14, 7 : DDJ-200\_15, 8 : DDJ-200\_16

3 Connectez WeDJ for iPhone à l'appareil.

 En savoir plus : [Démarrage et connexion de WeDJ for iPhone à l'appareil](#page-17-0)  [\(page 18\)](#page-17-0)

 En savoir plus : [Démarrage et connexion de WeDJ for Android à l'appareil](#page-53-0)  [\(page 54\)](#page-53-0)

# **Informations complémentaires**

### **En cas de panne**

Si vous pensez que quelque chose est anormal avec cet appareil, vérifiez les informations ci-dessous et reportez-vous à la **[FAQ]** du DDJ-200 sur le site Web Pioneer DJ.

[pioneerdj.com/support/](https://www.pioneerdj.com/support/)

Consultez également la section **[Aide]** > **[FAQ]** sur rekordbox.com. Le problème peut parfois être causé par un autre composant. Inspectez les autres composants et appareils électriques que vous utilisez et consultez leur manuel et leur FAQ si nécessaire. Si vous ne pouvez pas résoudre le problème, adressez-vous au service aprèsvente agréé Pioneer DJ le plus proche ou à votre revendeur pour effectuer une réparation.

**•** Cet appareil peut ne pas fonctionner correctement s'il est soumis à de l'électricité statique ou à d'autres influences extérieures. Dans ce cas, mettez à nouveau l'appareil sous tension pour rétablir le bon fonctionnement.

# **Alimentation**

### **L'appareil ne se met pas sous tension.**

- **•** Si vous utilisez WeDJ for iPhone, consultez : [page 13,](#page-12-0) [88](#page-87-0), [108](#page-107-0).
- **•** Si vous utilisez un dispositif Android, consultez : [page 49](#page-48-0), [127](#page-126-0).
- **•** Si vous utilisez rekordbox sur un PC/Mac, reportez-vous à la section [Raccordements \(pour PC/Mac\) \(page 153\).](#page-152-0)

### **L'appareil se met hors tension inopinément.**

**•** Utilisez une batterie mobile dépourvue de fonction d'économie d'énergie. La batterie mobile doit être d'au moins +5 V CC et 500 mA.

### **Connexion**

### **L'appareil n'est pas reconnu par un smartphone.**

- **•** Si vous utilisez un dispositif iOS, consultez : [Démarrage et](#page-17-0)  [connexion de WeDJ for iPhone à l'appareil \(page 18\),](#page-17-0) [Démarrage et](#page-92-0)  [connexion de djay à l'appareil \(page 93\),](#page-92-0) [Démarrage et connexion](#page-112-0)  [d'edjing Mix à l'appareil \(page 113\)](#page-112-0).
- **•** Si vous utilisez un dispositif Android, consultez : [Démarrage et](#page-53-0)  [connexion de WeDJ for Android à l'appareil \(page 54\)](#page-53-0), [Démarrage et](#page-131-0)  [connexion d'edjing Mix à l'appareil \(page 132\).](#page-131-0)
- **•** Si cet appareil est connecté à votre PC/Mac à l'aide du câble USB et si rekordbox a démarré sur celui-ci, refermez rekordbox.

#### **La connexion Bluetooth ne peut pas être établie. / La connexion Bluetooth est interrompue.**

- **•** Si des dispositifs générant des ondes électromagnétiques dans la bande de 2,4 GHz (par exemple un four à micro-ondes, un réseau local sans fil ou un autre dispositif Bluetooth) se trouvent à proximité, éloignez-les de l'appareil ou cessez de les utiliser.
- **•** Si votre smartphone se trouve loin, rapprochez-le de l'appareil. Si un mur, un obstacle, etc. interrompent la connexion, déplacez votre smartphone ou l'appareil.

#### **Le son est émis par un seul canal du casque ou du hautparleur avec amplificateur intégré, etc. branché à la prise casque de votre smartphone.**

- **•** Si vous utilisez un dispositif iOS, consultez : [page 19](#page-18-0), [94,](#page-93-0) [114.](#page-113-0)
- **•** Si vous utilisez un dispositif Android, consultez : [page 55](#page-54-0), [133](#page-132-0).

# **Informations complémentaires**

#### **Le volume est faible pour le casque ou le haut-parleur avec amplificateur intégré, etc. branché à la prise casque de votre smartphone.**

- **•** Réglez le volume sur votre smartphone.
- **•** Vérifiez le volume et le réglage de l'entrée externe de l'amplificateur de puissance ou du haut-parleur avec amplificateur intégré, etc.
- **•** Vérifiez que votre smartphone est correctement branché au casque/ haut-parleur avec amplificateur intégré, etc. Si vous utilisez un câble mono et si le son n'est pas émis, utilisez un câble stéréo.
- **•** Si vous utilisez un dispositif iOS, consultez : [page 20](#page-19-0), [95,](#page-94-0) [115.](#page-114-0)
- **•** Si vous utilisez un dispositif Android, consultez : [page 57](#page-56-0), [135](#page-134-0).
- **La surveillance avec un casque est désactivée, même lorsque vous utilisez le câble divisé pour connecter le casque à votre PC/Mac.**
- **•** Voir : [Raccordement d'un dispositif audio \(haut-parleur\) à la prise](#page-153-1)  [casque de votre PC/Mac \(page 154\)](#page-153-1)
- **•** Voir : [Vérification de la configuration audio \(page 158\)](#page-157-1)
- **•** Voir : [Contrôle avec le casque \(page 160\)](#page-159-1)
- **Le volume est faible / Le son n'est pas émis par le casque lors de l'utilisation de rekordbox sur un PC/Mac.**
- **•** Voir : [Contrôle avec le casque \(page 160\)](#page-159-1)
# **rekordbox dj**

#### **rekordbox dj devient instable.**

- **•** Procédez à la mise à jour de rekordbox en installant la dernière version. Voir : [Installation de rekordbox \(page 143\)](#page-142-0)
- **•** Fermez toutes les autres applications ouvertes sur votre PC/Mac. Si le fonctionnement reste instable, essayez de désactiver le réseau sans fil ou d'autres connexions sans fil, l'antivirus, l'économiseur d'écran, le mode d'alimentation réduite, etc.
- **•** Si un autre dispositif USB est connecté à votre PC/Mac, débranchezle.
- **•** Si vous utilisez la batterie pour votre ordinateur portable, connectez ce dernier à une alimentation secteur.

### **Divers**

#### **La molette jog n'est pas réactive au toucher.**

- **•** Un système électrostatique est utilisé pour la détection tactile des molettes jog de l'appareil. Si la molette jog est sale ou si vous avez de la crème sur les mains, la détection tactile de la molette jog peut être défaillante. Lors du nettoyage de la molette jog, essuyez-la avec un chiffon doux et sec. Si elle est très sale, préparez une solution avec 1 dose de détergent neutre pour 5 ou 6 doses d'eau, trempez un chiffon doux dans la solution et essorez-le bien, puis nettoyez la molette jog et essuyez-la avec un chiffon sec.
- **•** Si le fait de toucher la molette jog tout en touchant une autre partie métallique de l'appareil fait fonctionner la molette jog, il est possible que l'appareil soit affecté par un autre dispositif branché à l'appareil. Vérifiez l'environnement de connexion (emplacement, état de mise à la terre, etc.) des dispositifs (PC/Mac, etc.) raccordés à l'appareil.

#### **L'indicateur clignote et le fonctionnement est erratique.**

**•** Si l'appareil ne fonctionne pas comme d'habitude ou ne se met pas sous tension, débranchez le câble USB, patientez un moment, puis rebranchez le câble USB pour mettre l'appareil sous tension.

# **Utilisation de l'appareil comme contrôleur pour d'autres applications DJ**

L'appareil fournit aussi les données de fonctionnement des boutons au format MIDI. Si vous raccordez un PC/Mac contenant une application DJ compatible MIDI avec un câble USB, vous pouvez commander l'application DJ avec l'appareil. (Vous devez définir les détails de MIDI dans l'application DJ.)

**•** Pour en savoir plus, reportez-vous au guide de l'utilisateur de votre application DJ.

## **À propos des messages MIDI**

Pour en savoir plus sur les messages MIDI de cet appareil, reportezvous à la « Liste des messages MIDI ».

**•** [Vous trouverez la liste des messages MIDI sur le site Web Pioneer](https://www.pioneerdj.com)  DJ : pioneerdj.com/

# **À propos du pilote**

L'appareil fonctionne avec le pilote standard du système d'exploitation.

-----------------

# **À propos des marques commerciales et des marques déposées**

- **•** Pioneer DJ est une marque commerciale de PIONEER CORPORATION qui est utilisée sous licence.
- **•** rekordboxTM et WeDJ sont des marques commerciales ou des marques déposées de Pioneer DJ Corporation.
- **•** iPhone, iPod touch, Mac, macOS, Lightning et Finder sont des marques commerciales d'Apple Inc., déposées aux États-Unis et dans d'autres pays.
- **•** App Store est une marque de service d'Apple Inc.
- **•** iOS est une marque commerciale ou une marque déposée de Cisco Systems, Inc. aux États-Unis et dans d'autres pays, utilisée sous licence.
- **•** Windows est une marque déposée de Microsoft Corporation aux États-Unis et dans d'autres pays.
- **•** Intel et Intel Core sont des marques commerciales d'Intel Corporation aux États-Unis et dans d'autres pays.
- **•** La marque et les logos *Bluetooth®* sont des marques déposées appartenant à Bluetooth SIG, Inc. et toute utilisation de ces marques par Pioneer DJ Corporation se fait sous licence. Les autres marques commerciales ou noms commerciaux appartiennent à leurs détenteurs respectifs.
- **•** Beatport et le logo Beatport sont des marques commerciales ou des marques déposées de Beatport, LLC.
- **•** SoundCloud et le logo SoundCloud sont des marques déposées de SoundCloud Ltd.
- **•** djay et le logo djay sont des marques commerciales ou des marques déposées d'Algoriddim GmbH.
- **•** edjing Mix et le logo edjing Mix sont des marques commerciales ou des marques déposées de MWM SAS.

# **Informations complémentaires**

**•** Google Play, le logo Google Play et Android sont des marques commerciales ou des marques déposées de Google LLC. Les noms de sociétés et de produits mentionnés ici sont des marques commerciales ou des marques déposées de leurs détenteurs respectifs.

La licence de ce produit a été accordée pour un usage non lucratif. La licence n'a pas été accordée à ce produit pour un usage commercial (but lucratif), comme la diffusion radiotélévision (terrestre, satellite, câblée ou autre), la diffusion sur Internet ou Intranet (réseau d'entreprise) ou sur tout autre type de réseaux ou de services de distribution d'informations électroniques (services de distribution de musique numérique en ligne). Pour de tels usages vous devez acquérir les licences appropriées. Pour en savoir plus, consultez le site http://www.mp3licensing.com.

## **Précautions concernant les droits d'auteur**

rekordbox et WeDJ limitent la lecture et la reproduction de fichiers musicaux protégés par des droits d'auteur.

- **•** Lorsque vous encodez des données, etc., pour protéger les droits d'auteur dans les fichiers musicaux, il se peut que le programme ne fonctionne pas normalement.
- **•** Lorsque rekordbox et WeDJ détectent ces données encodées, etc. pour protéger les droits d'auteur dans les fichiers musicaux, le processus (lecture, etc.) peut s'interrompre.

Les enregistrements effectués sont destinés à votre usage personnel et, conformément aux lois sur les droits d'auteur, il se peut que leur utilisation soit soumise au consentement du détenteur des droits.

- **•** La musique enregistrée à partir de CD, etc., est protégée par les lois sur les droits d'auteur de chaque pays et par les traités internationaux. La personne qui effectue des enregistrements de musique est responsable de leur utilisation légale.
- **•** Lorsque de la musique est téléchargée d'Internet, etc., la personne qui a effectué le téléchargement est responsable de l'utilisation de cette musique conformément à l'accord conclu avec le site de téléchargement.

Les caractéristiques et la conception de ce produit sont susceptibles de changer sans notification au préalable.

© 2019 Pioneer DJ Corporation. Tous droits réservés. <DRI1597-B>